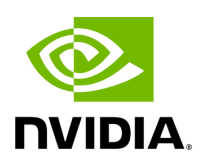

### **NVIDIA BlueField BMC Software v23.10-7**

### **Table of contents**

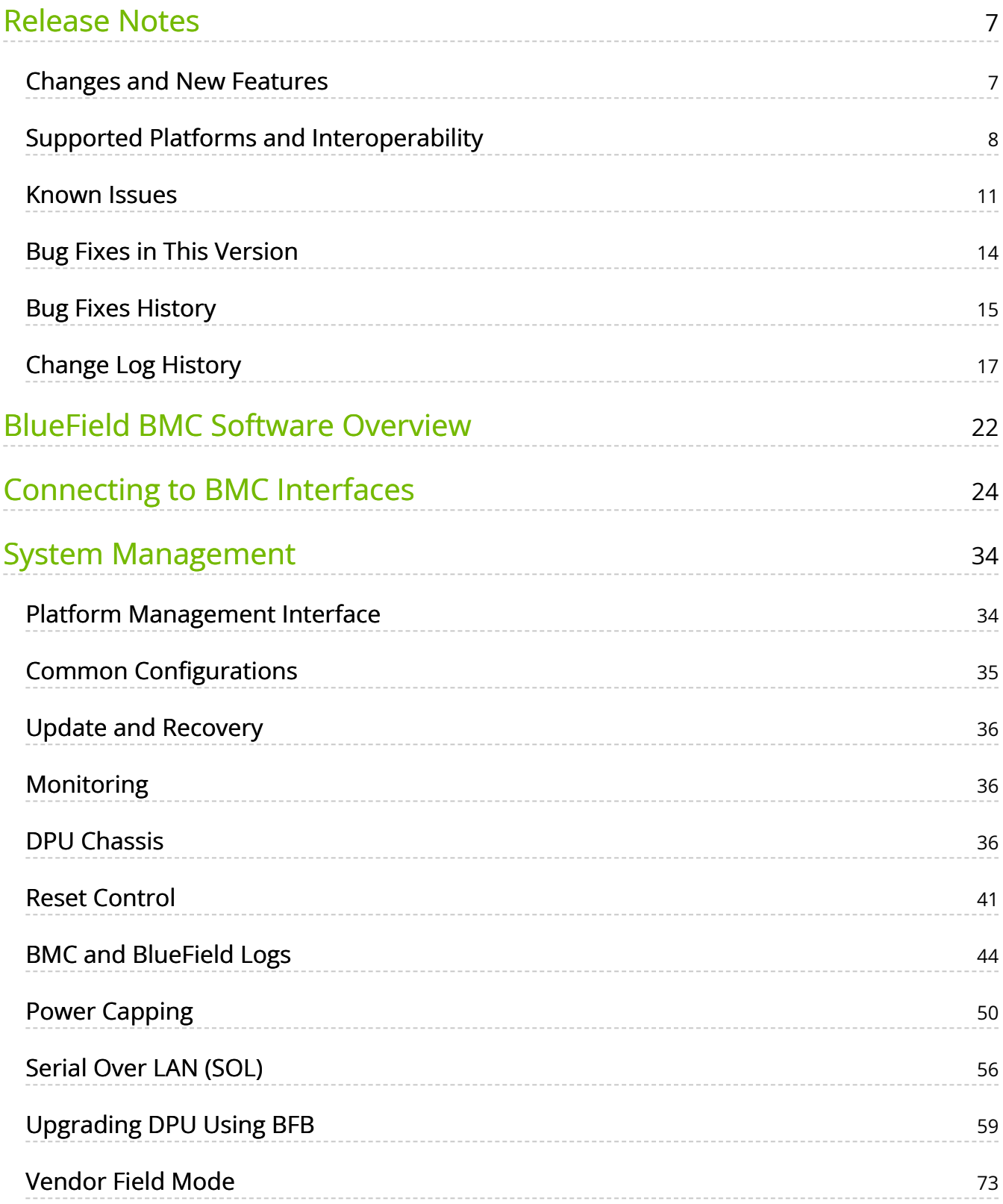

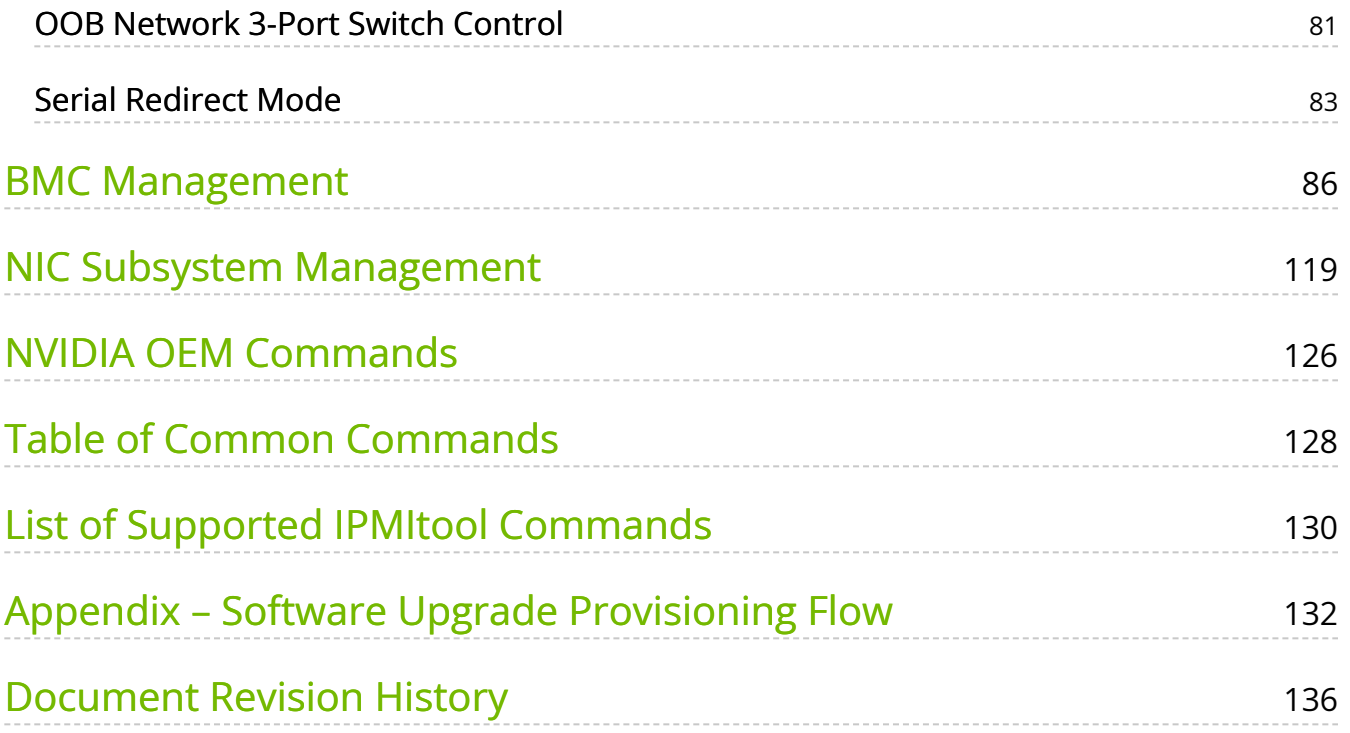

# **List of Figures**

[Figure 0. Bluefield 3 Bmc Connector Version 1 Modificationdate](#page-31-0) 1709247834170 Api V2

[Figure 1. Bluefield 2 Bmc Connector Version 1 Modificationdate](#page-32-0) 1709247833843 Api V2

[Figure 2. Redfish Transferring Bfb Image Version 1 Modificationdate](#page-63-0) 1700495197953 Api V2

### **About This Document**

BMC software enables control and management of the baseboard management controller's (BMC) hardware components. The BMC software supports the Intelligent Platform Management Interface (IPMI).

This guide provides general information concerning the BMC on the NVIDIA® BlueField® DPUs and is intended for those who want to familiarize themselves with the functionality provided by the BMC.

### **Warning**

This document is relevant for DPUs with an integrated BMC. Please refer to the [Supported Platforms and Interoperability](file:///networking/display/bluefieldbmcv23107/Supported+Platforms+and+Interoperability) page to ascertain whether your device features an integrated BMC.

### **Software Download**

To download product software, please refer to the [BlueField software](https://developer.nvidia.com/networking/doca#downloads) product page.

### **Technical Support**

Customers who purchased NVIDIA products directly from NVIDIA are invited to contact us through the following methods:

- E-mail: [enterprisesupport@nvidia.com](https://docs.nvidia.com/mailto:Enterprisesupport@nvidia.com)
- Enterprise Support page: [https://www.nvidia.com/en-us/support/enterprise](https://nam11.safelinks.protection.outlook.com/?url=https%3A%2F%2Fwww.nvidia.com%2Fen-us%2Fsupport%2Fenterprise&data=05%7C01%7Camirn%40nvidia.com%7C1123aef1cfaf4fd44e7f08da4472ff5a%7C43083d15727340c1b7db39efd9ccc17a%7C0%7C0%7C637897557943988355%7CUnknown%7CTWFpbGZsb3d8eyJWIjoiMC4wLjAwMDAiLCJQIjoiV2luMzIiLCJBTiI6Ik1haWwiLCJXVCI6Mn0%3D%7C3000%7C%7C%7C&sdata=B55X06j66qptTA1ycMKbW3PMUw5pdNTZUd40nW8jKPA%3D&reserved=0)

Customers who purchased NVIDIA M-1 Global Support Services, please see your contract for details regarding technical support.

Customers who purchased NVIDIA products through an NVIDIA-approved reseller should first seek assistance through their reseller.

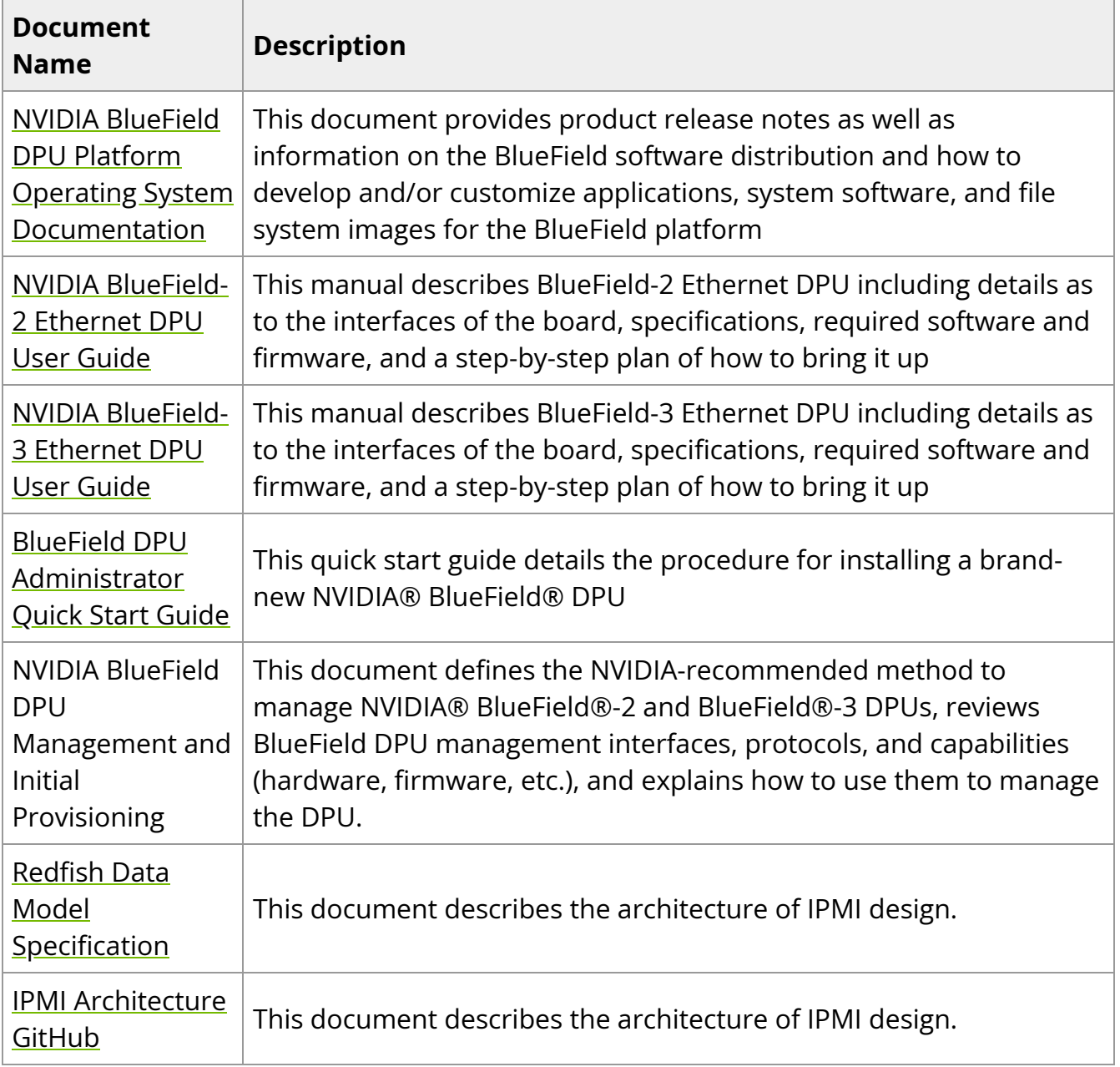

## **Related Documentation**

### **Glossary**

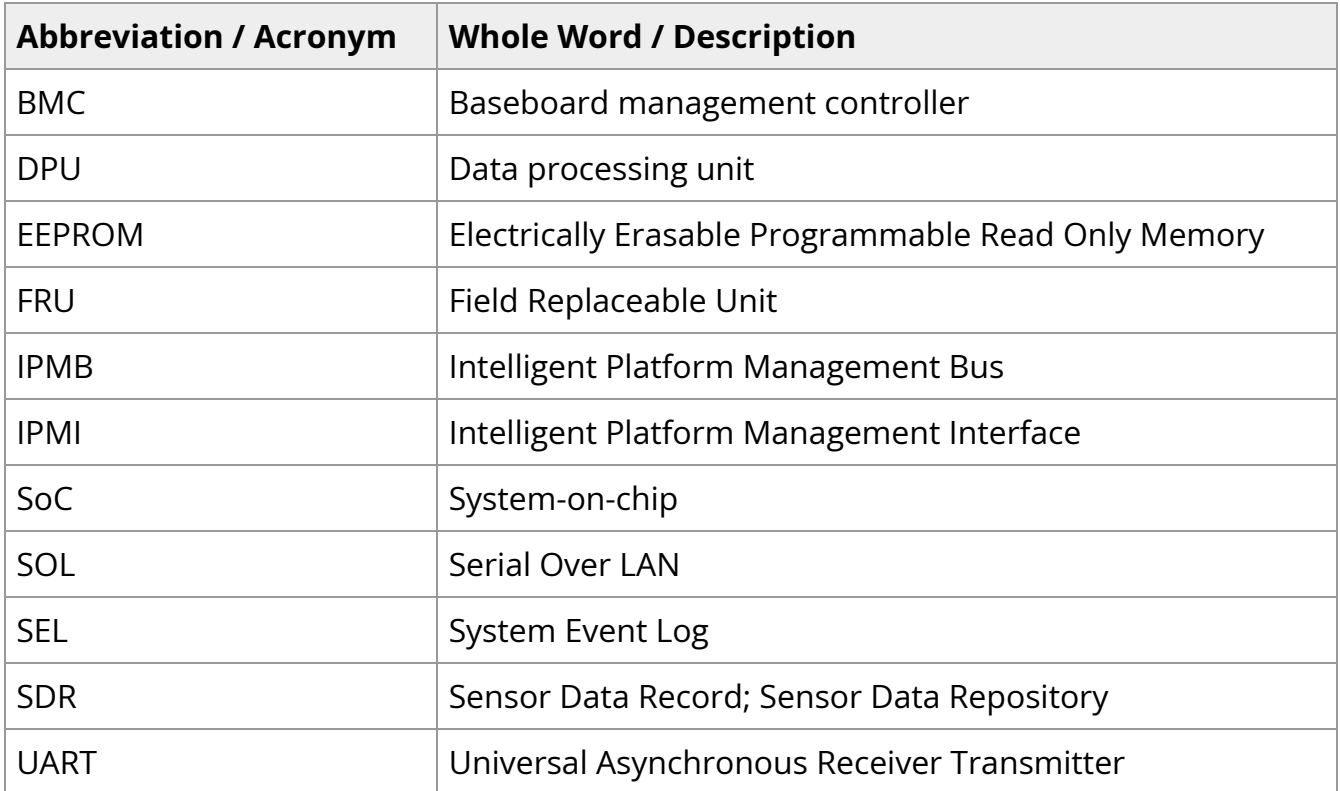

# <span id="page-7-0"></span>**Release Notes**

The following pages provide information on the supported platforms, changes and new features, and reports on software known issues as well as bug fixes.

- [Changes and New Features](https://docs.nvidia.com//networking/display/bluefieldbmcv23107/Changes+and+New+Features)
- [Supported Platforms and Interoperability](https://docs.nvidia.com//networking/display/bluefieldbmcv23107/Supported+Platforms+and+Interoperability)
- [Known Issues](https://docs.nvidia.com//networking/display/bluefieldbmcv23107/Known+Issues)
- [Bug Fixes in This Version](https://docs.nvidia.com//networking/display/bluefieldbmcv23107/Bug+Fixes+in+This+Version)
- [Bug Fixes History](https://docs.nvidia.com//networking/display/bluefieldbmcv23107/Bug+Fixes+History)
- [Change Log History](https://docs.nvidia.com//networking/display/bluefieldbmcv23107/Change+Log+History)

## <span id="page-7-1"></span>**Changes and New Features**

### **Note**

For an archive of changes and features from previous releases, please refer to "[Change Log History"](file:///networking/display/bluefieldbmcv23107/Change+Log+History).

### **Changes and New Features in v23.10-7**

• [Bug fixes](https://docs.nvidia.com//networking/display/bluefieldbmcv23107/Bug+Fixes+in+This+Version)

# <span id="page-8-0"></span>**Supported Platforms and Interoperability**

## **Supported NVIDIA BlueField-3 DPU Platforms**

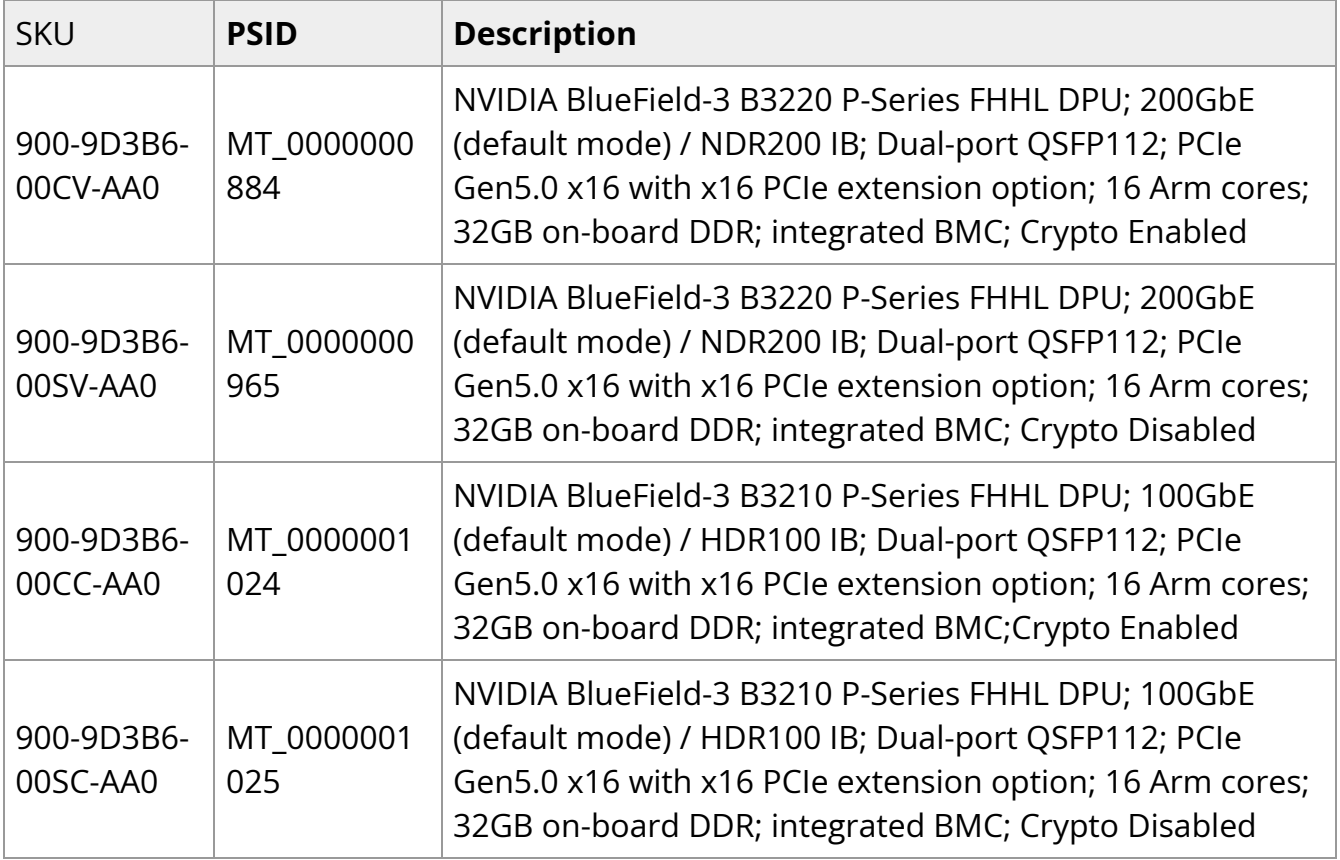

### **Self-hosted BlueField-3 DPUs**

Check the following table for the SKUs of controller board :

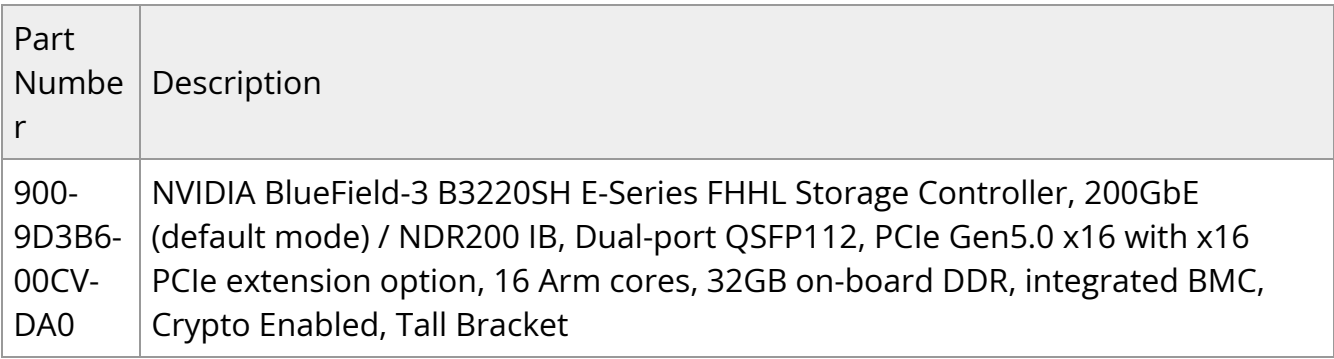

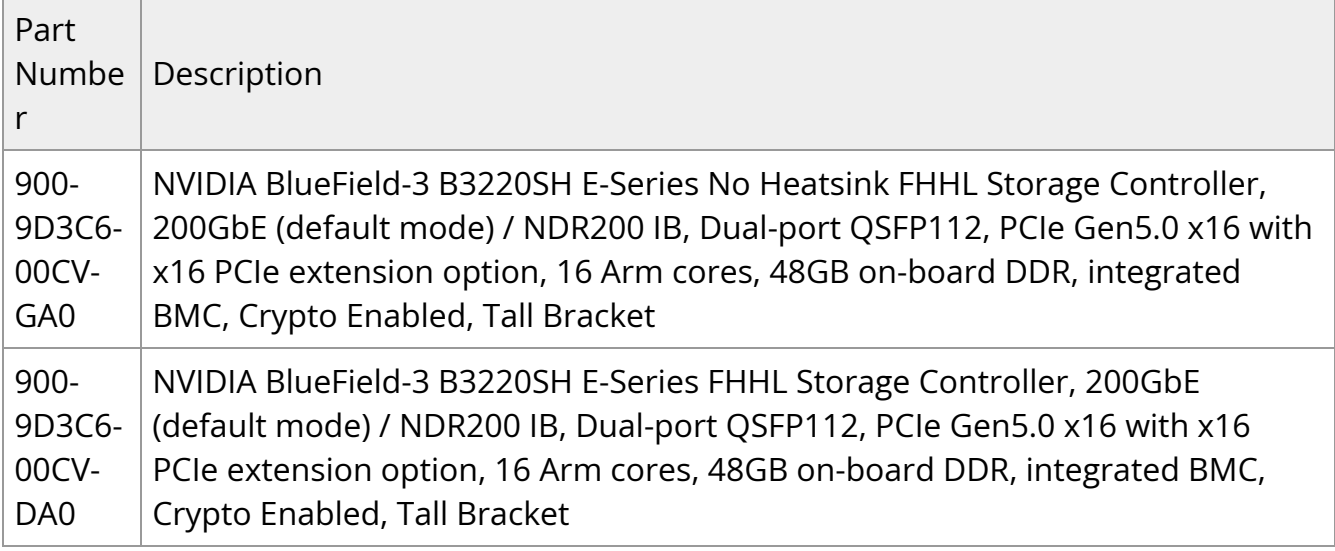

## **Supported NVIDIA BlueField-2 DPU Platforms**

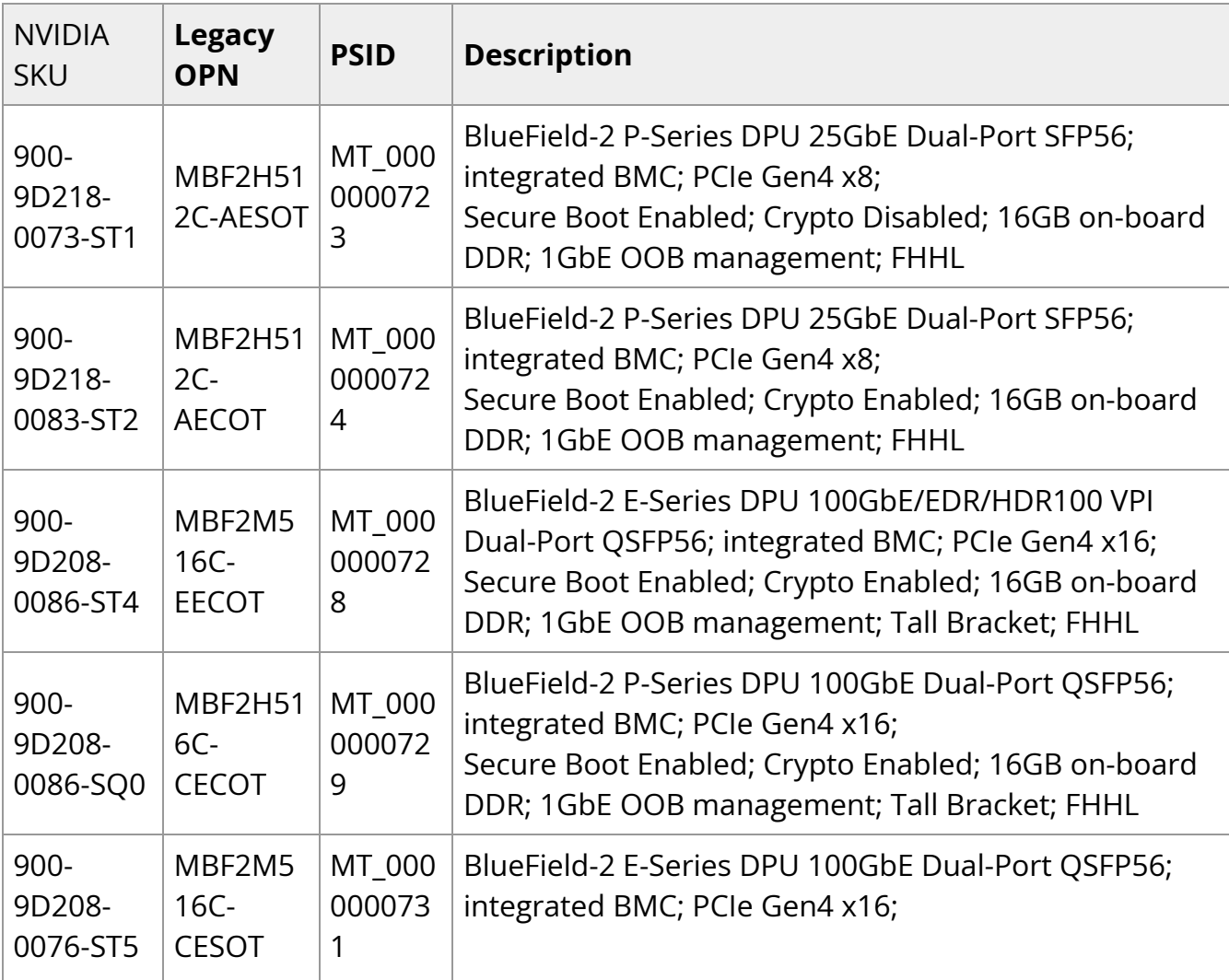

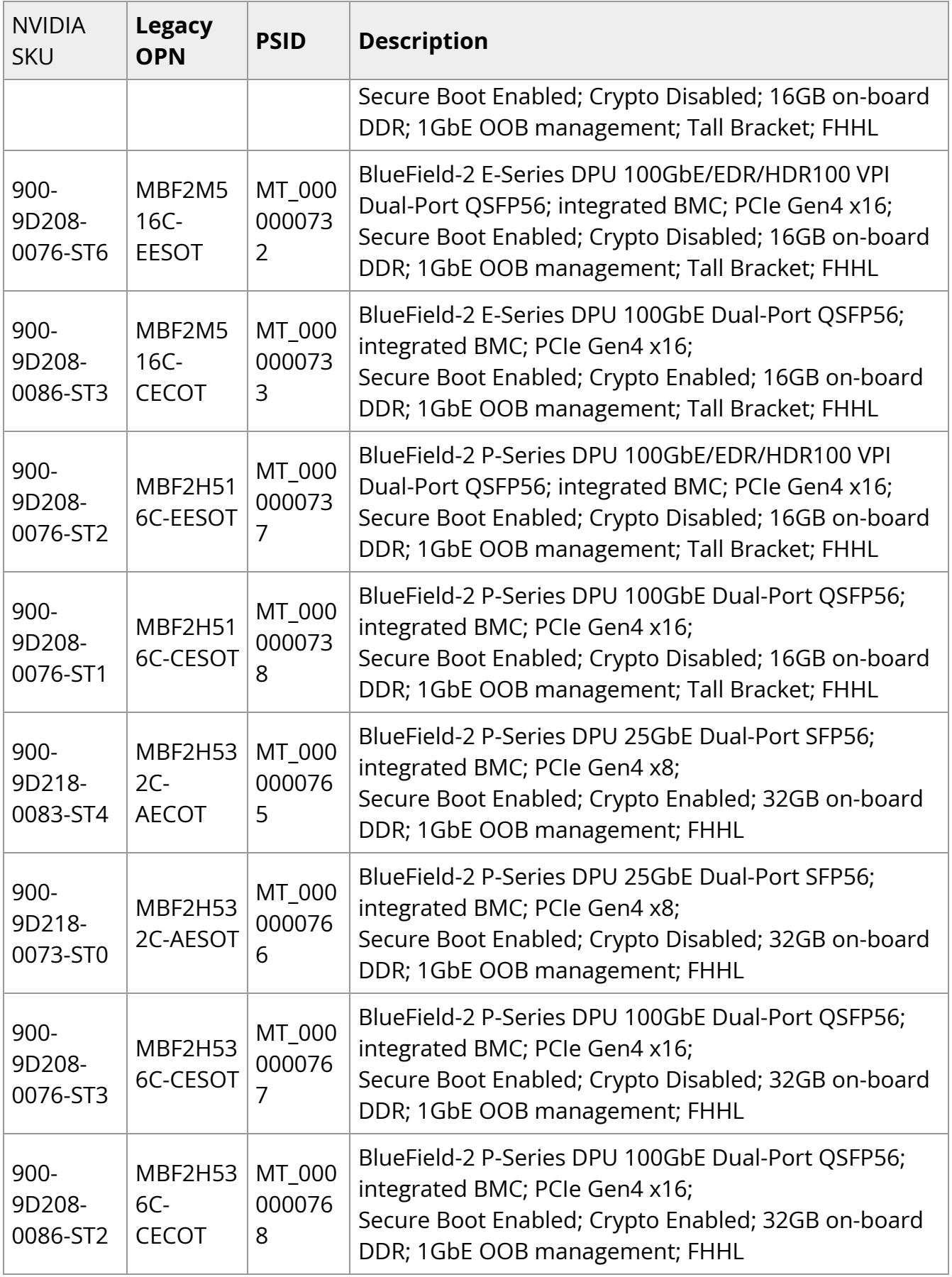

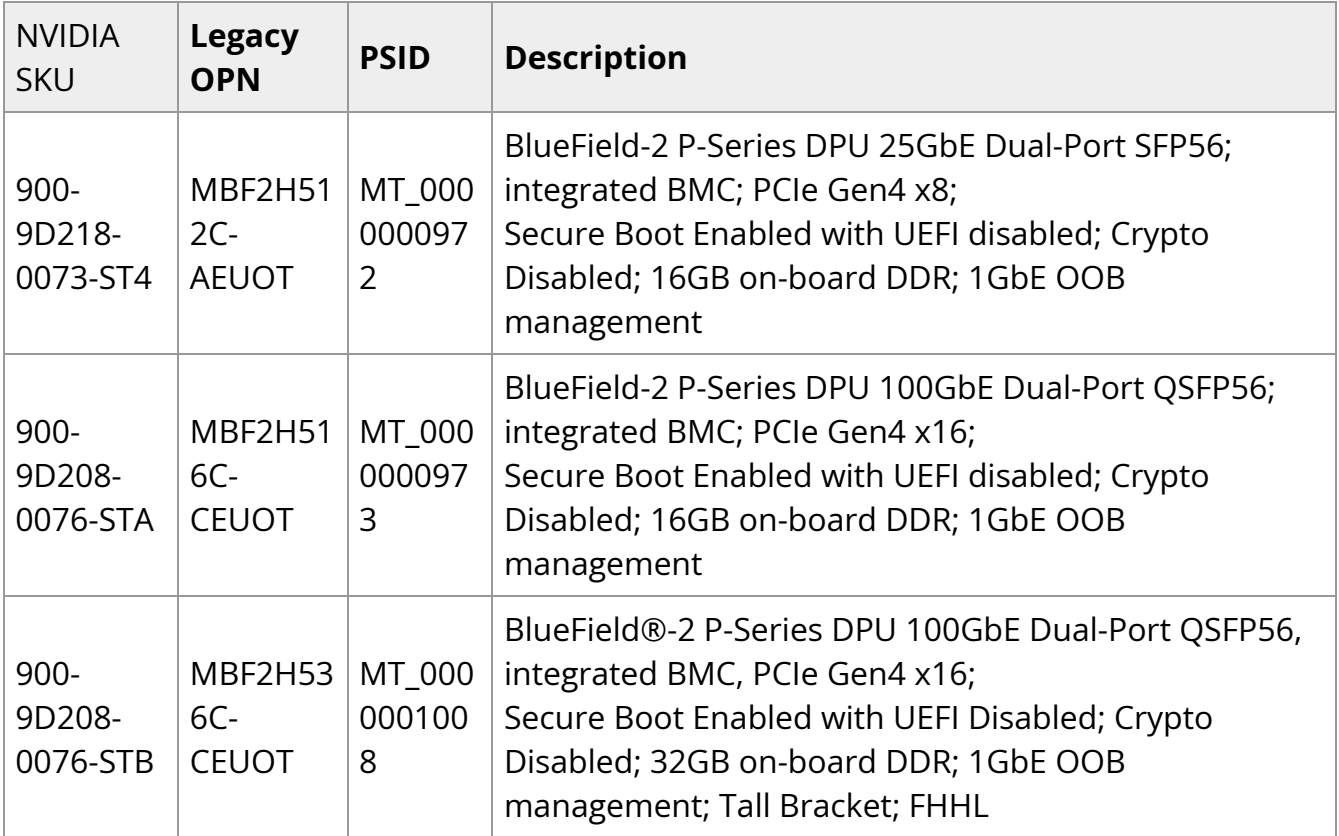

## **Supported OpenBMC**

- [OpenBMC 2.9.0](https://github.com/openbmc/openbmc/releases/tag/2.9.0)
- Linux Kernel 5.10
- U-boot 2019.04

## <span id="page-11-0"></span>**Known Issues**

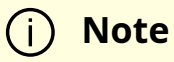

Please make sure to also be aware of the known issues and limitations of the BSP [here.](https://docs.nvidia.com/networking/display/BlueFieldDPUOSLatest/Known+Issues)

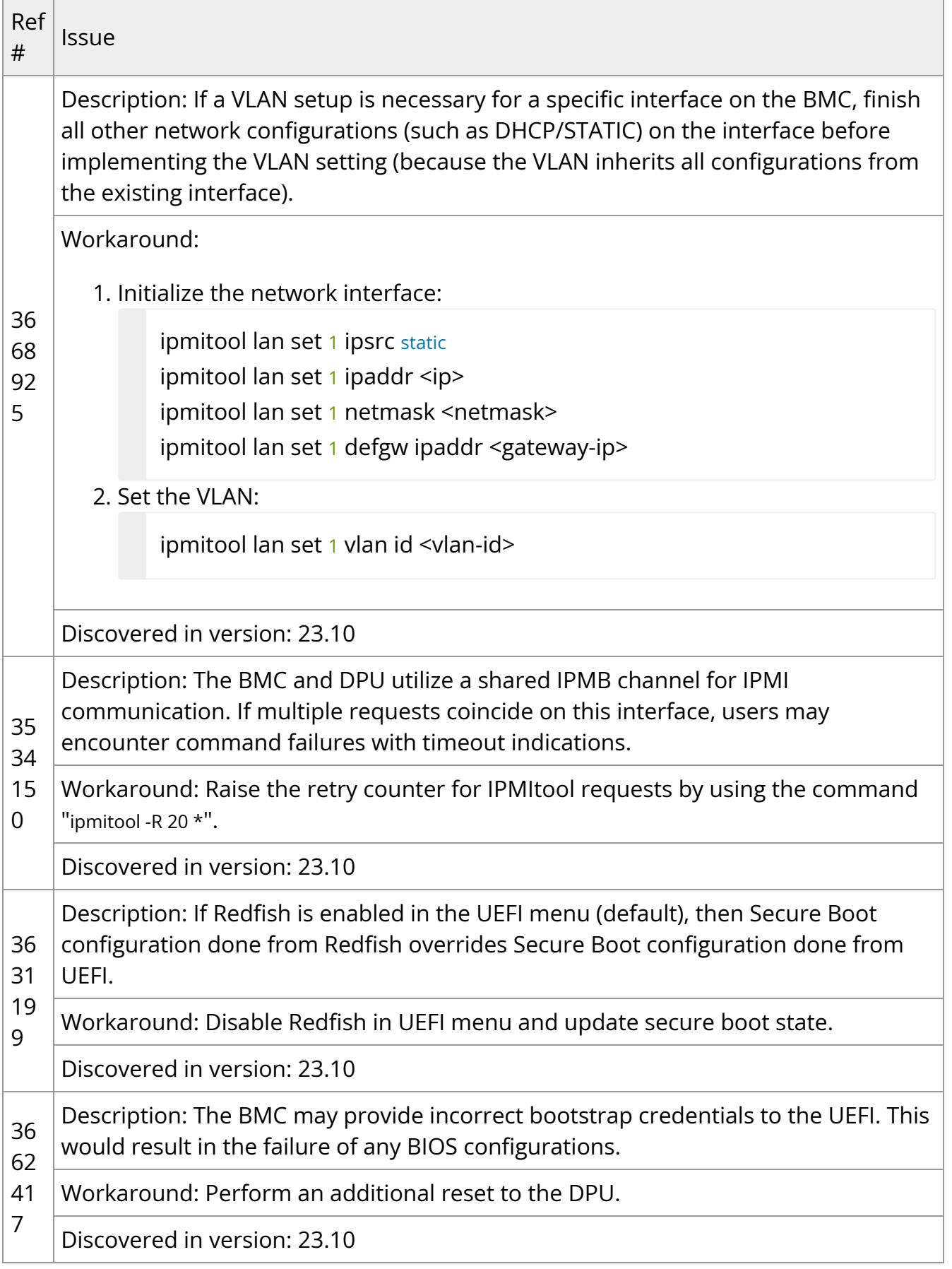

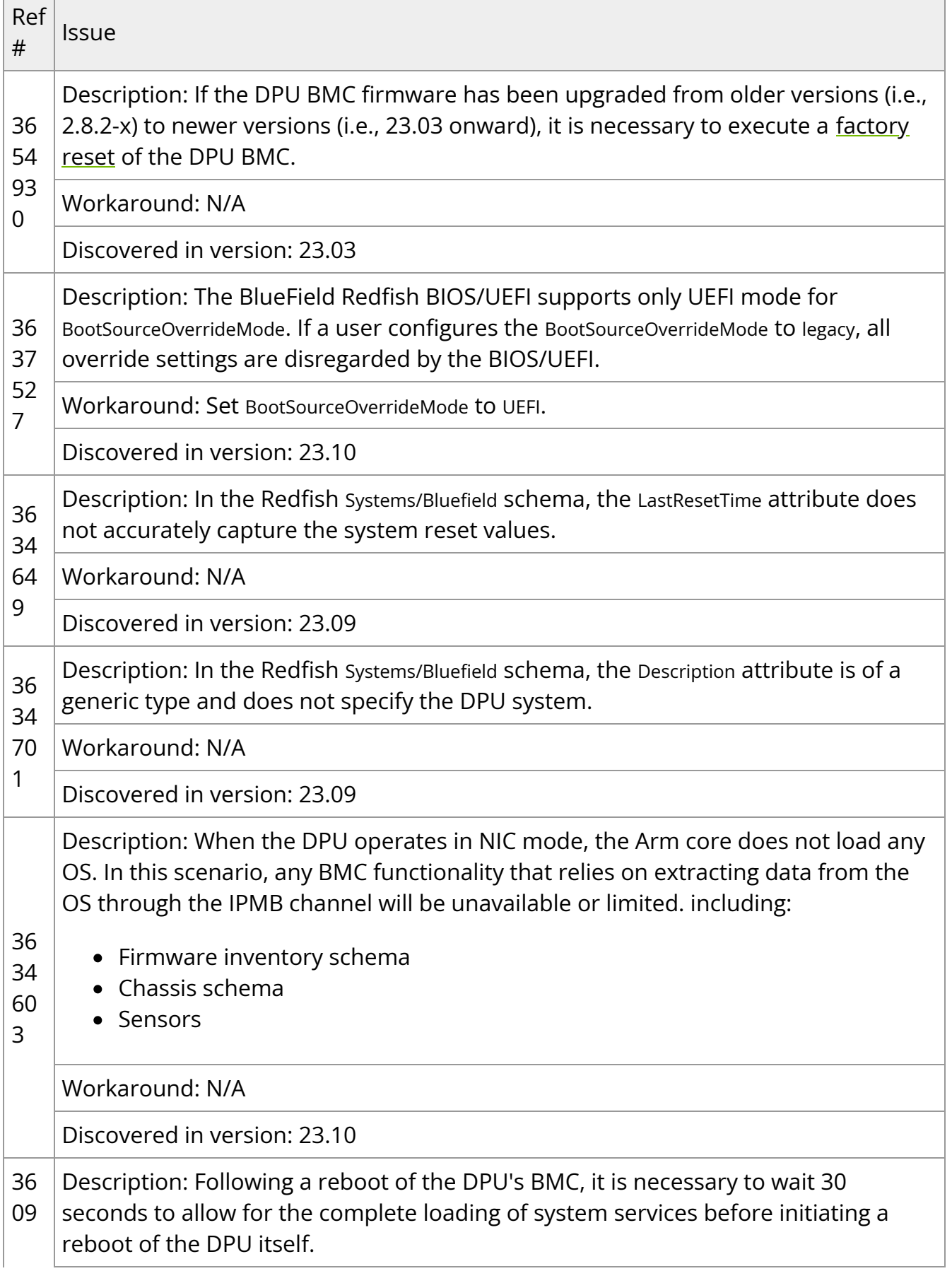

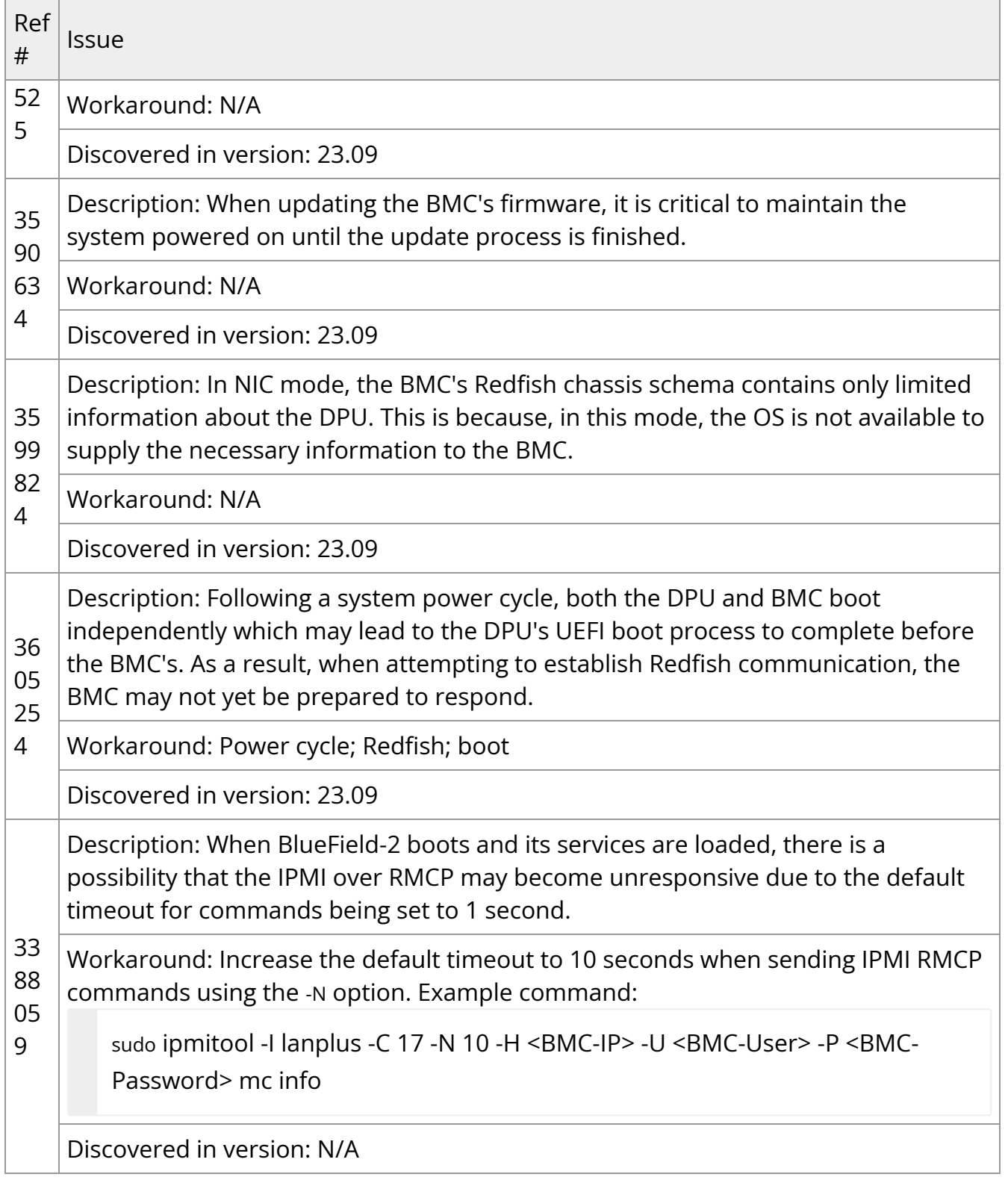

# <span id="page-14-0"></span>**Bug Fixes in This Version**

**Note**

For an archive of bug fixes from previous releases, please refer to [Bug Fixes History.](file:///networking/display/bluefieldbmcv23107/Bug+Fixes+History)

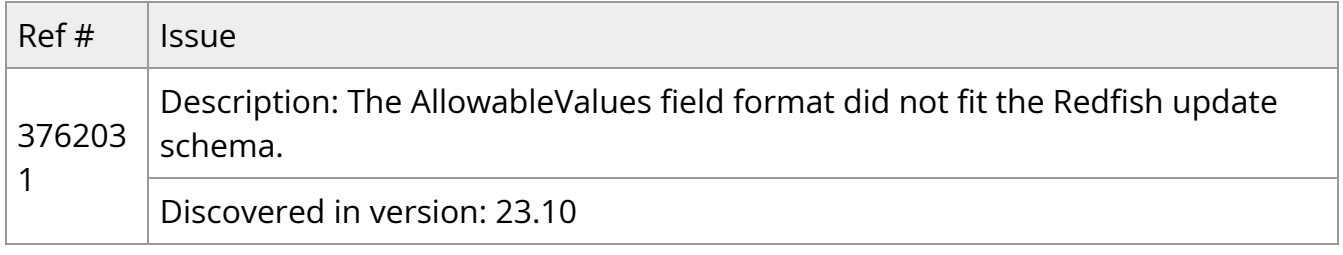

# <span id="page-15-0"></span>**Bug Fixes History**

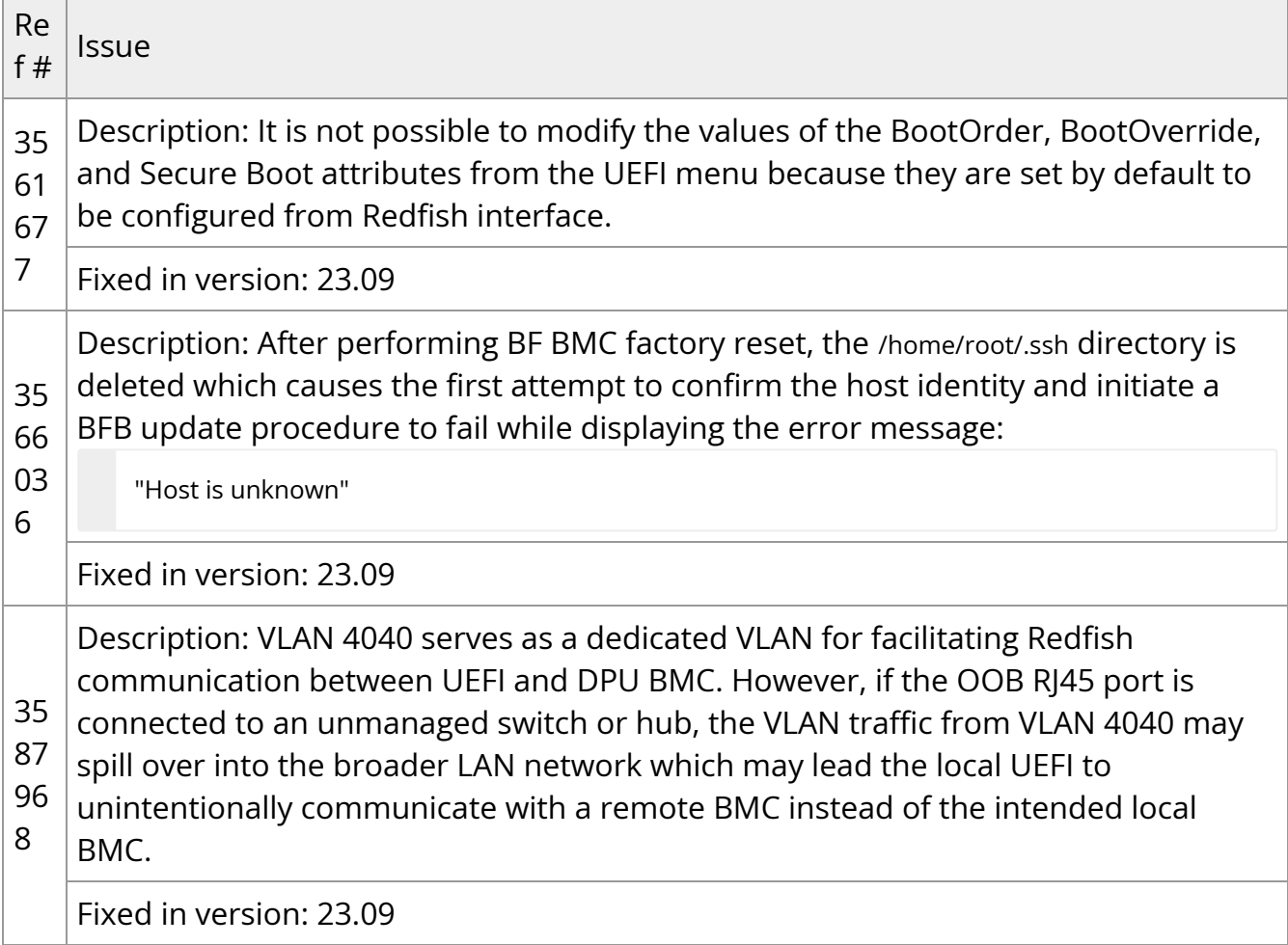

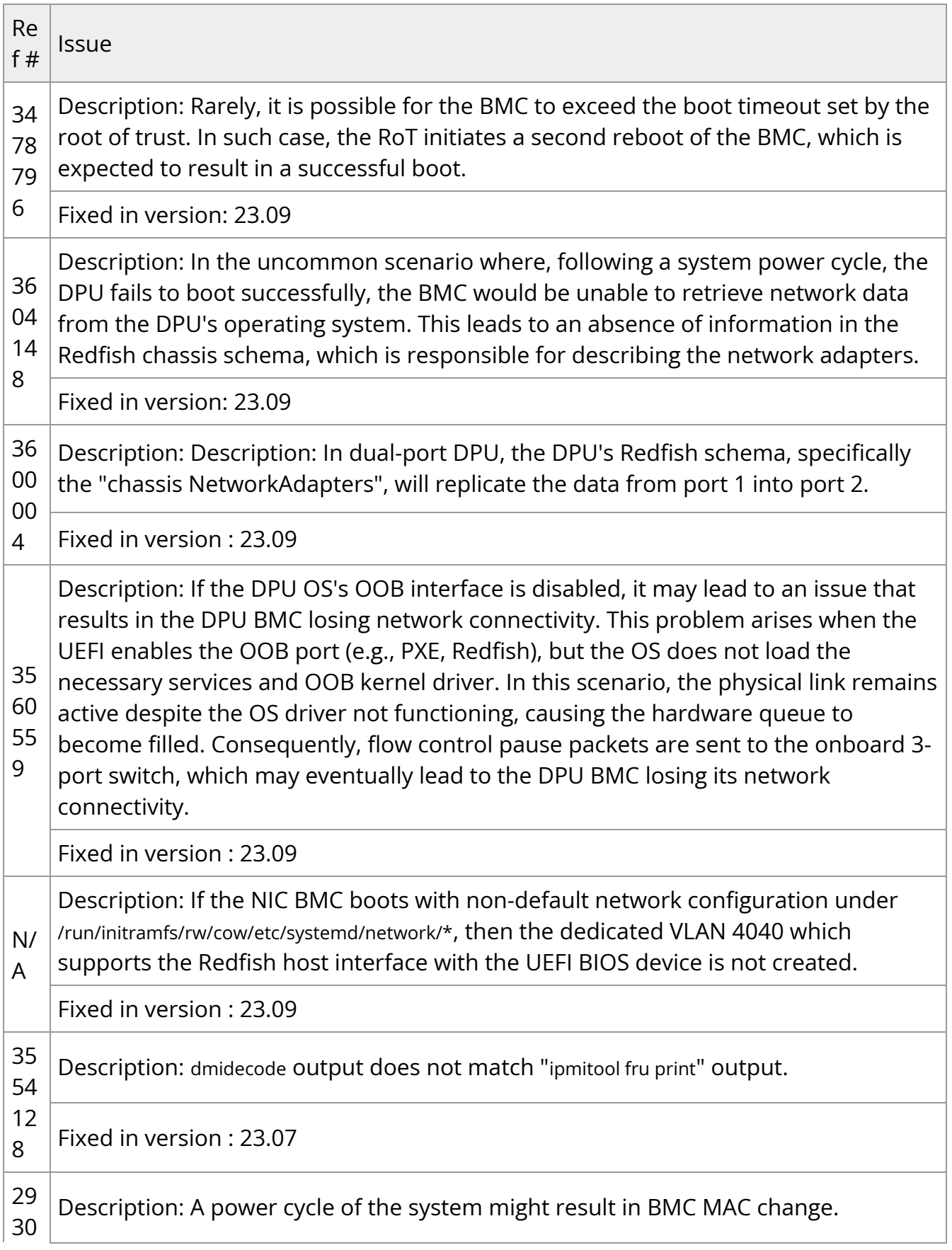

 $\Box$ 

٦

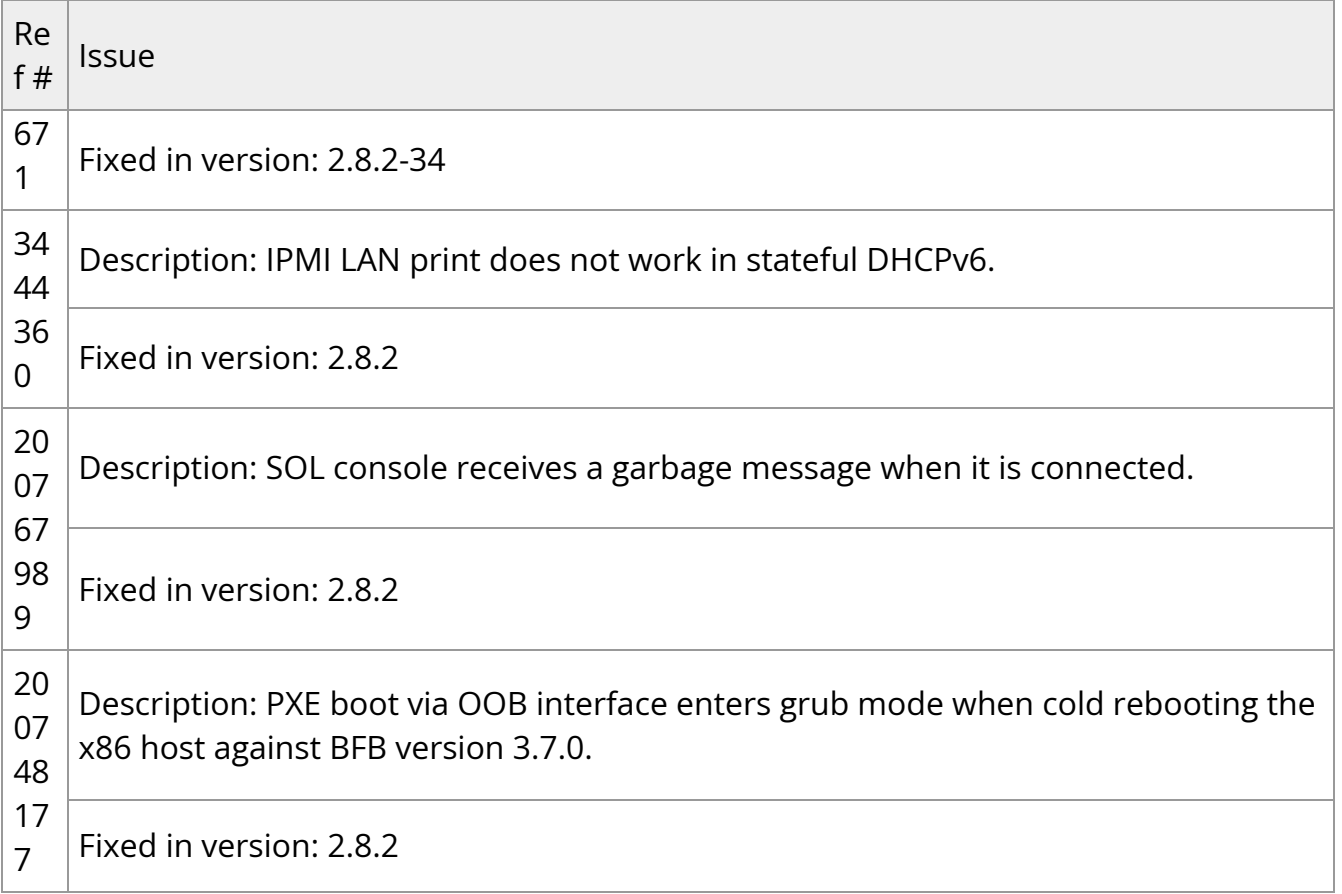

# <span id="page-17-0"></span>**Change Log History**

### **Changes and New Features in v23.10**

- NVIDIA® BlueField®-3 Redfish enhancements:
	- o Included phosphor-logging entry for dumping /dev/rshim/misc messages
	- o Implemented Redfish-based firmware configuration for switching between BlueField DPU mode and NIC mode for BlueField-3
	- Added an OEM API for enabling/disabling BMC RShim, offering more control over this critical component
- Enhanced debuggability for the DPU BMC which includes the ability to store DPU console/serial logs for troubleshooting and analysis
- Deployment of a more restrictive firewall policy to enhance system security
- Added power-capping control capabilities from the DPU BMC, providing greater power management flexibility
- Added an OEM API for key-based authentication
- Incorporated the wget application into the BMC OS
- Enhanced the system with the ability to enable\disable the DPU OOB port using IPMI commands
- Removed DPU BMC SMBus master capabilities
- CEC1736 EC firmware upgrade to version 00.02.0152.0000 t he boot completion timeout for CEC1736 has been increased from 2 minutes to 8 minutes in this version to ensure that the BMC completes its boot process within the allotted time. If the BMC fails to boot within that period, the CEC1736 initiates a reset of the BMC.

#### **Warning**

This change may lead to undesired system behavior:

- If a new BMC firmware update is in progress during this period, the CEC1736 reverts to the previous version of the BMC firmware
- o If the BMC fails to provide six boot complete indications, the CEC1736 interrupts the BMC boot process, necessitating a full reset cycle to recover the DPU BMC

### **Changes and New Features in v23.09**

- The NCSIoMCTPoSMBus interface has been activated to facilitate communication between the DPU BMC and the NIC subsystem. This activation has introduced several enhanced functionalities to the NIC subsystem's firmware, including:
	- Configuring and retrieving the DPU's operational mode
	- Configuring and retrieving the status of the RShim
	- Retrieving the strap values of the NIC subsystem on the DPU
	- Obtaining information about the OS state
- Added the ability to control BIOS secure boot configuration through the Redfish interface

### **Changes and New Features in v23.07**

- Allow programmatic changing of BIOS/UEFI parameters via the Redfish API
- Support UEFI HTTP boot using Redfish
- Allow programmatic mechanism for changing BIOS/UEFI boot order using Redfish
- Implemented the Certificate, CertificateLocations, and CertificateService schema in the NIC BMC, including certificate information
- Implemented Redfish-based firmware update using the SimpleUpdate SCP schema for DPU recovery
- DPU BMC indication of the reset/reboot state

### **Changes and New Features in v23.04-3**

- Added support for BMCs of BlueField-3 DPUs
- Add support for Serial Console Redirection
- Added Redfish service with the underlying schemas:
	- o Redfish chassis schema to represent the DPU chassis elements including:
		- /redfish/v1/Chassis/Card1
		- /redfish/v1/Chassis/Bluefield\_BMC
		- /redfish/v1/Chassis/Bluefield\_ERoT
	- Redfish sensor schema:
		- /redfish/v1/Chassis/Card1/Sensors/
	- NetworkAdapter schema representing a physical network adapter capable of connecting to a computer network:
		- /redfish/v1/Chassis/Card1/NetworkAdapters
- NetworkDeviceFunction schema representing a logical interface that a network adapter exposes:
	- /redfish/v1/Chassis/Card1/NetworkAdapters/{NetworkAdapter}/NetworkDeviceFunctions/
- Port schema containing properties that describe a port of a switch, controller, chassis, or any other device that could be connected to another entity:
	- /redfish/v1/Chassis/Card1/NetworkAdapters/{NetworkAdapter}/Ports
- Management subsystem schema:
	- /redfish/v1/Managers/Bluefield\_BMC
- Updated service and the properties that affect the service itself for Redfish implementation:
	- /redfish/v1/UpdateService
- Redfish FirmwareInventory schema:
	- /redfish/v1/UpdateService/FirmwareInventory
- Redfish log service:
	- /redfish/v1/Managers/Bluefield\_BMC/LogServices
- Redfish user account for the system manager:
	- /redfish/v1/AccountService
	- /redfish/v1/AccountService/Roles
	- /redfish/v1/SessionService/Sessions
- Redfish session service properties:
	- /redfish/v1/SessionService
- Redfish task service:
	- /redfish/v1/TaskService

### **Changes and New Features in 2.8.2-34**

Updated LLDPAD to be enabled by default

## **Changes and New Features in 2.8.2**

First software GA release

# <span id="page-22-0"></span>**BlueField BMC Software Overview**

The BMC node enables remote power cycling, board environment monitoring, NVIDIA® BlueField® SoC temperature monitoring, board power and consumption monitoring, and individual interface resets. The BMC also supports the ability to push a bootstream to the BlueField. It is recommended to manage the DPU using Redfish commands. However, IPMI commands and sysfs monitoring infrastructure are available as well .

### **Important**

Make sure to log into the BMC first and change the [global default](file:///networking/display/bluefieldbmcv23107/Connecting+to+BMC+Interfaces#src-2642007131_ConnectingtoBMCInterfaces-ChangingDefaultPassword) [password](file:///networking/display/bluefieldbmcv23107/Connecting+to+BMC+Interfaces#src-2642007131_ConnectingtoBMCInterfaces-ChangingDefaultPassword) to prevent malicious attackers from hacking your system.

The procedures described in this manual assume that you have already installed and powered on your device according to the instructions in the DPU's [specific hardware](https://docs.nvidia.com/networking/dpu-doca/index.html#dpu-hw) [guide.](https://docs.nvidia.com/networking/dpu-doca/index.html#dpu-hw)

- Support for IPMI 2.0 (v1.1) Standards
	- Thermal control access to all relevant temperature sensors, fan control
	- o System management power state control, power on/off, reboot/reset
	- Environmental monitoring voltage/current/power
	- o Serial over LAN (SOL)
	- o RMCP/RMCP+
	- Event log management
- Event alerting
- VLAN support
- Support for DMTF Standards
	- o Redfish specification (DSP0266)
	- o Network Controller Sideband Interface (NC-SI) Specification (DMTF DSP0222)
- Support for BMC image update

# <span id="page-24-0"></span>**Connecting to BMC Interfaces**

### **BMC Management Interface**

The BMC has a separate Ethernet interface which provides network connection for management traffic to the BMC. The NVIDIA® BlueField® DPU's bracket has an RJ45 port labeled "MGMT" which is the management interface port. The management port is configured with auto-negotiation capabilities by default (100MbE to 1GbE).

The BMC interface eth0 is the management interface, so any information displayed by ifconfig eth0 pertains to the management interface. The MAC address to be used for eth0 is pre-programmed in the BMC FRU EEPROM and can be found on the DPU's board label. By default, the IP address used for eth0 is acquired via DHCP but can be configured differently.

## **Changing Default Password**

When initially logging into the system, it is mandatory to update the default BMC password, 0penBmc. The DPU BMC offers two methods/interfaces for changing the password:

• SSH/serial:

To change the password, connect to the BMC via SSH/serial and log in using the root user and the default password. Upon logging in, you are prompted with the following:

dpu-bmc login: root Password: <Type default password> You are obliged to immediately change your password (mandatory for administrators). Changing the root password.

Current password: <Retype the default password> New password: <Type the new password according to the above rules> Retype the new password: <Retype the new password>

• Redfish:

The Redfish user management interface may be used to configure the new password. The following Redfish command can be employed to alter the default password:

curl -k -u root:0penBmc -H "Content-Type: application/json" -X PATCH https://<IP>/redfish/v1/AccountService/Accounts/root -d '{"Password" : " <password>"}'

The new password must comply with the following policy parameters:

- Minimum length: 13
- Maximum length: 20
- Minimum number of upper-case characters: 1
- Minimum number of lower-case characters: 1
- Minimum number of digits: 1
- Minimum number of special characters: 1

### **Note**

List of special characters:

- $\circ$  \$ (dollar sign)
- % (percent sign)
- o ^ (caret/circumflex)
- & (ampersand)
- \* (asterisk)
- $o$  (minus)
- $\circ$  + (plus)
- $\circ$  = (equal)
- $\circ$  | (pipe)
- $\circ$  ~ (tilde)
- \_ (underscore)
- , (comma)
- . (period/full stop)
- ; (semicolon)
- : (colon)
- o " (quotation mark)
- ' (apostrophe)
- / (forward slash)
- o \ (backslash)
- Maximum number of consecutive character pairs: 4

#### **Note**

Two characters are consecutive if | hex(char\_1)-hex(char\_2)|=1.

Examples of passwords with 5 consecutive character pairs (invalid): DcBa123456AbCd!; ab1XbcYcdZdeGef!; Testing\_123abcgh!.

The following is a valid example password:

HelloNvidia3D!

### **Warning**

The root account locks after four consecutive failed attempts and automatically unlocks after 10 minutes.

### **Account Service**

The Redfish root user can inquire about and modify the applied account policies, which encompass settings such as the number of consecutive login attempts permitted and the time period for which the system will remain locked.

The following Redfish command provides the current settings:

curl -k -u root:'<password>' -H 'Content-Type: application/json' -X GET https://10.237.53.58/redfish/v1/AccountService

Example output:

```
{
"@odata.id": "/redfish/v1/AccountService",
"@odata.type": "#AccountService.v1_10_0.AccountService",
"AccountLockoutDuration": 600,
"AccountLockoutThreshold": 4,
"Accounts": {
"@odata.id": "/redfish/v1/AccountService/Accounts"
},
"ActiveDirectory": {
"Authentication": {
```

```
"AuthenticationType": "UsernameAndPassword",
"Password": null,
"Username": ""
},
"LDAPService": {
"SearchSettings": {
"BaseDistinguishedNames": [
^{\mathrm{m}}],
"GroupsAttribute": "",
"UsernameAttribute": ""
}
},
"RemoteRoleMapping": [],
"ServiceAddresses": [
^{\mathrm{m}}],
"ServiceEnabled": false
},
"Description": "Account Service",
"Id": "AccountService",
"LDAP": {
"Authentication": {
"AuthenticationType": "UsernameAndPassword",
"Password": null,
"Username": ""
},
"Certificates": {
"@odata.id": "/redfish/v1/AccountService/LDAP/Certificates"
},
"LDAPService": {
"SearchSettings": {
"BaseDistinguishedNames": [
^{\mathrm{m}}],
"GroupsAttribute": "",
```

```
"UsernameAttribute": ""
}
},
"RemoteRoleMapping": [],
"ServiceAddresses": [
^{\mathrm{m}}],
"ServiceEnabled": false
},
"MaxPasswordLength": 20,
"MinPasswordLength": 13,
"Name": "Account Service",
"Oem": {
"OpenBMC": {
"@odata.id": "/redfish/v1/AccountService#/Oem/OpenBMC",
"@odata.type": "#OemAccountService.v1_0_0.AccountService",
"AuthMethods": {
"BasicAuth": true,
"Cookie": true,
"SessionToken": true,
"TLS": true,
"XToken": true
}
}
},
"Roles": {
"@odata.id": "/redfish/v1/AccountService/Roles"
},
"ServiceEnabled": true
}
```
By default, if a user attempts to log into the system with an incorrect password four times in a row, their account is locked for 600 seconds. Afterwards, the user is allowed another opportunity to log in with the correct credentials. If the user fails to log in again, the account is immediately locked for an additional 600 seconds. If the user logs in successfully, the counter of consecutive login failures is reset.

The patch command may be used to modify the default policy settings. The following example illustrates how to alter the number of allowed consecutive login attempts into the system.

curl -k -u root:'<password>' -H 'Content-Type: application/json' -X PATCH https://<IP>/redfish/v1/AccountService -d '{"AccountLockoutThreshold" : 10}'

### **Note**

For a comprehensive understanding of the schema, please refer to the DMTF definition of the AccountService.v1\_10\_0.AccountService schema.

If an account becomes inaccessible, users may check the system's status using the Redfish interface using the following GET operation:

curl -k -u root:'<password>' -H 'Content-Type: application/json' -X GET https://<IP>/redfish/v1/AccountService

Example output:

```
{
"error": {
"@Message.ExtendedInfo": [
{
"@odata.type": "#Message.v1_1_1.Message",
"Message": "While accessing the resource at '/redfish/v1/AccountService', the service received an
authorization error 'Account temporarily locked out for 600 seconds due to multiple authentication
failures'.",
"MessageArgs": [
"/redfish/v1/AccountService",
"Account temporarily locked out for 600 seconds due to multiple authentication failures"
],
```

```
"MessageId": "Base.1.15.0.ResourceAtUriUnauthorized",
"MessageSeverity": "Critical",
"Resolution": "Ensure that the appropriate access is provided for the service in order for it to access the
URI."
}
],
"code": "Base.1.15.0.ResourceAtUriUnauthorized",
"message": "While accessing the resource at '/redfish/v1/AccountService', the service received an
authorization error 'Account temporarily locked out for 600 seconds due to multiple authentication
failures'."
}
}
```
### **BMC Console Interface**

The BMC UART1 console is available on the IO panel. The BMC is connected to a 20-pin connector for BlueField-3 or 30-pin connector for BlueField-2 which allows the Linux console to be monitored.

#### *BlueField-3 BMC Connector*

<span id="page-31-0"></span>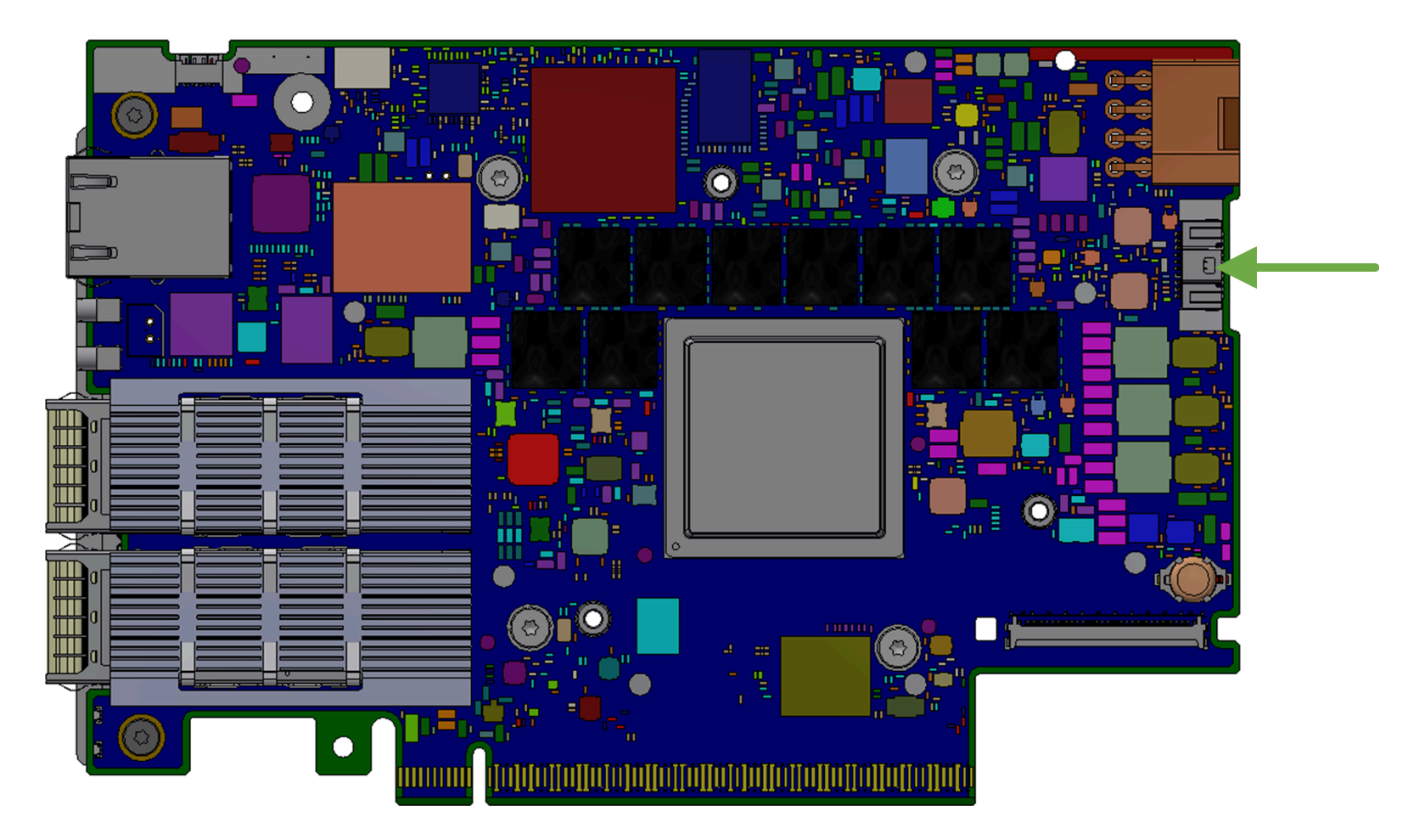

#### *BlueField-2 BMC Connector*

<span id="page-32-0"></span>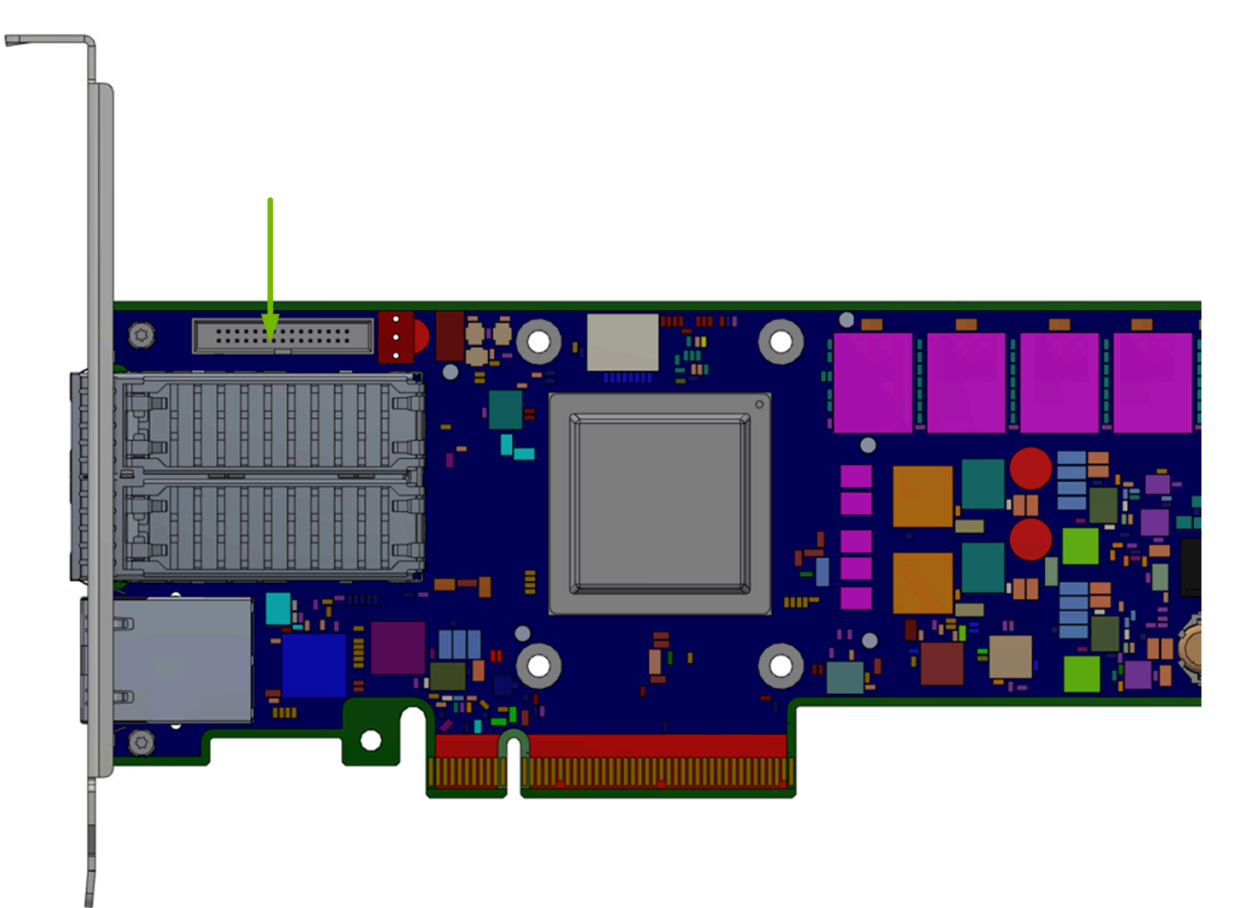

### **Network Configuration**

### **Important**

Do not manually modify the network configuration file /etc/systemd/network/00-bmc-eth0.network.

There are two ways of configuring the network interfaces:

- Dynamic (DHCP)
- Static

See section ["Network Protocol Support](https://docs.nvidia.com//networking/display/bluefieldbmcv23107/BMC+Management#src-2642007175_BMCManagement-NetworkProtocolSupport)" for more details.

### **BMC USB Port**

This section describes the use cases for the BMC USB port. Note that only BMC Linux has access to the USB port and its feature set. There is no access to BMC USB port while running u-boot.

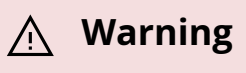

Due to a hardware bug in AST2500, the USB interface is only able to work at USB 1.0 speeds.

**Warning**

Storage device support on this port has only been validated with USB flash drives.

## **Providing Removable Storage via USB Stick**

Once a USB stick is plugged in to the BMC's USB port, issue the command lsusb and/or check the dmesg log to see if the USB stick has been detected. The successful insertion of a USB stick will create a device under /dev called sda (or sdb), and a mountable partition /dev/sda1. To mount the USB stick as a filesystem, just issue the command "mount /dev/sda1 /mnt" to mount it at /mnt. The command "umount /mnt" unmounts the device.

# <span id="page-34-0"></span>**System Management**

This section contains the following pages:

- [Platform Management Interface](https://docs.nvidia.com//networking/display/bluefieldbmcv23107/Platform+Management+Interface)
- [Common Configurations](https://docs.nvidia.com//networking/display/bluefieldbmcv23107/Common+Configurations)
- [Update and Recovery](https://docs.nvidia.com//networking/display/bluefieldbmcv23107/Update+and+Recovery)
- [Monitoring](https://docs.nvidia.com//networking/display/bluefieldbmcv23107/Monitoring)
- [DPU Chassis](https://docs.nvidia.com//networking/display/bluefieldbmcv23107/DPU+Chassis)
- [Reset Control](https://docs.nvidia.com//networking/display/bluefieldbmcv23107/Reset+Control)
- [BMC and BlueField Logs](https://docs.nvidia.com//networking/display/bluefieldbmcv23107/BMC+and+BlueField+Logs)
- [Power Capping](https://docs.nvidia.com//networking/display/bluefieldbmcv23107/Power+Capping)
- [Serial Over LAN \(SOL\)](https://docs.nvidia.com//networking/display/bluefieldbmcv23107/Serial+Over+LAN+%28SOL%29)
- [Upgrading DPU Using BFB](https://docs.nvidia.com//networking/display/bluefieldbmcv23107/Upgrading+DPU+Using+BFB)
- [Vendor Field Mode](https://docs.nvidia.com//networking/display/bluefieldbmcv23107/Vendor+Field+Mode)
- [OOB Network 3-Port Switch Control](https://docs.nvidia.com//networking/display/bluefieldbmcv23107/OOB+Network+3-Port+Switch+Control)
- [Serial Redirect Mode](https://docs.nvidia.com//networking/display/bluefieldbmcv23107/Serial+Redirect+Mode)

# <span id="page-34-1"></span>**Platform Management Interface**

The NVIDIA® BlueField® DPU provides management interfaces to the BMC and the BlueField device.

### **Redfish Management Interface**

The DPU's BMC provides a standard DMTF Redfish management interface, which is accessible via an HTTPS RESTful interface. This Redfish interface enables users to inquire about and configure the system:

curl -k -u root:'<password>' -H 'Content-Type: application/json' -X GET https://<bmc\_ip>/redfish/v1

### **Intelligent Platform Management Interface**

The BMC, based on the IPMI standard, supports both out-of-band (OOB) dedicated interfaces, and a serial port to access the CLI of the BMC.

### **External Host Retrieving Data from BMC Via UART**

If an external host is connected and logged into the BMC via UART, IPMI commands can be issued to fetch information from the BMC as follows:

ipmitool <ipmitool\_arguments>

### **External Host Retrieving Data from BMC Via LAN**

The BMC is connected to an external host server via LAN. IPMItool commands may be issued from the external server to retrieve information from the BMC as follows:

ipmitool -C 17 -I lanplus -H <br />hmc\_ip> -U ADMIN -P ADMIN <ipmitool\_arguments>

# <span id="page-35-0"></span>**Common Configurations**

This section contains the following pages:
- [BIOS Secure Boot Configuration](https://docs.nvidia.com//networking/display/bluefieldbmcv23107/BIOS+Secure+Boot+Configuration)
- [BIOS Configuration](https://docs.nvidia.com//networking/display/bluefieldbmcv23107/BIOS+Configuration)

# **Update and Recovery**

This section contains the following pages:

- [System Inventory](https://docs.nvidia.com//networking/display/bluefieldbmcv23107/System+Inventory)
- [Boot Configuration](https://docs.nvidia.com//networking/display/bluefieldbmcv23107/Boot+Configuration)

# **Monitoring**

This section contains the following pages:

- [FRU Reading](https://docs.nvidia.com//networking/display/bluefieldbmcv23107/FRU+Reading)
- [System Event Log](https://docs.nvidia.com//networking/display/bluefieldbmcv23107/System+Event+Log)
- [Retrieving Data from BlueField Via IPMB](https://docs.nvidia.com//networking/display/bluefieldbmcv23107/Retrieving+Data+from+BlueField+Via+IPMB)
- **[BMC Sensor Data](https://docs.nvidia.com//networking/display/bluefieldbmcv23107/BMC+Sensor+Data)**

# **DPU Chassis**

The Redfish chassis schema provides a structured and standardized way to represent essential information about the physical infrastructure of computing systems (the DPU), offering valuable insights for system administrators, data center operators, and management software developers.

The NVIDIA® BlueField® DPU chassis encompasses all system components, which include the Bluefield\_BMC, Bluefield\_ERoT, and Card1 (which represents the Bluefield).

curl -k -u root:'<password>' -H 'Content-Type: application/json' -X GET https://<br/>bmc\_ip>/redfish/v1/Chassis

Output example:

```
{
"@odata.id": "/redfish/v1/Chassis",
"@odata.type": "#ChassisCollection.ChassisCollection",
"Members": [
{
"@odata.id": "/redfish/v1/Chassis/Bluefield_BMC"
},
{
"@odata.id": "/redfish/v1/Chassis/Bluefield_ERoT"
},
{
"@odata.id": "/redfish/v1/Chassis/Card1"
}
],
"Members@odata.count": 3,
"Name": "Chassis Collection"
}
```
## **Chassis Card1**

```
curl -k -u root:'<password>' -H 'Content-Type: application/json' -X GET
https://<br/>bmc_ip>/redfish/v1/Chassis/Card1
```
Output example:

```
{
"@odata.id": "/redfish/v1/Chassis/Card1",
"@odata.type": "#Chassis.v1_21_0.Chassis",
"Actions": {
"#Chassis.Reset": {
"@Redfish.ActionInfo": "/redfish/v1/Chassis/Card1/ResetActionInfo",
"target": "/redfish/v1/Chassis/Card1/Actions/Chassis.Reset"
```

```
}
},
..
"ChassisType": "Card",
"EnvironmentMetrics": {
"@odata.id": "/redfish/v1/Chassis/Card1/EnvironmentMetrics"
},
"Id": "Card1",
"Links": {
"ComputerSystems": [
{
"@odata.id": "/redfish/v1/Systems/Bluefield"
}
],
"Contains": [
{
"@odata.id": "/redfish/v1/Chassis/Bluefield_ERoT"
},
{
"@odata.id": "/redfish/v1/Chassis/Bluefield_BMC"
}
],
"ManagedBy": [
{
"@odata.id": "/redfish/v1/Managers/Bluefield_BMC"
}
\mathbf{I}},
"Manufacturer": "Nvidia",
"Model": "Bluefield 3 SmartNIC Main Card",
"Name": "Card1",
"NetworkAdapters": {
"@odata.id": "/redfish/v1/Chassis/Card1/NetworkAdapters"
},
"PCIeDevices": {
"@odata.id": "/redfish/v1/Chassis/Card1/PCIeDevices"
```

```
},
"PCIeSlots": {
"@odata.id": "/redfish/v1/Chassis/Card1/PCIeSlots"
},
"PartNumber": "900-9D3B4-00EN-EAB ",
"Power": {
"@odata.id": "/redfish/v1/Chassis/Card1/Power"
},
"PowerState": "On",
"PowerSubsystem": {
"@odata.id": "/redfish/v1/Chassis/Card1/PowerSubsystem"
},
"SKU": "",
"Sensors": {
"@odata.id": "/redfish/v1/Chassis/Card1/Sensors"
},
"SerialNumber": "MT2245X00175 ",
"Status": {
"Conditions": [],
"Health": "OK",
"HealthRollup": "OK",
"State": "Enabled"
},
"Thermal": {
"@odata.id": "/redfish/v1/Chassis/Card1/Thermal"
},
"ThermalSubsystem": {
"@odata.id": "/redfish/v1/Chassis/Card1/ThermalSubsystem"
},
"TrustedComponents": {
"@odata.id": "/redfish/v1/Chassis/Card1/TrustedComponents"
},
"UUID": ""
}
```
## **Chassis Card1 NetworkAdapters**

The NetworkAdapters schema specifically aims to standardize NIC management and representation. This schema includes a collection of NvidiaNetworkAdapter where each element holds the following fields:

• Ports

The following is an example of the network port associated with eth0. Note that the naming conventions may differ depending on your device configuration.

curl -k -u root:'PASSWORD' -H 'Content-Type: application/json' -X GET https://<IP>/redfish/v1/Chassis/Card1/NetworkAdapters/NvidiaNetworkAdapter/

Example output:

```
{
"@odata.id":
"/redfish/v1/Chassis/Card1/NetworkAdapters/NvidiaNetworkAdapter/Ports/eth0
"@odata.type": "#Port.v1_6_0.Port",
"CurrentSpeedGbps": 200,
"Id": "eth0",
"LinkNetworkTechnology": "Ethernet",
"LinkStatus": "LinkUp",
"Name": "Port"
}
```
• NetworkDeviceFunctions

The following is an example of the network device function for eth0f0 (i.e., eth0 function 0). Note that the naming conventions may differ depending on your device configuration.

curl -k -u root:'PASSWORD' -H 'Content-Type: application/json' -X GET https://<IP>/redfish/v1/Chassis/Card1/NetworkAdapters/NvidiaNetworkAdapter/ Example output:

```
{
"@odata.id":
"/redfish/v1/Chassis/Card1/NetworkAdapters/NvidiaNetworkAdapter/NetworkDeviceFunctions/eth
"@odata.type": "#NetworkDeviceFunction.v1_9_0.NetworkDeviceFunction",
"Ethernet": {
"MACAddress": "02:8e:00:2d:4f:f8",
"MTUSize": 1500
},
"Id": "eth0f0",
"Links": {
"OffloadSystem": {
"@odata.id": "/redfish/v1/Systems/Bluefield"
},
"PhysicalPortAssignment": {
"@odata.id": "/redfish/v1/Chassis/Card1/NetworkAdapters/NvidiaNetworkAdapter/Ports/eth0"
}
},
"Name": "NetworkDeviceFunction",
"NetDevFuncCapabilities": [
"Ethernet"
],
"NetDevFuncType": "Ethernet"
}
```
# **Reset Control**

### **Reset Control Using Redfish**

Issue the following command from the BMC to get the power status of the DPU:

```
sudo curl -k -u root:'<password>' -H 'Content-Type: application/json' -X GET
https://<br/>bmc_ip>/redfish/v1/Systems/Bluefield/
```
Example output:

```
{
…
"PowerRestorePolicy": "AlwaysOn",
"PowerState": "On",
…
}
```
## **Hard Reset of BlueField DPU (Arm Cores and NIC Subsystem)**

curl -k -u root:'<password>' -H "Content-Type: application/json" -X POST https://<bmc\_ip>/redfish/v1/Systems/Bluefield/Actions/ComputerSystem.Reset -d '{"ResetType" : "PowerCycle"}'

Example output:

```
{
"@Message.ExtendedInfo": [
{
"@odata.type": "#Message.v1_1_1.Message",
"Message": "The request completed successfully.",
"MessageArgs": [],
"MessageId": "Base.1.15.0.Success",
"MessageSeverity": "OK",
"Resolution": "None"
}
]
}
```
#### **Hard Reset of BlueField Arm Cores**

curl -k -u root:'<password>' -H "Content-Type: application/json" -X POST https:/<bmc\_ip>/redfish/v1/Managers/Bluefield\_BMC/Actions/Manager.Reset -d '{"ResetType" : "ForceRestart"}'

Example output:

```
{
"@Message.ExtendedInfo": [
{
"@odata.type": "#Message.v1_1_1.Message",
"Message": "The request completed successfully.",
"MessageArgs": [],
"MessageId": "Base.1.15.0.Success",
"MessageSeverity": "OK",
"Resolution": "None"
}
]
}
```
### **Reset Control Using IPMI**

BMC supports reset control of NVIDIA® BlueField® through the GPIOs connected to the BMC.

Issue the following command from the BMC to get the power status of the DPU:

ipmitool chassis power status

To perform a reset of the DPU, use the following commands:

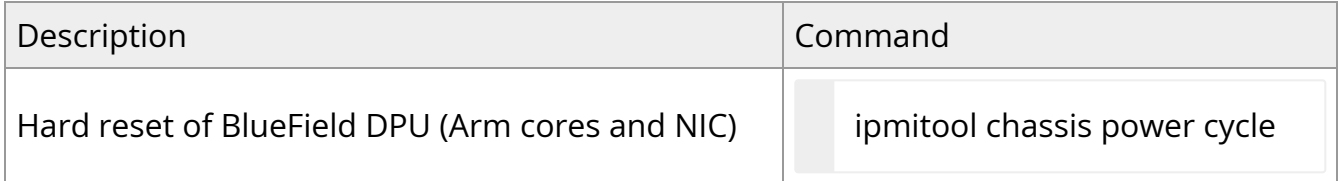

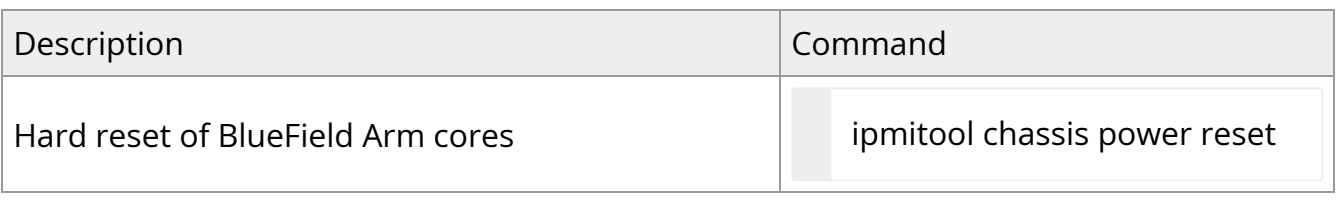

#### **Warning**

Hard reset of the BlueField DPU is allowed only when the host asserts:

- PERST signal on BlueField-2
- All\_STANDBY signal on BlueField-3

OEM command 0xA1 is defined for additional non-standard reset controls of BlueField from BMC under the OEM NetFn group 0x30.

NVIDIA OEM command to reset BlueField DPU:

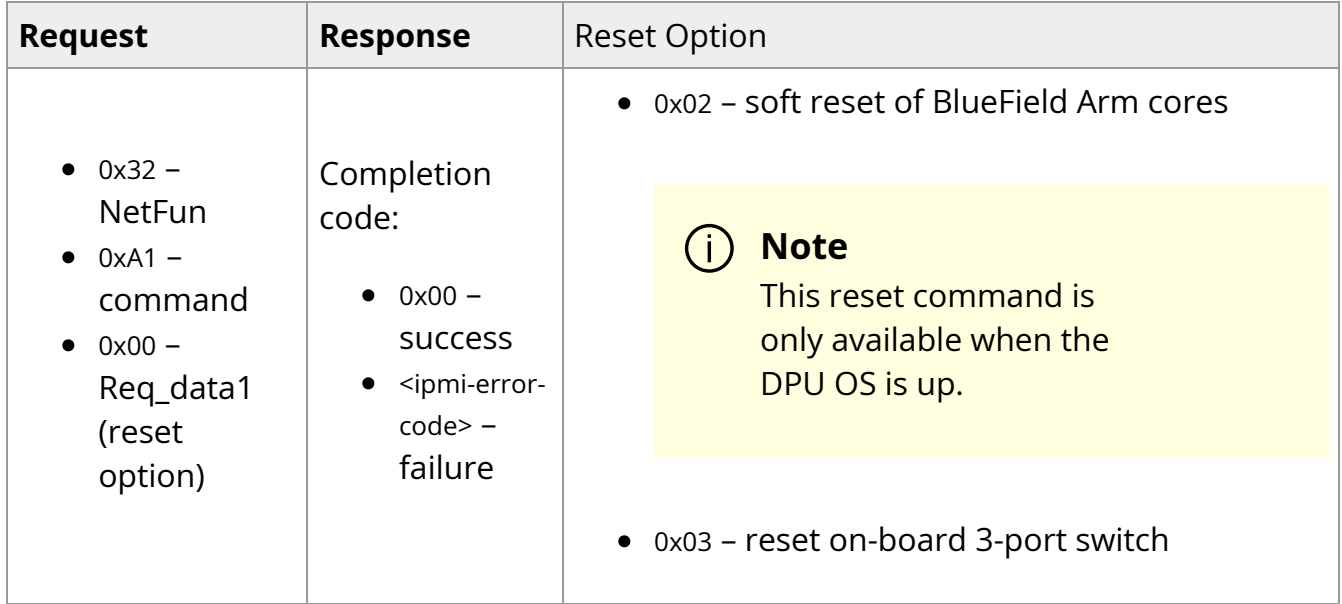

# **BMC and BlueField Logs**

The BMC and NVIDIA® BlueField® logs can be collected using Redfish commands.

Two types of dumps are supported:

- BMC dump, which is a collection of logs from BMC
- System dump, which is a collection of logs from BlueField. To create a system dump, users must provide the BlueField credentials and IP address of the tmfifo\_net0 network interface.

## **BMC Dump Operations**

The following subsections list BMC dump operations.

#### **Create BMC Dump Task**

Create a BMC dump task and gets the task ID.

#### **Note**

This is important for the next stages.

sudo curl -k -u root:'<password>' -d '{"DiagnosticDataType": "Manager"}' -X POST https://<ip\_address>/redfish/v1/Managers/Bluefield\_BMC/LogServices/Dump/Actions/

Where:

- <ip-address> BMC IP address
- $\bullet$  <password> BMC password

#### **Get Dump Task State**

Get dump task state. When TaskState is Completed, then the dump is ready for download.

sudo curl -k -u root:'<password>' -H 'Content-Type: application/json' -X GET https://<ip\_address>/redfish/v1/TaskService/Tasks/<task\_id>

Where:

- <ip-address> BMC IP address
- < password> BMC password
- <task\_id> task ID received from the first command

## **Download BMC Dump**

Download BMC dump after TaskState is Completed. Dump is saved in the path given to - output.

sudo curl -k -u root:'<password>' -H 'Content-Type: application/json' -X GET https://<ip\_address>/redfish/v1/Managers/Bluefield\_BMC/LogServices/Dump/Entries/ --output </path/to/tar/log\_dump.tar.xz>

Where:

- <ip-address> BMC IP address
- <password> BMC password
- $\leq$  entry\_id> entry ID of the dump in redfish/v1/Managers/Bluefield\_BMC/LogServices/Dump/Entries/
- </path/to/tar/log\_dump.tar.xz> path to download the log dump log\_dump.tar.xz

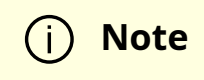

After downloading, untar the file to view the logs.

#### **Delete All Dump Entries**

Clear all log dump entries.

```
sudo curl -k -u root:'<password>' -H 'Content-Type: application/json' -X GET
https://<ip_address>/redfish/v1/ Managers/Bluefield_BMC
/LogServices/Dump/Actions/LogService.ClearLog
```
Where:

- <ip-address> BMC IP address
- < password> BMC password

Specific log dump entry deletion can be done by using 'curl's DELETE instead of GET in the previous command.

#### **System Dump Operations**

The following subsections list system dump operations.

#### **Create System Dump**

Create a system dump and get task ID.

```
sudo curl -k -u root:'<password>' -d '{"DiagnosticDataType": "OEM",
"OEMDiagnosticDataType": "bf_ip=<bf_ip>;bf_username=
<bf_username>;bf_password=<bf_password>"}' -X POST
https://<ip_address>/redfish/v1/Systems/Bluefield/LogServices/Dump/Actions/LogSer
```
#### Where:

- <ip-address> BMC IP address
- <password> BMC password
- $\bullet$  <br  $\leq$  Blue Field IP address
- <bf\_username> BlueField username
- <br />
shippostded> BlueField password

#### **Get Dump Task State**

Get dump task state. The dump is ready for download when TaskState is Completed.

```
sudo curl -k -u root:'<password>' -H 'Content-Type: application/json' -X GET
https://<ip_address>/redfish/v1/TaskService/Tasks/<task_id>
```
Where:

- <ip-address> BMC IP address
- $<$  password> BMC password
- <task\_id> task ID received from the first command

#### **Download System Dump**

Download the user-specified system dump.

sudo curl -k -u root:'<password>' -H 'Content-Type: application/json' -X GET https://<ip\_address>/redfish/v1/Systems/Bluefield/LogServices/Dump/Entries/<entry\_ --output </path/to/tar/system\_dump.tar.xz>

#### Where:

- <ip-address> BMC IP address
- < password> BMC password
- <entry\_id> The entry ID of the dump can be found in redfish/v1/Managers/Bluefield\_BMC/LogServices/Dump/Entries/
- </path/to/tar/system\_dump.tar.xz> path to download the log dump system\_dump.tar.xz

After downloading, untar the file to view the logs.

#### **Delete All Dump Entries**

Clear all log dump entries.

**Note**

```
sudo curl -k -u root:'<password>' -H 'Content-Type: application/json' -X GET
https://<ip_address>/redfish/v1/Systems/Bluefield/LogServices/Dump/Actions/LogServ
```
Where:

- <ip-address> BMC IP address
- < password> BMC password

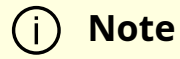

Specific log dump entry deletion can be done by using curl's DELETE instead of GET in the previous command.

The downloaded dump tar must be extracted to get the logs for BMC or BlueField.

Upon creating a dump, please allow the system ~5 mins to prepare the dump. The created dump will appear on the dump list when the system finishes dump creation. The created dump can be downloaded from the BMC using the retrieve command.

## **BlueField Console Log**

BMC captures the DPU console output and stores it in the BMC dump. Refer to section "BMC Dump Operations" for getting the log files in BMC dump.

Users may also check the log in /run/log/dpulogs/. The log is rotated if it is larger than 1M or older than 24 hours. The oldest console output is overwritten as new data is added.

# **Power Capping**

**Note**

Power capping is supported on NVIDIA® BlueField®-3 only.

It is possible to adjust the system for reduced power consumption using the BMC. It is important to note that changes to power capping configuration only takes effect after DPU reboot.

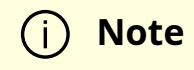

Power capping is disabled by default.

## **Redfish Power Capping Requests**

### **Get General Power Capping Information**

Control information:

curl -k -u root:'<password>' -X GET https://<bmc\_ip>/redfish/v1/Chassis/Card1/Controls/PowerLimit

Output example:

{

```
"@odata.id": "/redfish/v1/Chassis/Card1/Controls/PowerLimit",
"@odata.type": "#Control.v1_0_0.Control",
"AllowableMax": 300,
"AllowableMin": 200,
"ControlMode": "Manual",
"ControlType": "Power",
"Id": "PowerLimit",
"Name": "System Power Control",
"PhysicalContext": "Chassis",
"SetPoint": 50,
"SetPointType": "Single",
"SetPointUnits": "%",
"Status": {
"Health": "OK",
"State": "Enabled"
}
}
```
Power consumption information:

curl -k -u root:'<password>' -X GET https://<bmc\_ip>/redfish/v1/Chassis/Card1/PowerSubsystem

Output example:

```
{
"@odata.id": "/redfish/v1/Chassis/Card1/PowerSubsystem",
"@odata.type": "#PowerSubsystem.v1_1_0.PowerSubsystem",
"Allocation ": {
"AllocatedWatts": 200
},
"Id": "PowerSubsystem",
"Name": "Power Subsystem",
"PowerSupplies": {
"@odata.id": "/redfish/v1/Chassis/Card1/PowerSubsystem/PowerSupplies"
},
"Status": {
"Health": "OK",
"State": "Enabled"
}
}
```
## **Enable/disable Power Capping**

curl -k -u root:'<password>' -H "Content-Type: application/json" -X PATCH https://<br/>bmc\_ip>/redfish/v1/Chassis/Card1/Controls/PowerLimit -d '{"SetPoint": 70, "ControlMode":<"Manual"/"Disabled">}'

### **Set Power Allocation Percentage**

curl -k -u root:'<password>' -H "Content-Type: application/json" -X PATCH https://<br/>bmc\_ip>/redfish/v1/Chassis/Card1/Controls/PowerLimit -d '{"SetPoint": Where val is the percentage of maximum capacity in Watts (AllowableMax).

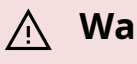

#### **Warning**

If user configuration is lower than the minimum capacity power, then the UEFI sets the system power to minimum capacity.

#### **IPMI Power Capping Commands**

#### **Get Power Capping Status**

ipmitool raw 0x32 0xc4

#### **Enable/disable Power Capping**

ipmitool raw 0x32 0xc5 <val>

Where val:

- $\bullet$  0 disable
- $\bullet$  1 enable

**Note** $\left( \begin{array}{c} 1 \end{array} \right)$ 

Changeable only from BMC prompt using admin account.

#### **Get Power Capping Percentage**

ipmitool raw 0x32 0xc8

#### **Set Power Capping Percentage**

ipmitool raw 0x32 0xc9 <val>

Where val is the value in percentage [0:100].

#### **Note**

Changeable only from BMC prompt using admin account.

For example, if the maximum power capacity is 120 Watts, then set the system to work at 60 Watts (50%) using the following command:

ipmitool raw 0x32 0xc9 50

**Warning**

If user configuration is lower than the minimum capacity power, then the UEFI sets the system power to minimum capacity.

#### **Get Maximum Power Capacity**

ipmitool raw 0x32 0xc6

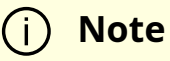

Power is given in watts.

### **Get Minimum Power Capacity**

ipmitool raw 0x32 0xca

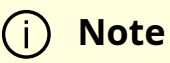

Power is given in watts.

## **Get Capacity Allocation**

ipmitool raw 0x32 0xce

The amount of power allocated to the system in Watts.

This value indicates if user configuration was accepted or ignored by the UEFI.

# **Serial Over LAN (SOL)**

If the external NVIDIA® BlueField® serial connection is not available to the switch (i.e., not connected), BMC software enables access to the BlueField through an internal serial connection redirected over an IP address.

## **SOL Redfish Commands**

To establish the SOL connection, users may retrieve information from the redfish/v1/Systems/Bluefield schema. Inside the SerialConsole properties (SSH, IPMI), there are various methods that a client can utilize to initiate a serial session with the host through its manager.

```
curl -k -u root:'<password>' -H 'Content-Type: application/json' -X GET
https://<bmc_ip>/redfish/v1/Systems/Bluefield
```
Example output:

```
{
...
"SerialConsole": {
"IPMI": {
"ServiceEnabled": true
},
"MaxConcurrentSessions": 15,
"SSH": {
"HotKeySequenceDisplay": "Press ~. to exit console",
```

```
"Port": 2200,
"ServiceEnabled": true
}
},
...
}
```
Based on the information provided, it is possible to establish a connection to the system's serial interface using the configured settings. In the following example, an SSH connection is utilized to connect to the system's serial interface:

```
ssh <br />bmc_ip> -p <port-number>
```
The port number can be obtain from the SerialConsole schema. In this example, that would be port 2200.

#### **SOL IPMI Commands**

To connect to serial-over-LAN use the following IPMI command from an external server:

ipmitool -C 17 -I lanplus -H <ip-address-of-bmc > -U ADMIN -P ADMIN sol activate

For example:

ipmitool -C 17 -I lanplus -H 10.10.10.10 -U ADMIN -P ADMIN sol activate [SOL Session operational. Use ~? for help]

Poky (Yocto Project Reference Distro)

2.3.1 bluefield /dev/ttyAMA0

bluefield login:

The IPMI SOL commands are listed in the following table:

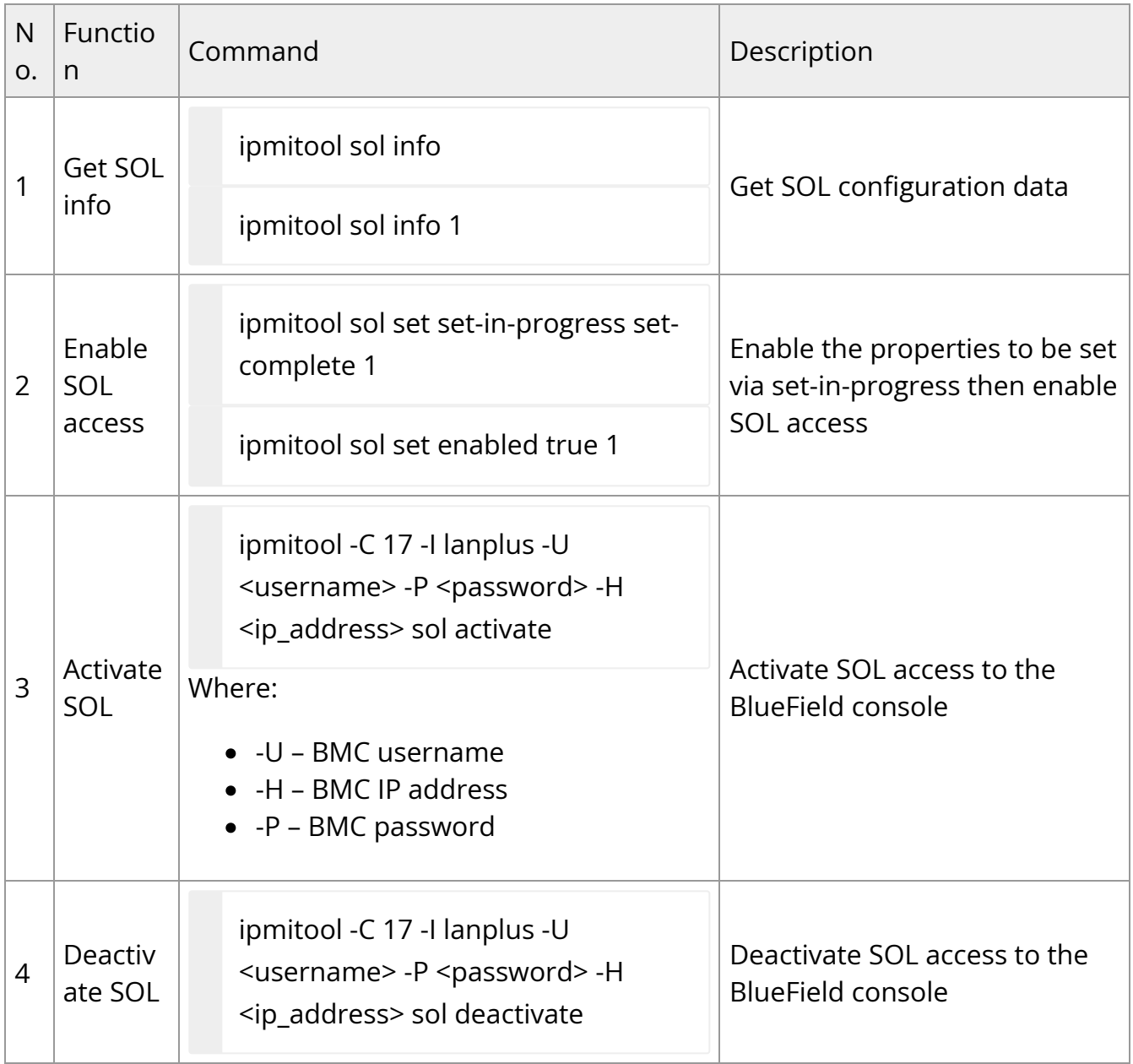

#### **Warning**

SOL feature can be used even if BlueField is configured to use UART1/ttyAMA1.

# **Upgrading DPU Using BFB**

## **Network Connection from BMC to BlueField DPU**

By default, the BMC and BlueField interfaces are configured as follows (static IPs and MACs):

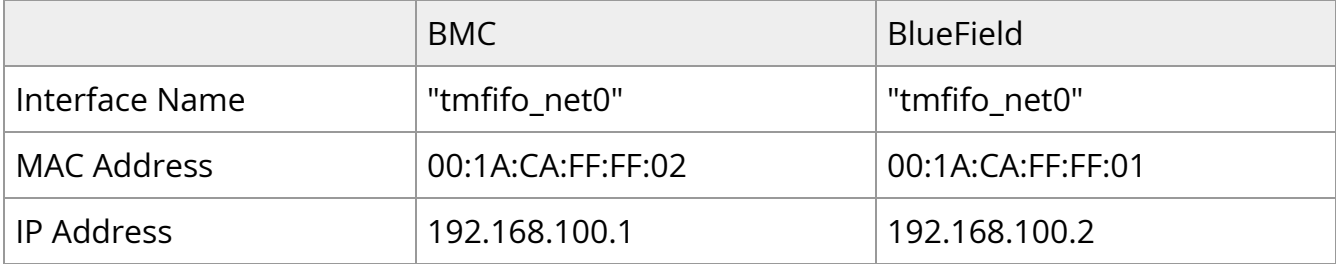

#### **Enable RShim on DPU BMC**

1. Disable RShim on the host. Run the following on the host:

systemctl stop rshim systemctl disable rshim

#### **Note**

If the RShim driver is not installed on the host, this step can be skipped.

2. Enable RShim on the BMC using the Redfish interface:

```
curl -k -u root:'<password>' -H "Content-Type: application/json" -X PATCH -d '{
"BmcRShim": {
"BmcRShimEnabled": true
}
}' https://<bmc_ip>/redfish/v1/Managers/Bluefield_BMC/Oem/Nvidia
```
3. Check the current BmcRShimEnabled value and wait until it changes to true:

curl -k -u root:'<password>' -H "Content-Type: application/json" -X GET https://<bmc\_ip>/redfish/v1/Managers/Bluefield\_BMC/Oem/Nvidia

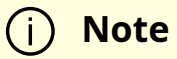

This may take up to 8 seconds. If the BmcRShimEnabled value does not change, disable BMC RShim by setting the value to false then repeating steps 1-3.

## **Deploying BlueField Software Using BFB from BMC**

To update the software on the BlueField DPU, the DPU must be booted up without mounting the eMMC flash device. This requires an external boot flow where a BFB (which includes ATF, UEFI, Arm OS, NIC firmware, and initramfs) is pushed from an external host via USB or PCIe. On BlueField DPUs with an integrated BMC, the USB interface is internally connected to the BMC and is enabled by default. Therefore, you must verify that the RShim driver is running on the BMC. This provides the ability to push a bootstream over the USB interface to perform an external boot.

### **Changing Default Credentials Using bf.cfg**

Ubuntu users are prompted to change the default password (ubuntu) for the default user (ubuntu) upon first login. Logging in will not be possible even if the login prompt appears until all services are up ("DPU is ready" message appears in /dev/rshim0/misc).

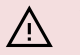

#### **Warning**

Attempting to log in before all services are up prints the following message: "Permission denied, please try again."

Alternatively, Ubuntu users can provide a unique password that will be applied at the end of the BFB installation. This password would need to be defined in a bf.cfg configuration

file. To set the password for the ubuntu user:

1. Create password hash. Run:

# openssl passwd -1 Password: Verifying - Password: \$1\$3B0RIrfX\$TlHry93NFUJzg3Nya00rE1

2. Add the password hash in quotes to the bf.cfg file:

```
# vim bf.cfg
ubuntu_PASSWORD='$1$3B0RIrfX$TlHry93NFUJzg3Nya00rE1'
```
The bf.cfg file is used with the bfb-install script in the steps that follow.

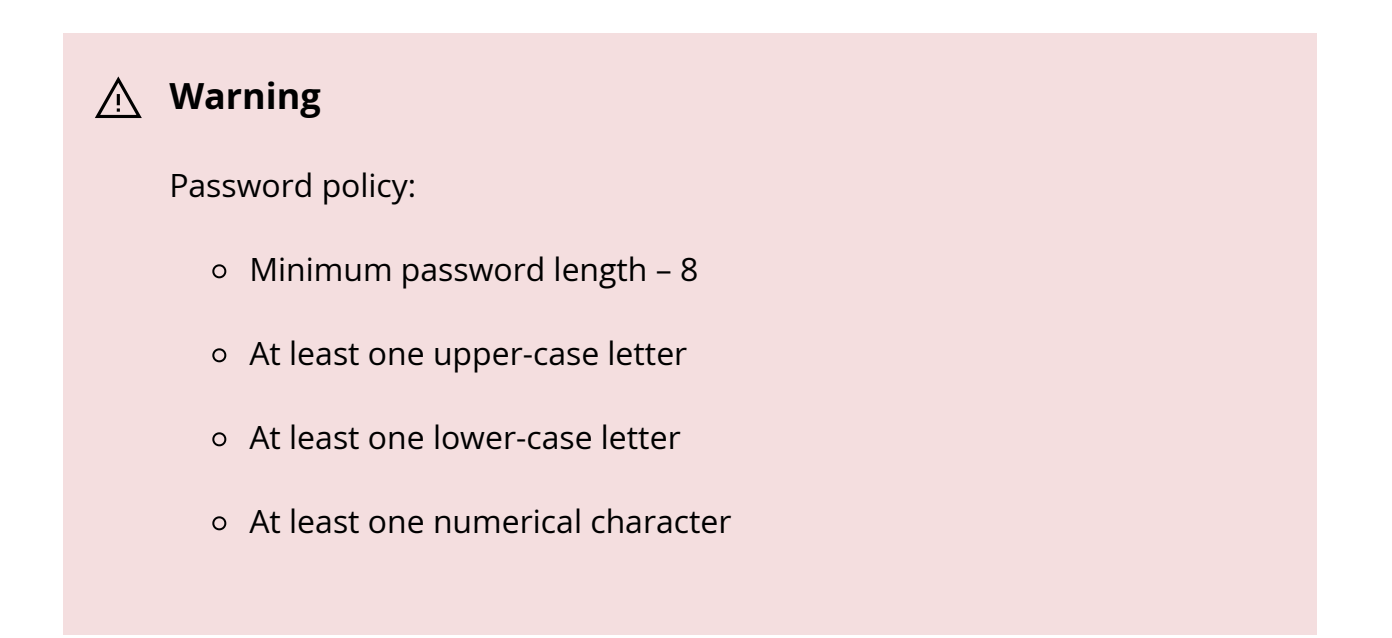

#### **Installing BFB**

The BFB installation procedure consists of the following main stages:

- 1. Enabling RShim on the BMC. See section "Enable RShim on DPU BMC" for instructions.
- 2. Initiating the BFB update procedure by transferring the BFB image using one of the following options:
	- Direct SCP
		- 1. Running an SCP command.
	- Redfish interface
		- 1. Confirming the identity of the host and BMC—required only during firsttime setup or after BMC factory reset.
		- 2. Sending a Simple-Update request.

#### **Transferring BFB Image**

Since the BFB is too large to store on the BMC flash or tmpfs, the image must be written to the RShim device. This can be done by either running SCP directly or using the Redfish interface.

#### **Redfish Interface**

The following is a simple sequence diagram illustrating the flow of the BFB installation process.

#### **BMC Image Update Flow Using UpdateService POST Command**

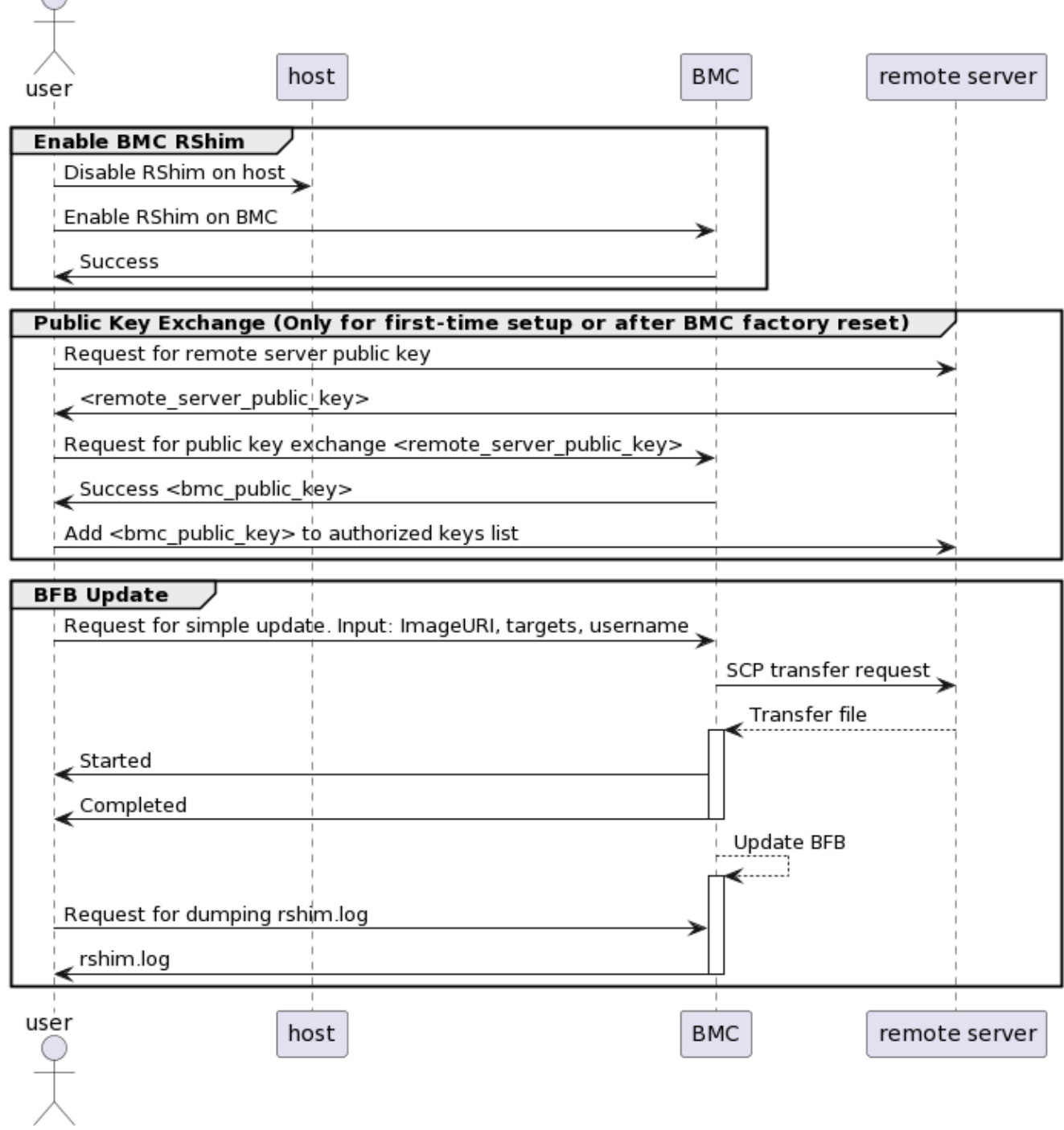

The following are detailed instructions outlining each step in the diagram:

1. Confirm the identity of the remote server (i.e., host holding the BFB image) and BMC.

 $\bigcap$ 

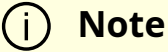

Required only during first-time setup or after BMC factory reset.

1. Run the following on the remote server:

ssh-keyscan -t <key\_type> <remote\_server\_ip>

Where:

- $\quad \bullet \;$  key\_type the type of key associated with the server storing the BFB file (e.g., ed25519)
- remote\_server\_ip the IP address of the server hosting the BFB file
- 2. Retrieve the public key of the host holding the BFB image from the response and provide the remote server's credentials to the DPU using the following command:

curl -k -u root:'<password>' -H "Content-Type: application/json" -X POST d '{"RemoteServerIP":"<remote\_server\_ip>", "RemoteServerKeyString":" <remote\_server\_public\_key>"}'

https://<bmc\_ip>/redfish/v1/UpdateService/Actions/Oem/NvidiaUpdateSer

Where:

- remote\_server\_ip the IP address of the server hosting the BFB file
- $\quad \blacksquare \quad$  remote\_server\_public\_key <code>remote</code> server's public key from the <code>ssh-keyscan</code> response, which contains both the type and the public key with a space between the two fields (i.e., "<type> <public\_key>").
- bmc\_ip BMC IP address
- 3. Extract the BMC public key information (i.e., "<type> <bmc\_public\_key> <username>@<hostname>") from the PublicKeyExchange response and append it to

the authorized\_keys file on the host holding the BFB image. This enables passwordless key-based authentication for users.

```
{
"@Message.ExtendedInfo": [
{
"@odata.type": "#Message.v1_1_1.Message",
"Message": "Please add the following public
key info to ~/.ssh/authorized_keys on the
remote server",
"MessageArgs": [
"<type> <bmc_public_key> root@dpu-bmc"
\mathbf{l}},
{
"@odata.type": "#Message.v1_1_1.Message",
"Message": "The request completed
successfully.",
"MessageArgs": [],
"MessageId": "Base.1.15.0.Success",
"MessageSeverity": "OK",
"Resolution": "None"
}
\mathbf{l}}
```
4. If the remote server public key must be revoked, use the following command before repeating the previous step:

```
curl -k -u root:'<password>' -H "Content-Type: application/json" -X POST -
d '{"RemoteServerIP":"<remote_server_ip>"}'
https://<bmc_ip>/redfish/v1/UpdateService/Actions/Oem/NvidiaUpdateSer
```
Where:

■ remote\_server\_ip – remote server's IP address

- bmc\_ip BMC IP address
- 2. Start BFB image transfer using the following command on the remote server:

curl -k -u root:'<password>' -H "Content-Type: application/json" -X POST -d '{"TransferProtocol":"SCP", "ImageURI":"<image\_uri>","Targets": ["redfish/v1/UpdateService/FirmwareInventory/DPU\_OS"], "Username":" <username>"}'

https://<bmc\_ip>/redfish/v1/UpdateService/Actions/UpdateService.SimpleUpdate

#### **Note**

After the BMC boots, it may take a few seconds (6-8 in NVIDIA® BlueField®-2, and 2 in BlueField-3) until the DPU BSP (DPU\_OS) is up.

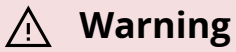

This command uses SCP for the image transfer, initiates a soft reset on the BlueField and then pushes the boot stream. For Ubuntu BFBs, the eMMC is flashed automatically once the bootstream is pushed. On success, a "running" message is received with the current task ID.

Where:

- image\_uri the image URI format should be <remote\_server\_ip>/<path\_to\_bfb>
- username username on the remote server
- bmc\_ip BMC IP address

Examples:

 $\blacksquare$  If RShim is disabled:

```
{
 "error": {
    "@Message.ExtendedInfo": [
{
           "@odata.type": "#Message.v1_1_1.Message",
           "Message": "The requested resource of type Target named
'/dev/rshim0/boot' was not found.",
           "MessageArgs": [
              "Target",
              "/dev/rshim0/boot"
],
           "MessageId": "Base.1.15.0.ResourceNotFound",
           "MessageSeverity": "Critical",
           "Resolution": "Provide a valid resource identifier and resubmit
the request."
}
],
    "code": "Base.1.15.0.ResourceNotFound",
    "message": "The requested resource of type Target named
'/dev/rshim0/boot' was not found."
}
```
If a username or any other required field is missing:

```
{
"Username@Message.ExtendedInfo": [
{
"@odata.type": "#Message.v1_1_1.Message",
"Message": "The create operation failed because the required
property Username was missing from the request.",
"MessageArgs": [
```

```
"Username"
],
"MessageId": "Base.1.15.0.CreateFailedMissingReqProperties",
"MessageSeverity": "Critical",
"Resolution": "Correct the body to include the required property
with a valid value and resubmit the request if the operation failed."
}
]
}
```
If the request is valid and a task is created:

```
{
"@odata.id":
"/redfish/v1/TaskService/Tasks/<task_id>",
"@odata.type": "#Task.v1_4_3.Task",
"Id": "<task_id>",
"TaskState": "Running",
"TaskStatus": "OK"
}
```
3. Wait 2 seconds and run the following on the host to track image transfer progress:

curl -k -u root:'<password>' -X GET https://<bmc\_ip>/redfish/v1/TaskService/Tasks/<task\_id>

#### **Warning**

The transfer takes ~8 minutes for BlueField-3, and ~40 minutes for BlueField-2. During the transfer, the PercentComplete value remains at 0. If no errors occur, the TaskState is set to Running, and a keep-alive message is generated every 5 minutes with the content "Transfer is still in progress (X minutes elapsed). Please wait". Once the transfer is completed, the PercentComplete is set to 100, and the TaskState is updated to Completed.

Upon failure, a message is generated with the relevant resolution.

Where:

- 1. bmc\_ip BMC IP address
- 2. task\_id task ID

Troubleshooting:

If host identity is not confirmed or the provided host key is wrong:

```
{
"@odata.type": "#MessageRegistry.v1_4_1.MessageRegistry",
"Message": "Transfer of image '<file_name>' to '/dev/rshim0/boot'
failed.",
"MessageArgs": [
"<file_name>,
"/dev/rshim0/boot"
],
"MessageId": "Update.1.0.TransferFailed",
"Resolution": " Unknown Host: Please provide server's public key
using PublicKeyExchange ",
"Severity": "Critical"
}
…
"PercentComplete": 0,
"StartTime": "<start_time>",
"TaskMonitor": "/redfish/v1/TaskService/Tasks/<task_id>/Monitor",
"TaskState": "Exception",
"TaskStatus": "Critical"
```
#### **Note**

In this case, revoke the remote server key (step 1.d.), and repeat steps 1.a. to 1.c.

If the BMC identity is not confirmed:

```
{
"@odata.type": "#MessageRegistry.v1_4_1.MessageRegistry",
"Message": "Transfer of image '<file_name>' to '/dev/rshim0/boot'
failed.",
"MessageArgs": [
"<file_name>",
"/dev/rshim0/boot"
],
"MessageId": "Update.1.0.TransferFailed",
"Resolution": "Unauthorized Client: Please use the
PublicKeyExchange action to receive the system's public key and
add it as an authorized key on the remote server",
"Severity": "Critical"
}
…
"PercentComplete": 0,
"StartTime": "<start_time>",
"TaskMonitor": "/redfish/v1/TaskService/Tasks/<task_id>/Monitor",
"TaskState": "Exception",
"TaskStatus": "Critical"
```
#### **Note**

In this case, verify that the BMC key has been added correctly to the authorized\_key file on the remote server.

If SCP fails:

#### {

```
"@odata.type": "#MessageRegistry.v1_4_1.MessageRegistry",
"Message": "Transfer of image '<file_name>' to '/dev/rshim0/boot'
failed.",
"MessageArgs": [
"<file_name>",
"/dev/rshim0/boot"
],
"MessageId": "Update.1.0.TransferFailed",
"Resolution": "Failed to launch SCP",
"Severity": "Critical"
}
…
"PercentComplete": 0,
"StartTime": "<start_time>",
"TaskMonitor": "/redfish/v1/TaskService/Tasks/<task_id>/Monitor",
"TaskState": "Exception",
"TaskStatus": "Critical"
```
 $\blacksquare$  The keep-alive message:

#### {

```
"@odata.type": "#MessageRegistry.v1_4_1.MessageRegistry",
"Message": " <file_name>' is being transferred to
'/dev/rshim0/boot'.",
"MessageArgs": [
" <file_name>",
"/dev/rshim0/boot"
],
"MessageId": "Update.1.0.TransferringToComponent",
"Resolution": "Transfer is still in progress (5 minutes elapsed):
Please wait",
"Severity": "OK"
```
```
}
…
"PercentComplete": 0,
"StartTime": "<start_time>",
"TaskMonitor": "/redfish/v1/TaskService/Tasks/<task_id>/Monitor",
"TaskState": "Running",
"TaskStatus": "OK"
```
■ Upon completion of transfer of the BFB image to the DPU, the following is received:

```
{
"@odata.type": "#MessageRegistry.v1_4_1.MessageRegistry",
"Message": "Device 'DPU' successfully updated with image
'<file_name>'.",
"MessageArgs": [
"DPU",
"<file_name>"
],
"MessageId": "Update.1.0.UpdateSuccessful",
"Resolution": "None",
"Severity": "OK"
},
…
"PercentComplete": 100,
"StartTime": "<start_time>",
"TaskMonitor": "/redfish/v1/TaskService/Tasks/<task_id>/Monitor",
"TaskState": "Completed",
"TaskStatus": "OK"
```
4. When the BFB transfer is complete, dump the current RShim miscellaneous messages to check the update status.

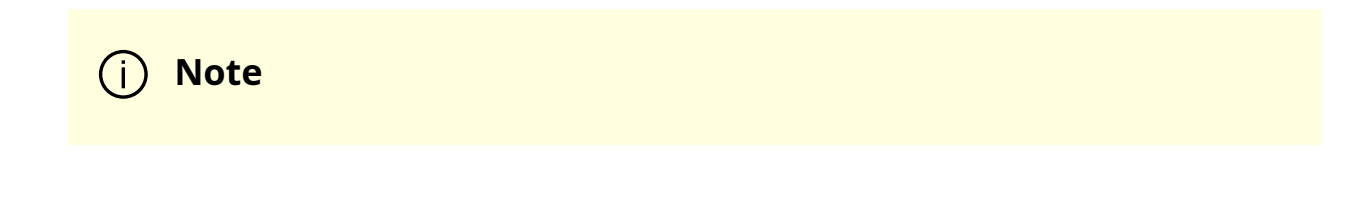

Refer to section "BMC Dump Operations" under "BMC and BlueField Logs" for information on dumping the rshim.log which contains the current RShim miscellaneous messages.

5. Verify that the new BFB is running by checking its version:

curl -k -u root:'<password>' -H "Content-Type: application/json" -X GET https://<bmc\_ip>/redfish/v1/UpdateService/FirmwareInventory/DPU\_OS

#### **Direct SCP**

scp <path\_to\_bfb> root@<br/>bmc\_ip>:/dev/rshim0/boot

# **Vendor Field Mode**

Vendor field mode (VFM) allows the BMC to work in a restricted mode with limited permissions.

Enabling VFM automatically performs the following on BMC:

- 1. Creates a new non-superuser user with username fieldmode and enables auto-login (only on the serial port) for this user.
- 2. Stops network services on the BMC and disables the OOB management port. This blocks all network-related operations (e.g., ssh, https, lanplus) to BMC over the Ethernet interface.
- 3. Disables login for the root user.

The fieldmode user can perform the following operations over UART:

- Start/stop UART tunneling to the NVIDIA® BlueField® Arm OS (i.e., OS running on the Arm core)
- Secure firmware update and track update status of BMC and CEC components
- Reboot BMC

From the BlueField Arm OS, the user fieldmode will be able to enable or disable VFM.

Disabling VFM automatically performs the following on BMC:

- 1. Enables login for the root user.
- 2. Enables network services on the BMC and the OOB management port. This reenables all network-related operations to BMC over the Ethernet interface.

## **Updating BMC Firmware with Vendor Field Mode**

1. Get the status of the tunnel through UART. Run the following command on the host where the BMC is connected on the UART port:

echo -e "\\g\\@" > /dev/ttyUSBX

Expect the following sequence of chars when the tunnel is up and running: 169 150 230.

Expect the following sequence of chars when the tunnel is not running: 165 200.

2. If tunnel is up and running, stop the tunneling on BMC over UART.

echo -e "\r~." > /dev/ttyUSBX

3. Transfer the BMC firmware image over UART using the XModem tool. Run the following command on the host where the BMC is connected on the UART port:

echo -e -n "\ncd /tmp/images\n \nrz\n" > /dev/ttyUSBX sz -8b OTA.tar < /dev/ttyUSBX > /dev/ttyUSBX

4. Start the firmware update. Run the following command on the host where the BMC is connected on the UART port:

echo "touch /tmp/fw-update/fwactivate" > /dev/ttyUSBX

5. To check the progress of the firmware update on the BMC, run:

echo "cat /tmp/fw-update/fwstatus " > /dev/ttyUSBX

Refer to section "Supported Vendor Field Mode Commands" for different firmware update values. It takes ~40 minutes to complete the BMC firmware update.

6. After a successful firmware update to activate the new firmware, reboot the BMC using the following command on the host where the BMC is connected on the UART port:

echo "touch /tmp/fw-update/reboot" > /dev/ttyUSBX

- 7. Keep polling the status of the tunnel through UART to check that the BMC has booted up.
- 8. Check the new BMC firmware version.

echo "cat /etc/os-release " > /dev/ttyUSBX

## **Updating CEC Firmware with Vendor Field Mode**

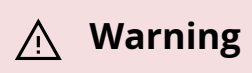

Relevant only for BlueField-2.

1. Get the status of the tunnel through UART. Run the following command on the host where the BMC is connected on the UART port:

```
echo -e "\\g\\@" > /dev/ttyUSBX
```
Expect the following sequence of characters when the tunnel is up and running: 169 150 230.

Expect the following sequence of characters when the tunnel is not running: 165 200.

2. If the tunnel is up and running, stop the tunneling on BMC over UART:

echo -e "\r~." > /dev/ttyUSBX

3. Transfer the BMC firmware image over UART using the XModem tool. Run the following command on the host where the BMC is connected on the UART port.

echo -e -n "\ncd /tmp/cec\_images\n \nrz\n" > /dev/ttyUSBX sz -8b CEC.bin < /dev/ttyUSBX > /dev/ttyUSBX

4. To check the progress of the firmware update on the BMC, run:

echo "cat /tmp/cec\_images progress.txt " > /dev/ttyUSBX

Refer to section "Supported Vendor Field Mode Commands" for different firmware update values.

5. After a successful CEC firmware update, power cycle the board or run the following on the host to activate the new firmware:

host# ipmitool chassis power cycle Chassis Power Control: Cycle

6. Keep polling the status of the tunnel through UART to check that BMC and CEC are booted up.

## **Updating BMC and Glacier Firmware with Vendor Field Mode**

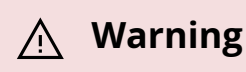

Relevant only for BlueField-3.

1. Get the status of the tunnel through UART. Run the following command on the host where the BMC is connected on the UART port:

```
echo -e "\\g\\@" > /dev/ttyUSBX
```
Expect the following sequence of characters when the tunnel is up and running: 169 150 230.

Expect the following sequence of characters when the tunnel is not running: 165 200.

2. If the tunnel is up and running, stop the tunneling on BMC over UART.

echo -e "\r~." > /dev/ttyUSBX

3. Transfer the BMC or Glacier firmware image over UART using the XModem tool. Run the following command on the host where the BMC is connected on the UART port:

echo -e -n "\ncd /tmp/images\n \nrz\n" > /dev/ttyUSBX sz -8b IMAGE.fwpkg < /dev/ttyUSBX > /dev/ttyUSBX

4. Start the firmware update. Run the following command on the host where the BMC is connected on the UART port:

echo "touch /tmp/fw-update/fwactivate" > /dev/ttyUSBX

5. To check the progress of the firmware update on the BMC, run:

echo "cat /tmp/fw-update/fwstatus " > /dev/ttyUSBX

Refer to section "Supported Vendor Field Mode Commands" for different firmware update values. It takes ~40 minutes to complete the BMC firmware update.

6. After a successful firmware update to activate the new firmware, reboot the BMC using the following command on the host where the BMC is connected on the UART port:

echo "touch /tmp/fw-update/reboot" > /dev/ttyUSBX

- 7. Keep polling the status of the tunnel through UART to check that the BMC has booted up.
- 8. Check the new BMC firmware version.

echo "cat /etc/os-release " > /dev/ttyUSBX

## **Supported Vendor Field Mode Commands**

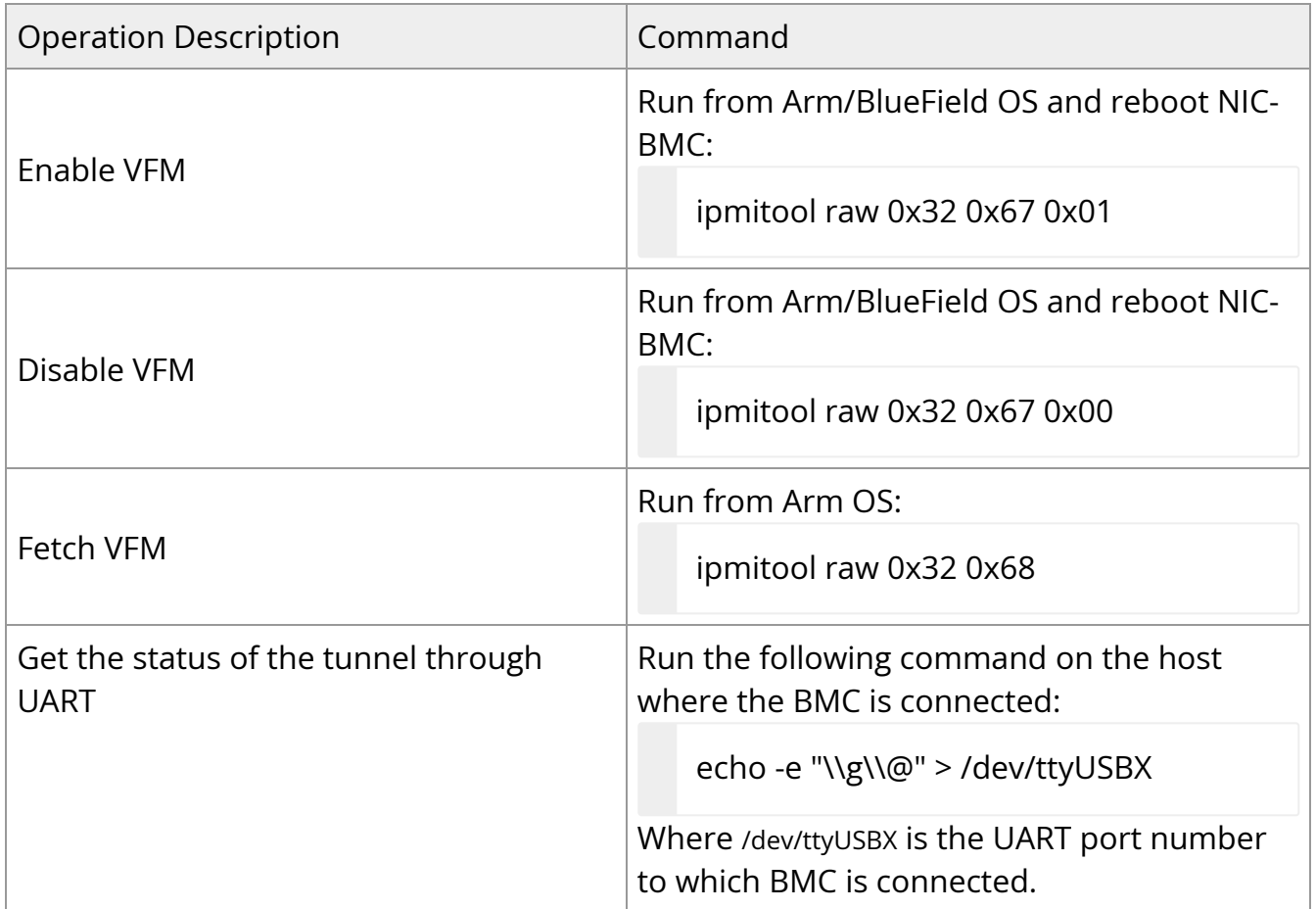

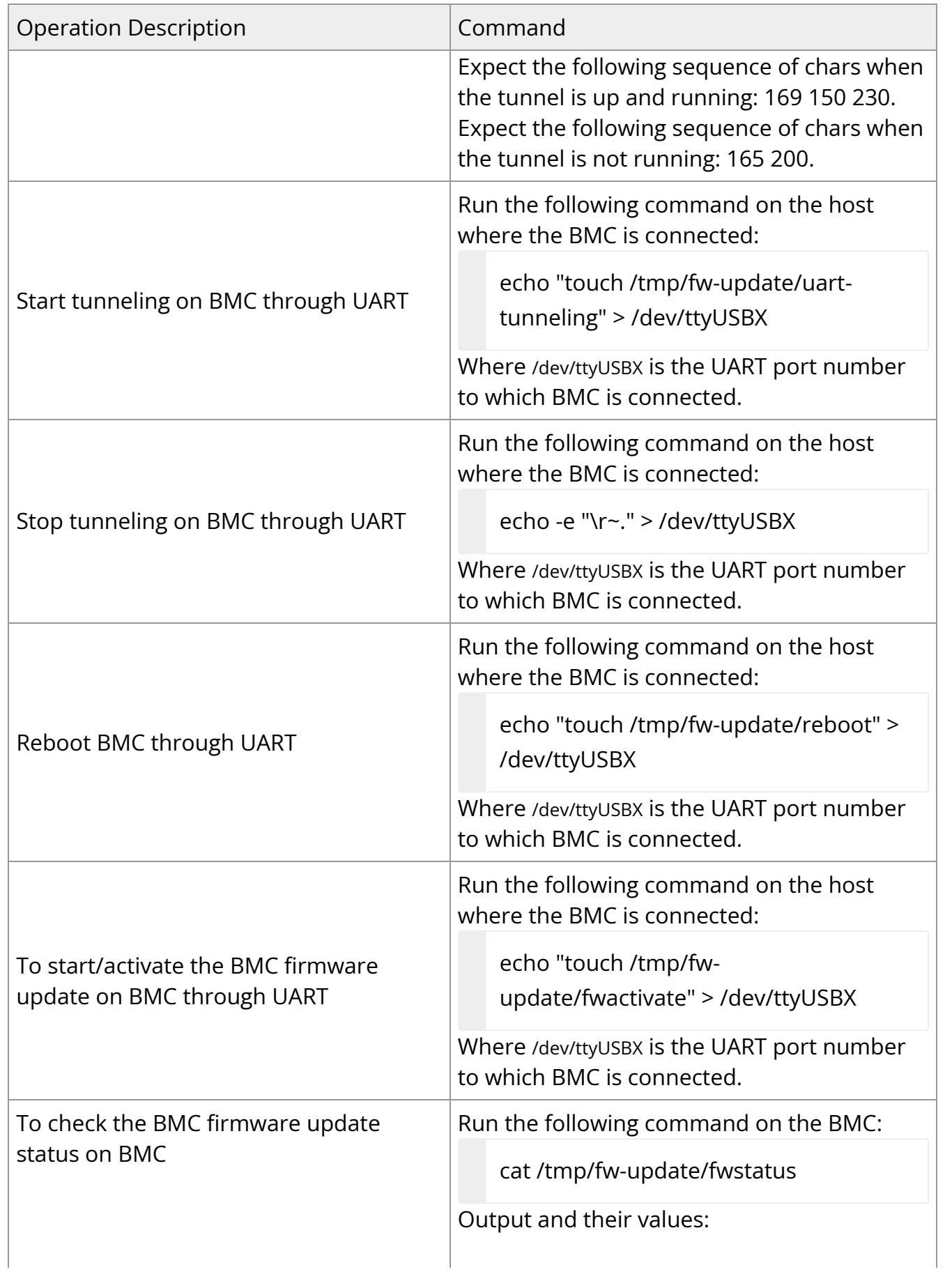

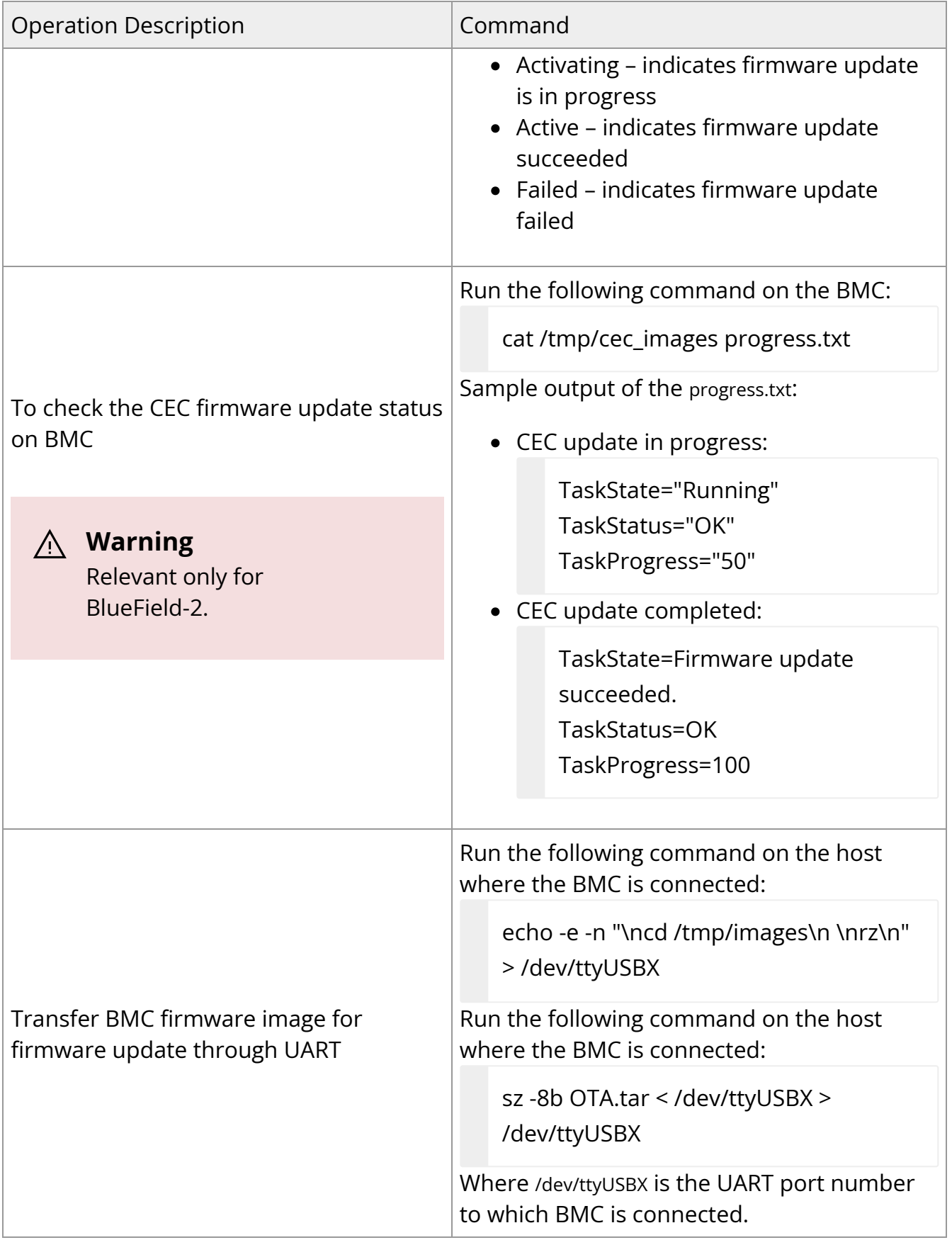

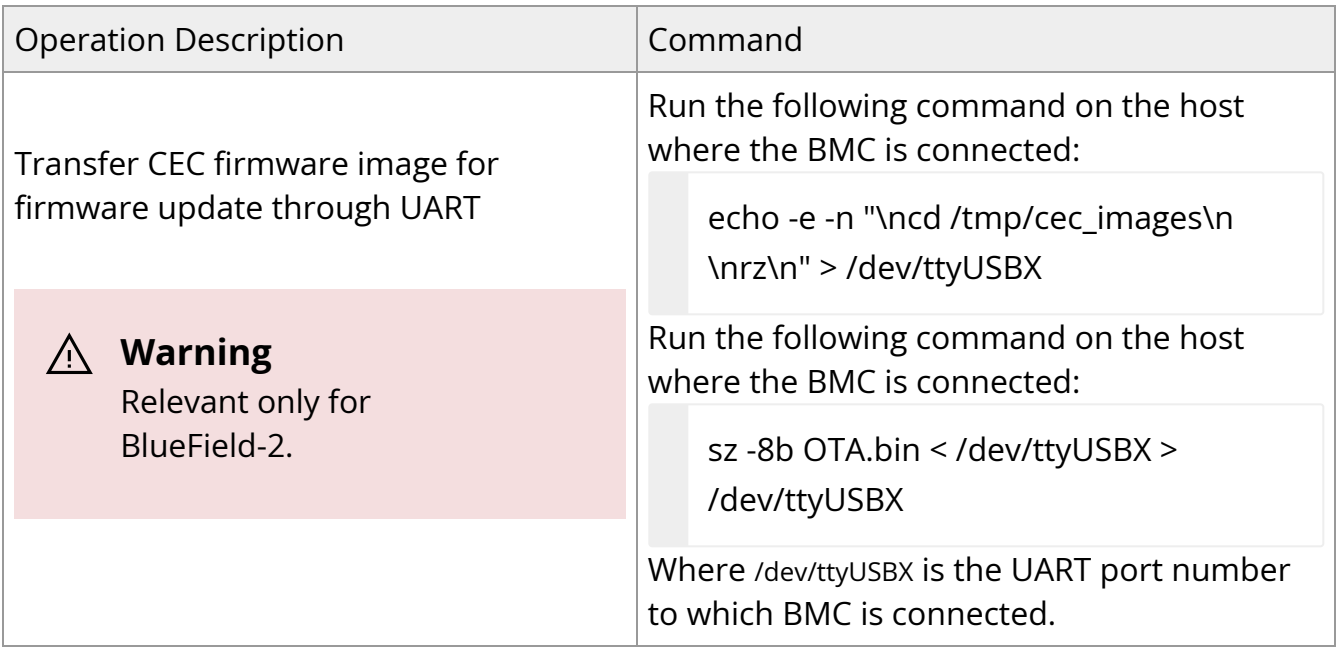

# **OOB Network 3-Port Switch Control**

To enable both the BMC and the Arm on the DPU to access the out-of-band (OOB) network management interface, an L2, 3-port switch has been incorporated into the system. This switch acts as a bridge, connecting the RG45 port (OOB), the BMC, and the Arm in the DPU. It is important to note that the switch is exclusively managed by the DPU's BMC through a dedicated I2C line and a GPIO signal that controls the switch's reset function.

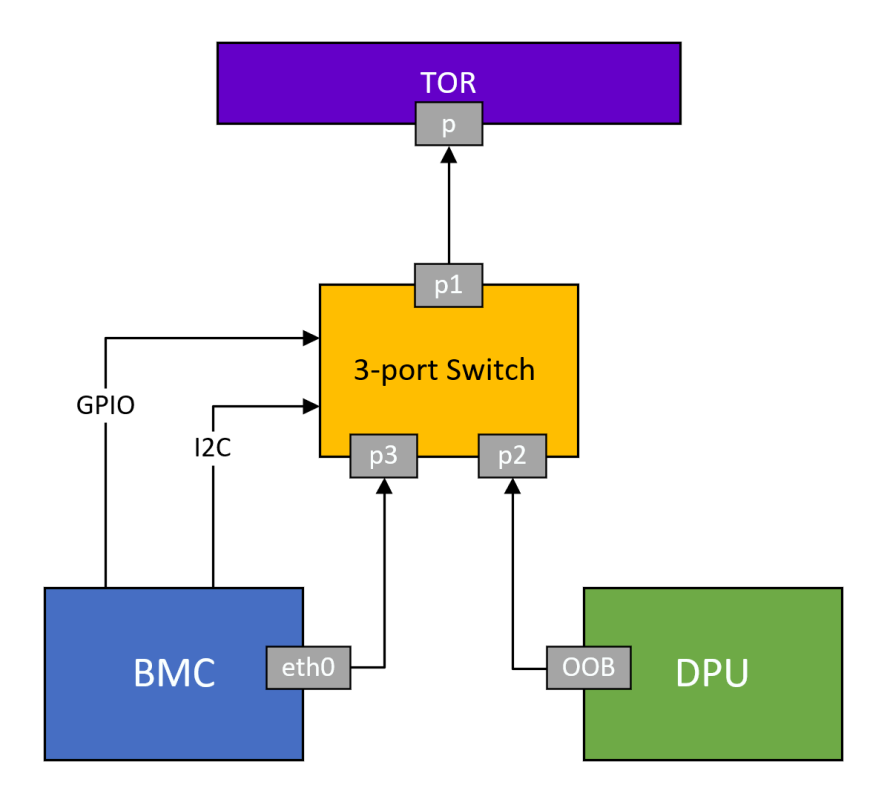

## **3-Port Switch IPMI Commands**

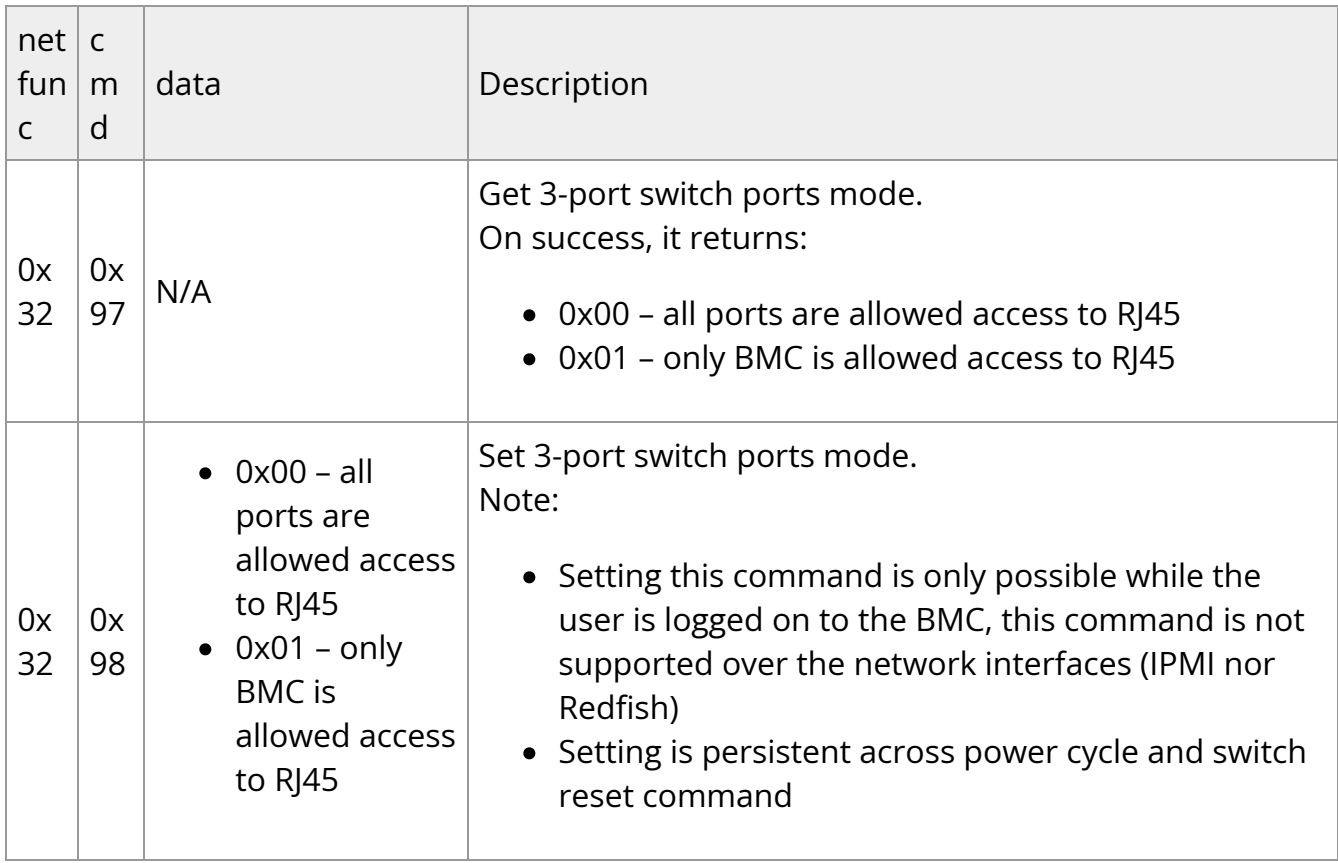

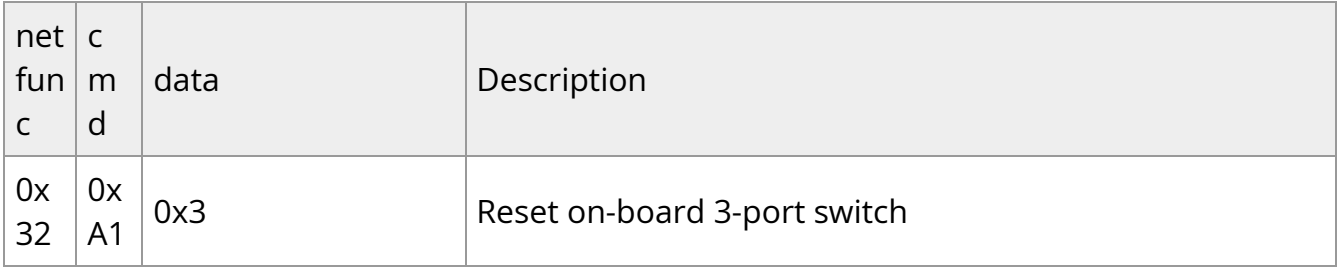

### **Note**

In all these use cases, the internal pathway connecting the DPU and the BMC remains operational. This enables communication between the BMC and the DPU over the internal network.

Example for disabling the OOB network of the DPU Arm:

#bmc> ipmitool raw 0x32 0x98 0x1

# **Serial Redirect Mode**

Serial redirect mode enables the BMC to tunnel the Arm console to the external BMC console.

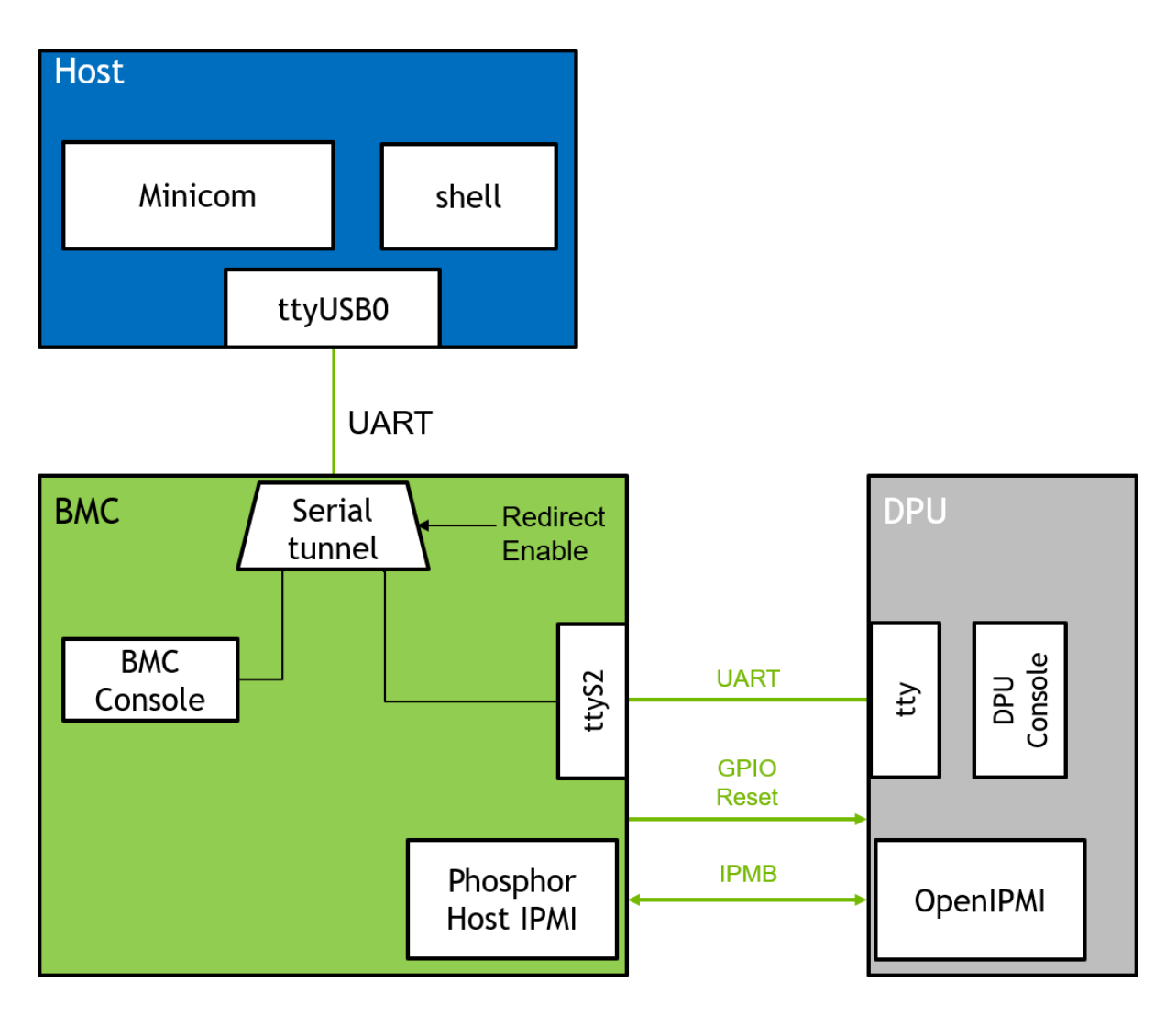

To enable/disable serial redirect mode:

- 1. Run the enable/disable serial redirect mode command from the NVIDIA® BlueField® Arm or BMC OS.
- 2. Run the fetch serial redirect mode command to verify the serial redirect mode's status.
- 3. Reboot BMC.

Enabling serial redirect mode automatically sets the following on the BMC:

- 1. Disables [vendor field mode](https://docs.nvidia.com//networking/display/bluefieldbmcv23107/Vendor+Field+Mode) if enabled.
- 2. Enables auto login (only on the serial port) for the root user. Root user can also log in using SSH through the OOB port.
- 3. Enables tunneling on BMC through UART by default.
- 4. DPU BMC validates that BlueField is in controller mode (refer to the [self-hosted](https://docs.nvidia.com//networking/display/bluefieldbmcv23107/Supported+Platforms+and+Interoperability#src-2642007125_SupportedPlatformsandInteroperability-Self-hostedBlueField-3DPUs) [SKUs\)](https://docs.nvidia.com//networking/display/bluefieldbmcv23107/Supported+Platforms+and+Interoperability#src-2642007125_SupportedPlatformsandInteroperability-Self-hostedBlueField-3DPUs), and if so, it resets (SOC\_HARD\_RESET) the DPU.

Disabling serial redirect mode automatically sets the following on the BMC:

- 1. Disables auto login (only on serial port) for the root user.
- 2. Disables tunneling on BMC through UART by default.

The following table lists the supported commands:

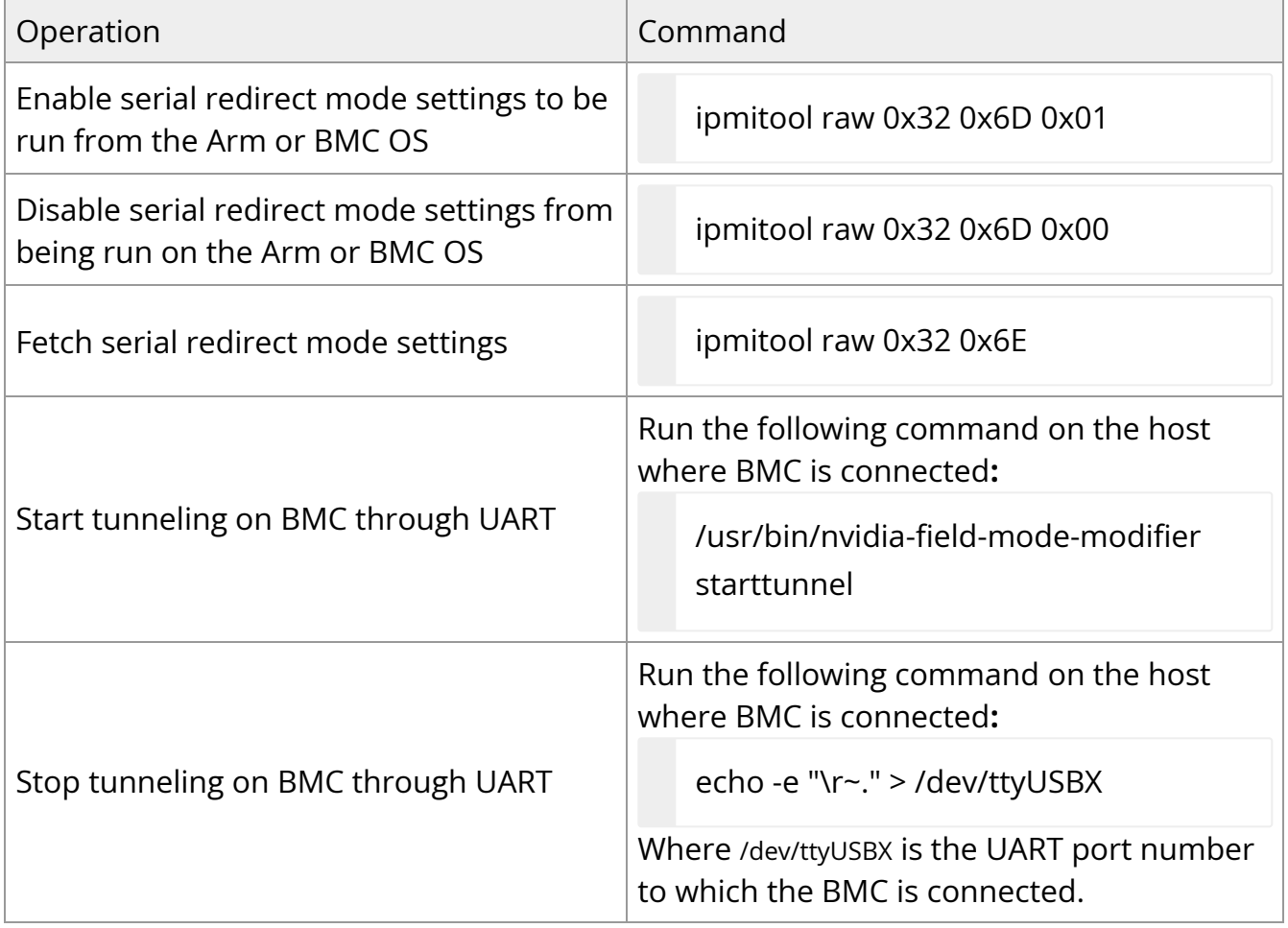

# **BMC Management**

NVIDIA BMC is based on the OpenBMC open-software framework which builds a complete Linux image for a board management controller (BMC). It uses the Yocto project as the underlying building and distro generation framework.

The primary software components of BMC are the following:

- U-boot bootloader
- Linux kernel
- OpenBMC distro

## **Software Versioning**

There is a software version for each of the BMC software components. You may retrieve this information by running the following for each component:

- Linux version uname -a command from the Linux prompt
- OpenBMC version cat /etc/os-release from the Linux prompt

## **Retrieving BMC Version Using Redfish**

```
curl -k -u root:'<password>' -H 'Content-Type: application/json' -X GET
https://<bmc_ip>/redfish/v1/UpdateService/FirmwareInventory/BMC_Firmware
{
"@odata.id": "/redfish/v1/UpdateService/FirmwareInventory/BMC_Firmware",
"@odata.type": "#SoftwareInventory.v1_4_0.SoftwareInventory",
"Description": "BMC image",
"Id": "BMC_Firmware",
"Name": "Software Inventory",
"RelatedItem": [],
"RelatedItem@odata.count": 0,
```

```
"SoftwareId": "",
"Status": {
"Conditions": [],
"Health": "OK",
"HealthRollup": "OK",
"State": "Enabled"
},
"Updateable": true,
"Version": "BF-23.09-1",
"WriteProtected": false
}
```
## **Retrieving BMC Version Using IPMI**

# ipmitool mc info Device ID : 1 Device Revision : 1 Firmware Revision : 23.09 IPMI Version : 2.0 Manufacturer ID : 33049 Manufacturer Name : NVIDIA Product ID : 4 (0x0004) Product Name : Bluefield3 BMC Device Available : yes Provides Device SDRs : yes Additional Device Support : Sensor Device SDR Repository Device SEL Device FRU Inventory Device IPMB Event Receiver Chassis Device Aux Firmware Rev Info : 0x10

0x01 0x00 0x00

Where the BMC version is composed of: [Firmware Revision]-[Aux Firmware Rev Info 2<sup>nd</sup> byte] in this example 23.9-1.

## **Boot Sequence Overview**

- 1. BMC starts booting through u-boot bootloader once the power supply is powered on.
- 2. By default, the BMC automatically boots into Linux. To stop at the u-boot prompt, users must type the password 0penBmc (note the use of the digit zero in 0pen) within 5 seconds. To boot Linux from the u-boot prompt, type boot.
- 3. The BMC provides indications of its status during its operation:

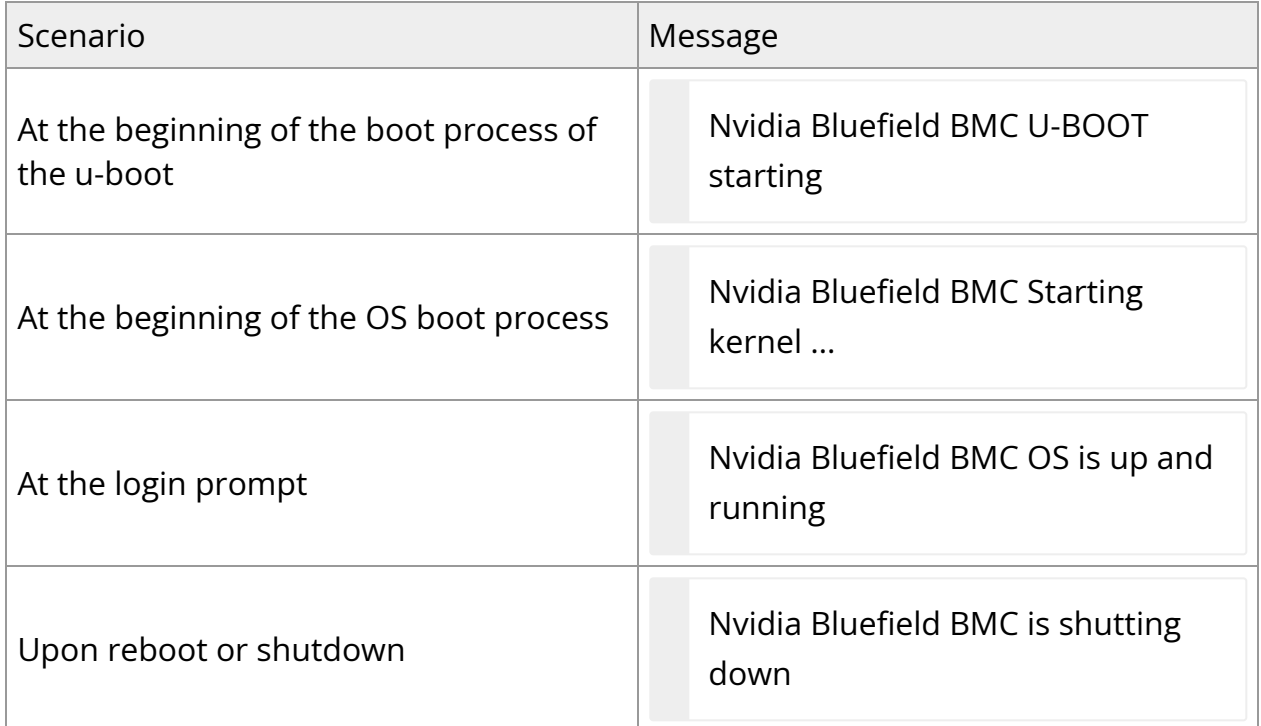

4. The default password for the root user, to be typed in once Linux is booted, is 0penBmc.

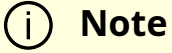

For information on password policy, refer to section "[BMC](file:///networking/display/bluefieldbmcv23107/Connecting+to+BMC+Interfaces#src-2642007131_ConnectingtoBMCInterfaces-BMCManagementInterface) [Management Interface"](file:///networking/display/bluefieldbmcv23107/Connecting+to+BMC+Interfaces#src-2642007131_ConnectingtoBMCInterfaces-BMCManagementInterface).

## **User Management**

## **User Management Redfish Commands**

#### **General Information**

General information about the BMC account services

```
curl -k -u root:'<password>' -H 'Content-Type: application/json' -X GET
https://<IP>/redfish/v1/AccountService
```
Example output:

```
{
"@odata.id": "/redfish/v1/AccountService",
"@odata.type": "#AccountService.v1_10_0.AccountService",
"AccountLockoutDuration": 600,
"AccountLockoutThreshold": 4,
"Accounts": {
"@odata.id": "/redfish/v1/AccountService/Accounts"
},
..
"MaxPasswordLength": 20,
"MinPasswordLength": 13,
"Name": "Account Service",
"Oem": {
..
"Roles": {
```

```
"@odata.id": "/redfish/v1/AccountService/Roles"
},
"ServiceEnabled": true
}
```
#### **List Supported User Roles**

List supported user roles in the system:

```
curl -k -u root:'<password>' -H 'Content-Type: application/json' -X GET
https://<IP>/redfish/v1/AccountService/Roles
```
Example output:

```
{
"@odata.id": "/redfish/v1/AccountService/Roles",
"@odata.type": "#RoleCollection.RoleCollection",
"Description": "BMC User Roles",
"Members": [
{
"@odata.id": "/redfish/v1/AccountService/Roles/Administrator"
},
{
"@odata.id": "/redfish/v1/AccountService/Roles/Operator"
},
{
"@odata.id": "/redfish/v1/AccountService/Roles/ReadOnly"
},
{
"@odata.id": "/redfish/v1/AccountService/Roles/NoAccess"
}
],
"Members@odata.count": 4,
"Name": "Roles Collection"
```
#### **List User Accounts**

}

curl -k -u root:'<password>' -H 'Content-Type: application/json' -X GET https://<IP>/redfish/v1/AccountService/Accounts

Example output:

```
{
"@odata.id": "/redfish/v1/AccountService/Accounts",
"@odata.type": "#ManagerAccountCollection.ManagerAccountCollection",
"Description": "BMC User Accounts",
"Members": [
{
"@odata.id": "/redfish/v1/AccountService/Accounts/NvdBluefieldUefi"
},
{
"@odata.id": "/redfish/v1/AccountService/Accounts/root"
}
],
"Members@odata.count": 2,
"Name": "Accounts Collection"
}
```
#### **Create New User**

Create a new user on the BMC:

curl -k -u root:'<password>' -H 'Content-Type: application/json' -X POST https://<IP>/redfish/v1/AccountService/Accounts -d '{ "UserName":"<USER>", "Password":"<PASSWORD>", "RoleId":"<ROLE>", "Enabled":true}'

Example output:

```
{
"@Message.ExtendedInfo": [
{
"@odata.type": "#Message.v1_1_1.Message",
"Message": "The resource has been created successfully.",
"MessageArgs": [],
"MessageId": "Base.1.15.0.Created",
"MessageSeverity": "OK",
"Resolution": "None."
}
\mathbf{I}}
```
#### **Delete User**

Delete user form the system:

```
curl -k -u root:'<password>' -H 'Content-Type: application/json' -X DELETE
https://<IP>/redfish/v1/AccountService/Accounts/<USER>
```
Example output:

```
{
"@Message.ExtendedInfo": [
{
"@odata.type": "#Message.v1_1_1.Message",
"Message": "The account was successfully removed.",
"MessageArgs": [],
"MessageId": "Base.1.15.0.AccountRemoved",
"MessageSeverity": "OK",
"Resolution": "No resolution is required."
}
```
## **User Management IPMI Commands**

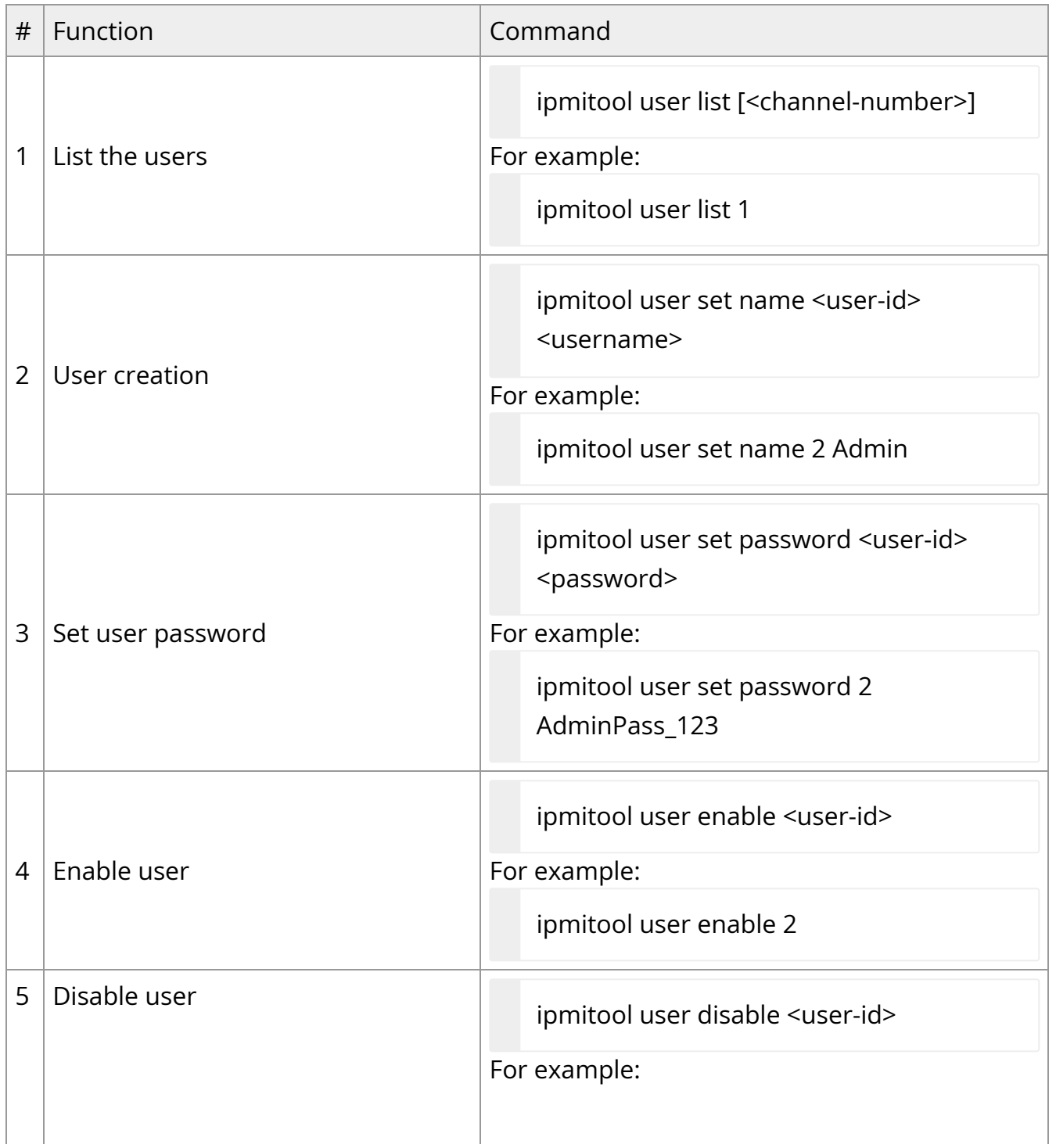

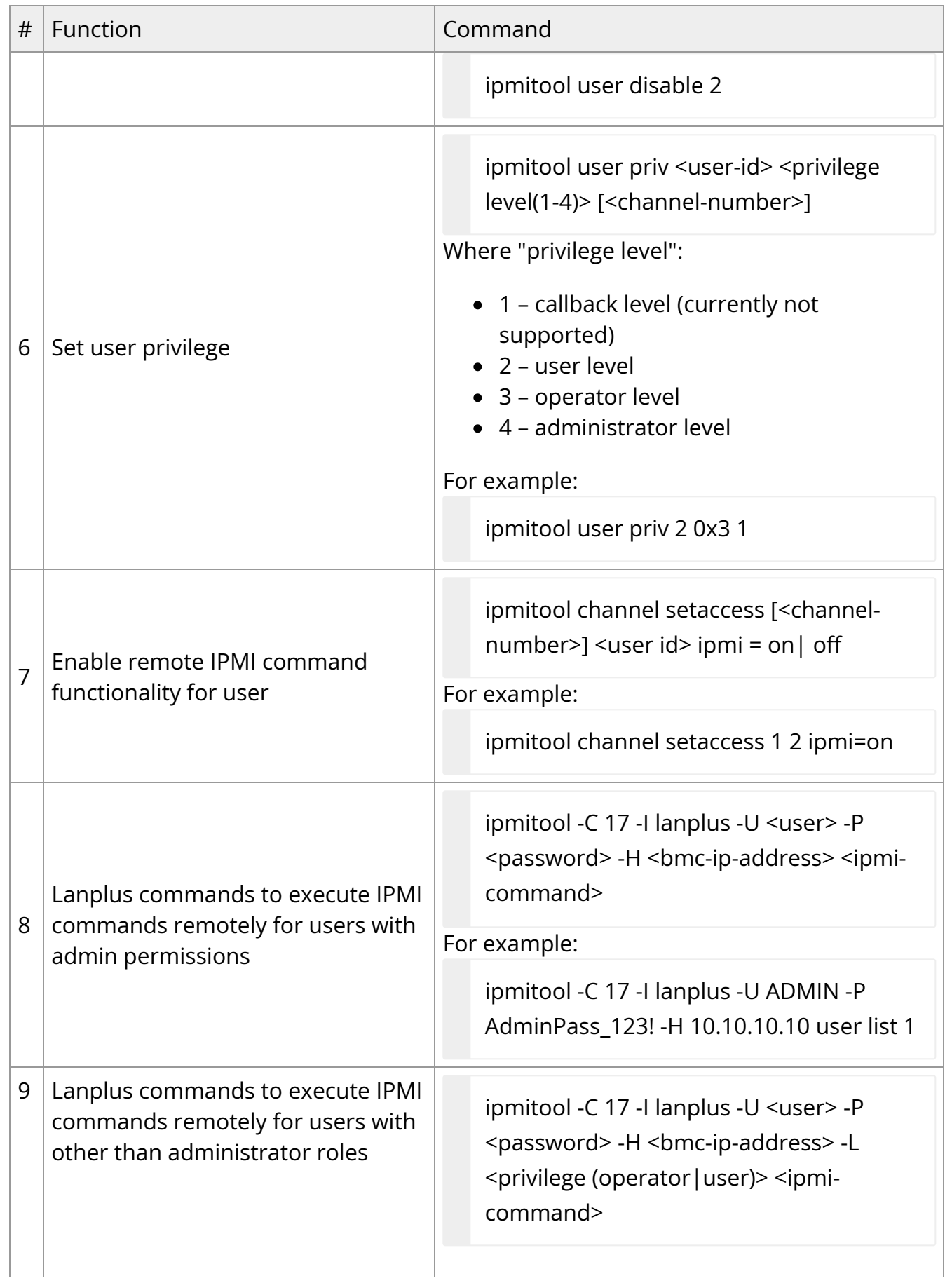

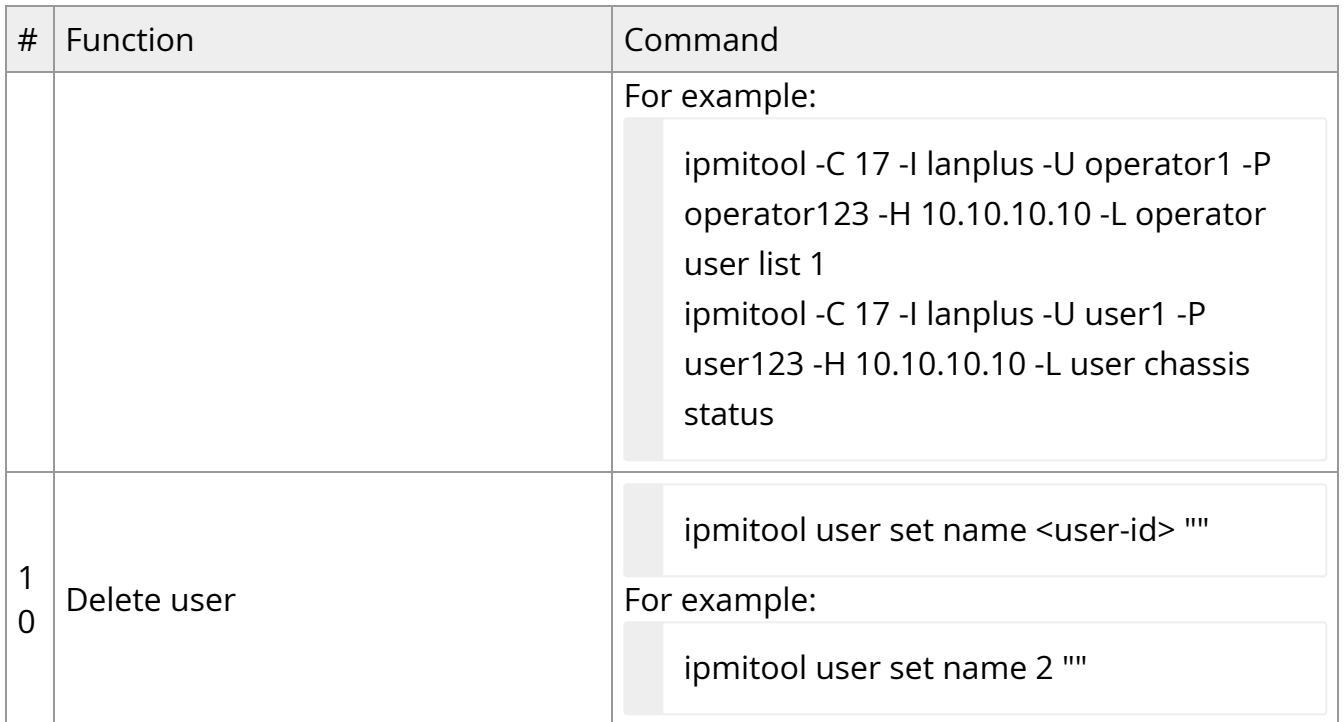

## **Network Protocol Support**

#### **Warning**

To obtain the BMC's MAC address, refer to the DPU's board label.

BMC management network interface can be configured using Redfish or IPMI. By default, BMC comes up with the DHCP network configuration.

Network configuration functions:

- Setting DHCP/Static network mode configuration
- Adding/setting IPv4/IPv6 configuration including IP address, gateway, netmask
- Adding DNS servers
- Adding NTP server

• Setting BMC time with NTP server or system RTC

## **Network Management Redfish Commands**

#### **Get Network Protocol Configuration**

curl -k -u root:'<password>' -X GET https://<bmc\_ip>/redfish/v1/Managers/Bluefield\_BMC/NetworkProtocol

#### **Get Interface Configuration**

curl -k -u root:'<password>' -XGET https://<bmc\_ip>/redfish/v1/Managers/Bluefield\_BMC/EthernetInterfaces/eth0

#### **Enable/Disable Interface**

curl -k -u root:'<password>' -XPATCH https://<bmc\_ip>/redfish/v1/Managers/Bluefield\_BMC/EthernetInterfaces/eth0 -d '{"InterfaceEnabled": <state>}'

Where <state> can be true or false.

#### **Static IPv4 Address Configuration**

curl -k -u root:'<password>' -X PATCH https://<bmc\_ip>/redfish/v1/Managers/Bluefield\_BMC/EthernetInterfaces/eth0 -d '{"IPv4StaticAddresses": [{"Address": "<ip\_addr>","SubnetMask": " <netmask>","Gateway":"<gw\_ip\_addr>"}]}'

Example:

curl -k -u root:'<password>' -X PATCH https://<bmc\_ip>/redfish/v1/Managers/Bluefield\_BMC/EthernetInterfaces/eth0 -d '{"IPv4StaticAddresses": [{"Address": "10.7.7.7","SubnetMask": "255.255.0.0","Gateway":"10.7.0.1"}]}'

#### **IPv4 DHCP Enable/Disable Configuration**

curl -k -u root:'<password>' -X PATCH https://<br/>bmc\_ip>/redfish/v1/Managers/Bluefield\_BMC/EthernetInterfaces/eth0 -d '{"DHCPv4": {"DHCPEnabled": <state>}}'

Where <state> can be true or false.

#### **Static DNS server IPv4 and IPv6 Configuration**

curl -k -u root:'<password>' -X PATCH https://<br/>bmc\_ip>/redfish/v1/Managers/Bluefield\_BMC/EthernetInterfaces/eth0 -d '{"StaticNameServers": ["<dns\_ip>"]}'

#### **Static IPv6 Address Configuration**

curl -k -u root:'<password>' -X PATCH https://<bmc\_ip>/redfish/v1/Managers/Bluefield\_BMC/EthernetInterfaces/eth0 -d '{"IPv6StaticAddresses": [{"Address": "<ip>", "PrefixLength": <len>}]}'

Example:

curl -k -u root:'<password>' -X PATCH https://<bmc\_ip>/redfish/v1/Managers/Bluefield\_BMC/EthernetInterfaces/eth0 -d '{"IPv6StaticAddresses": [{"Address": "fe80::3eec:efff:fe3b:e02f", "PrefixLength": 64}]}'

#### **IPv6 DHCP Enable/Disable Configuration**

```
curl -k -u root:'<password>' -X PATCH
https://<bmc_ip>/redfish/v1/Managers/Bluefield_BMC/EthernetInterfaces/eth0 -d
'{"DHCPv6": {"OperatingMode": "<state>"}}'
```
Where <state> can be:

- stateful DHCPv6 stateful mode is used to configure addresses, and when it is enabled, stateless mode is also implicitly enabled.
- stateless DHCPv6 stateless mode allows configuring the interface using DHCP options but does not configure addresses. It is always enabled by default whenever DHCPv6 stateful mode is also enabled.
- disabled DHCPv6 is disabled for this interface.

#### **Enable NTP Configuration**

curl -k -u root:'<password>' -X PATCH https://<bmc\_ip>/redfish/v1/Managers/Bluefield\_BMC/NetworkProtocol -d '{"NTP": {"ProtocolEnabled": <state>}}'

Where <state> can be true or false.

#### **Static NTP Server IP Configuration**

curl -k -u root:'<password>' -X PATCH https://<br/>bmc\_ip>/redfish/v1/Managers/Bluefield\_BMC/NetworkProtocol -d '{"NTP": {"NTPServers": ["<ntp\_server\_ip>"]}}'

## **Network Management IPMI Commands**

The following table lists the available network IPMI commands:

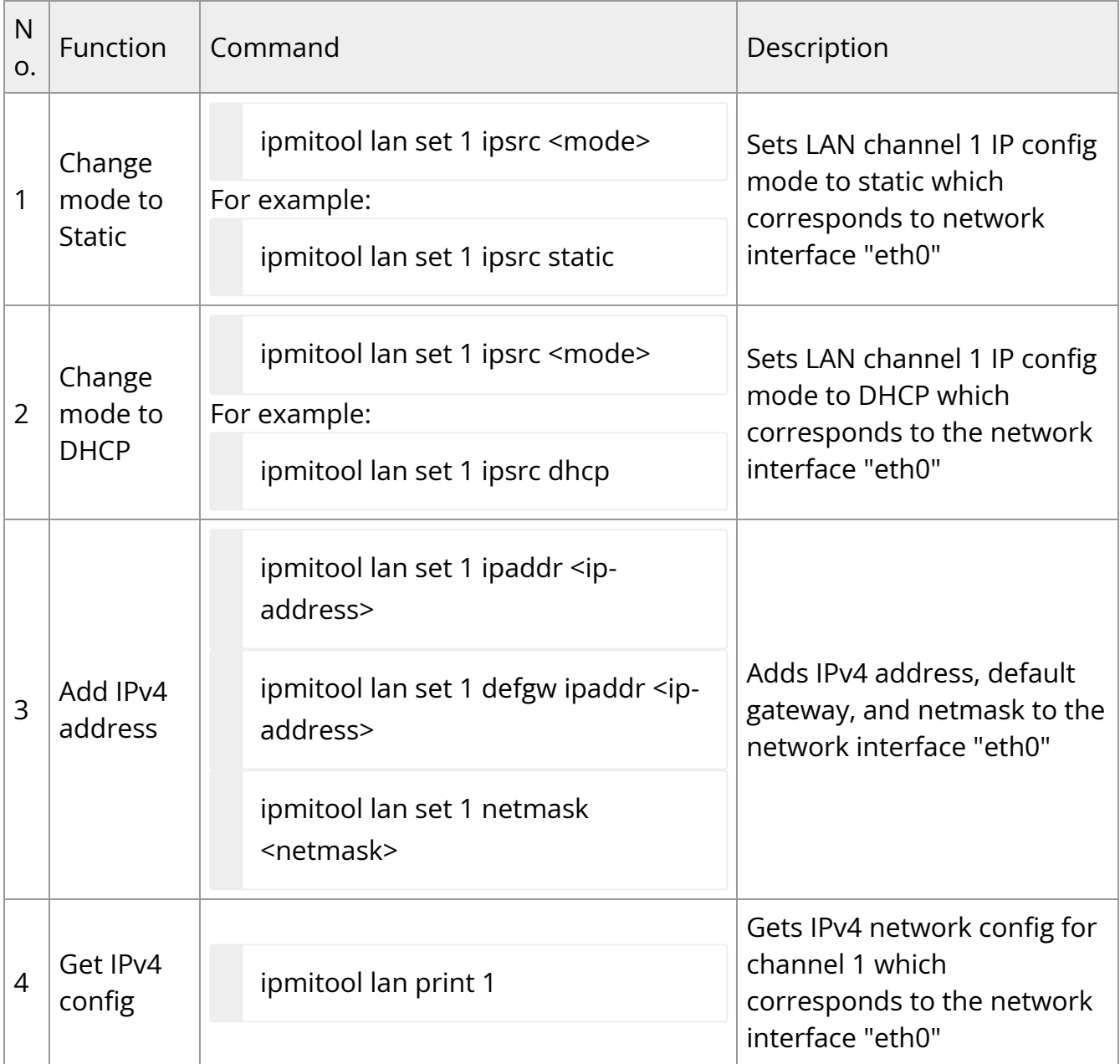

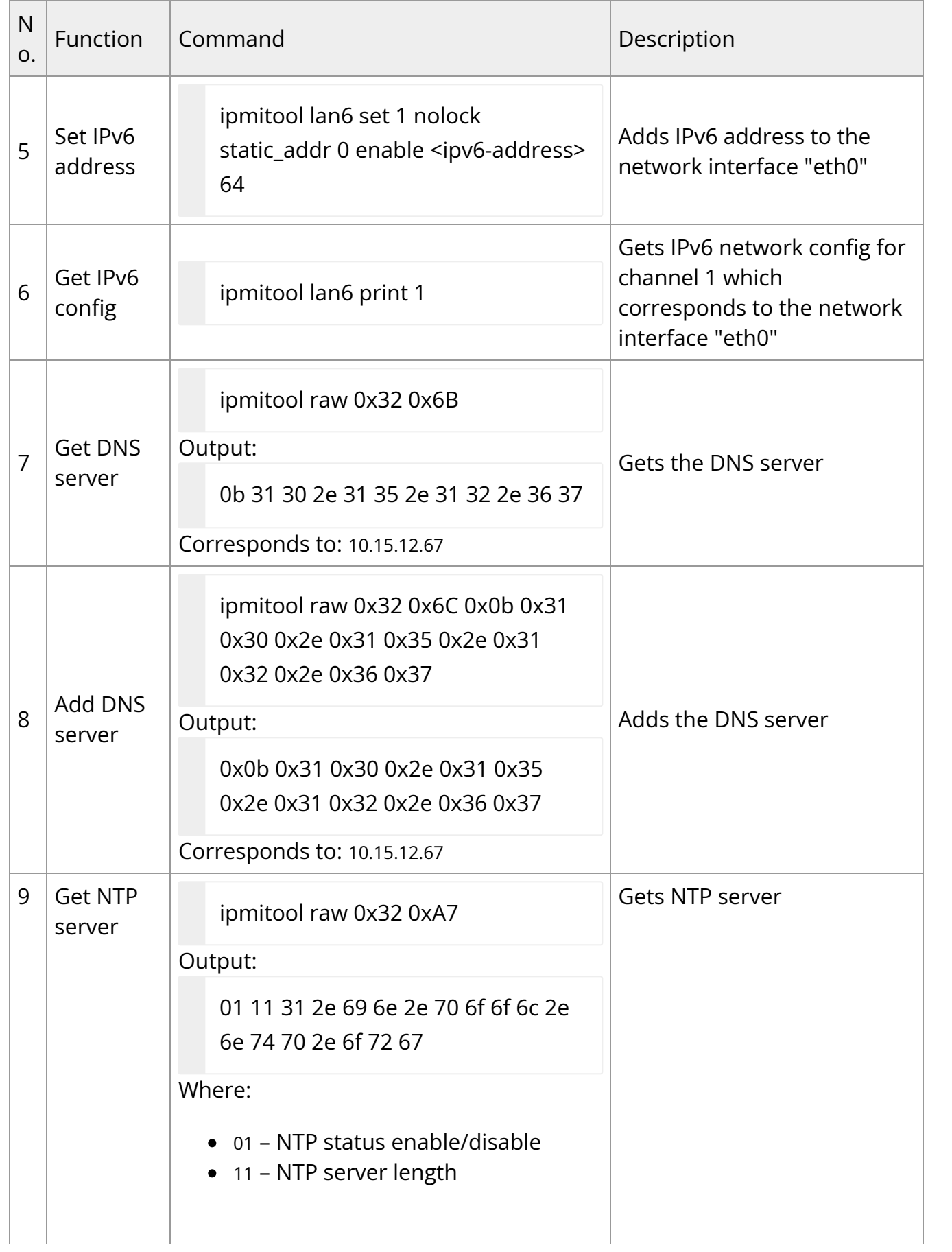

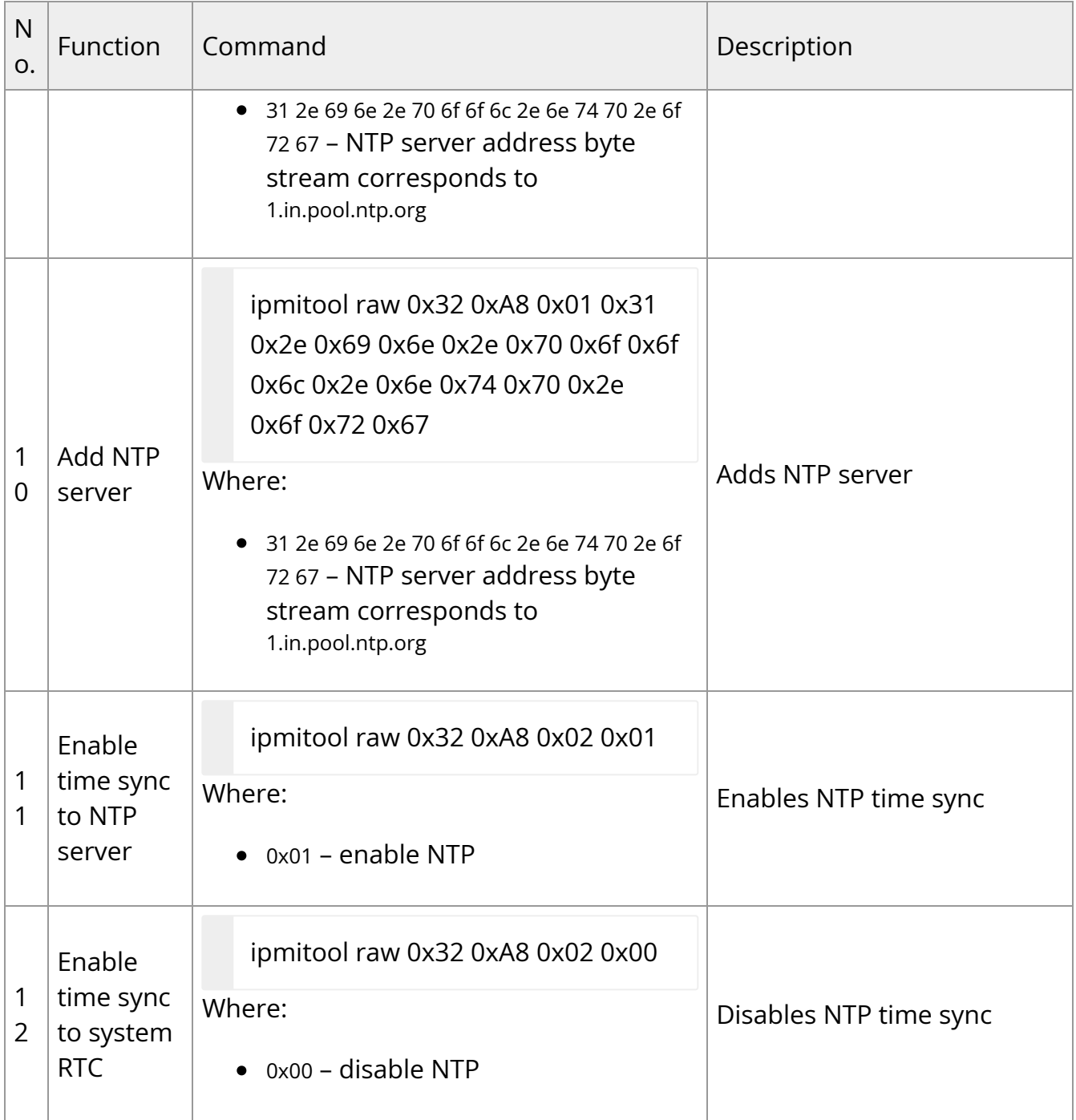

## **Reset or Reboot BMC**

## **Reboot BMC Redfish Command**

curl -k -u root:'<password>' -H "Content-Type: application/json" -X POST -d '{"ResetType": "GracefulRestart"}' https://<bmc\_ip>/redfish/v1/Managers/Bluefield\_BMC/Actions/Manager.Reset

## **Reboot BMC IPMI Command**

ipmitool mc re cold

## **Factory Reset BMC**

The following commands factory reset the BMC configuration.

## **Factory Reset Redfish Command**

curl -k -u root:"<PASSWORD>" -H "Content-Type: application/json" -X POST https:/<bmc\_ip>/redfish/v1/Managers/Bluefield\_BMC/Actions/Manager.ResetToDefaul -d '{"ResetToDefaultsType": "ResetAll"}'

#### **Important**

Before connecting to the internet, it is important to change the default global password to prevent potential malicious attackers from hacking your system. For information on password policy, refer to section "[BMC Management Interface](file:///networking/display/bluefieldbmcv23107/Connecting+to+BMC+Interfaces#src-2642007131_ConnectingtoBMCInterfaces-BMCManagementInterface)".

## **Factory Reset IPMI Command**

ipmitool raw 0x32 0x66

After issuing the ipmitool raw command for factory reset, you must log into the BMC and reboot it for the factory reset to take effect.

#### **Warning**

If you have lost your BMC login credentials and cannot login, you may issue the following command from the BlueField Arm:

ipmitool mc reset cold

#### **Important**

Before connecting to the internet, it is important to change the default global password to prevent potential malicious attackers from hacking your system. For information on password policy, refer to section "[BMC Management Interface](file:///networking/display/bluefieldbmcv23107/Connecting+to+BMC+Interfaces#src-2642007131_ConnectingtoBMCInterfaces-BMCManagementInterface)".

## **BMC and CEC Firmware Update**

Firmware upgrade of BMC and CEC components using BMC can be performed from a remote server using the Redfish interface.

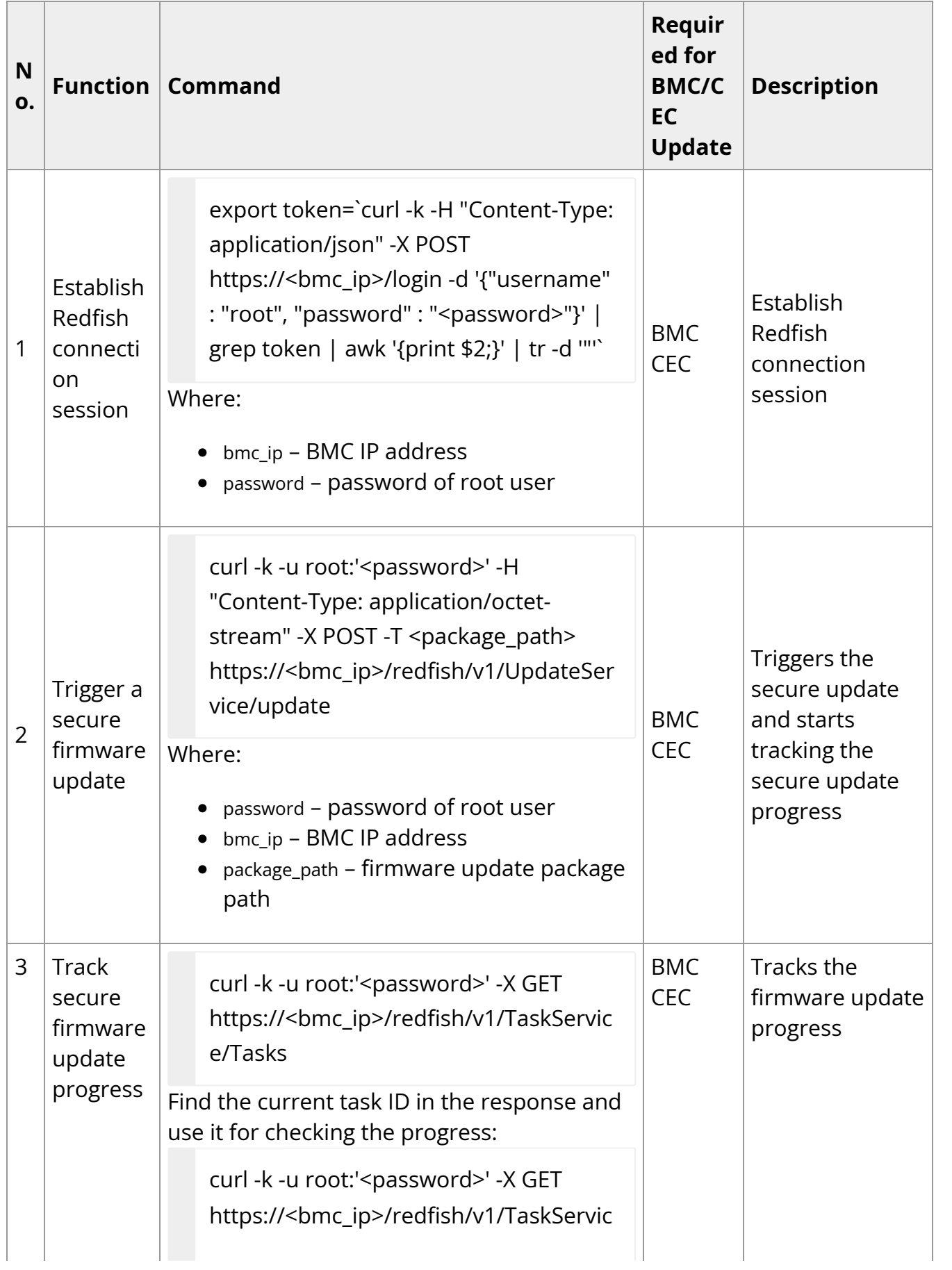

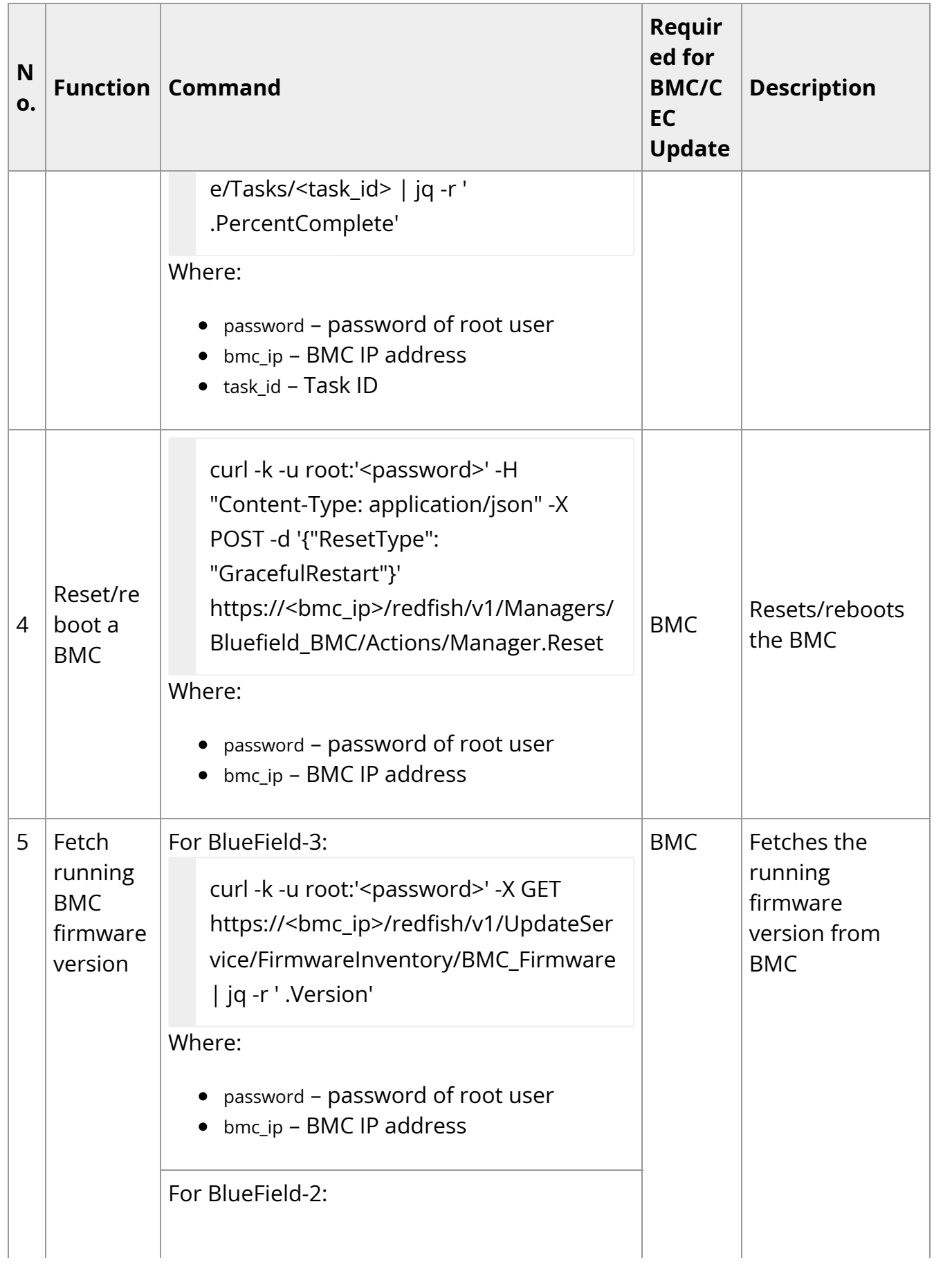

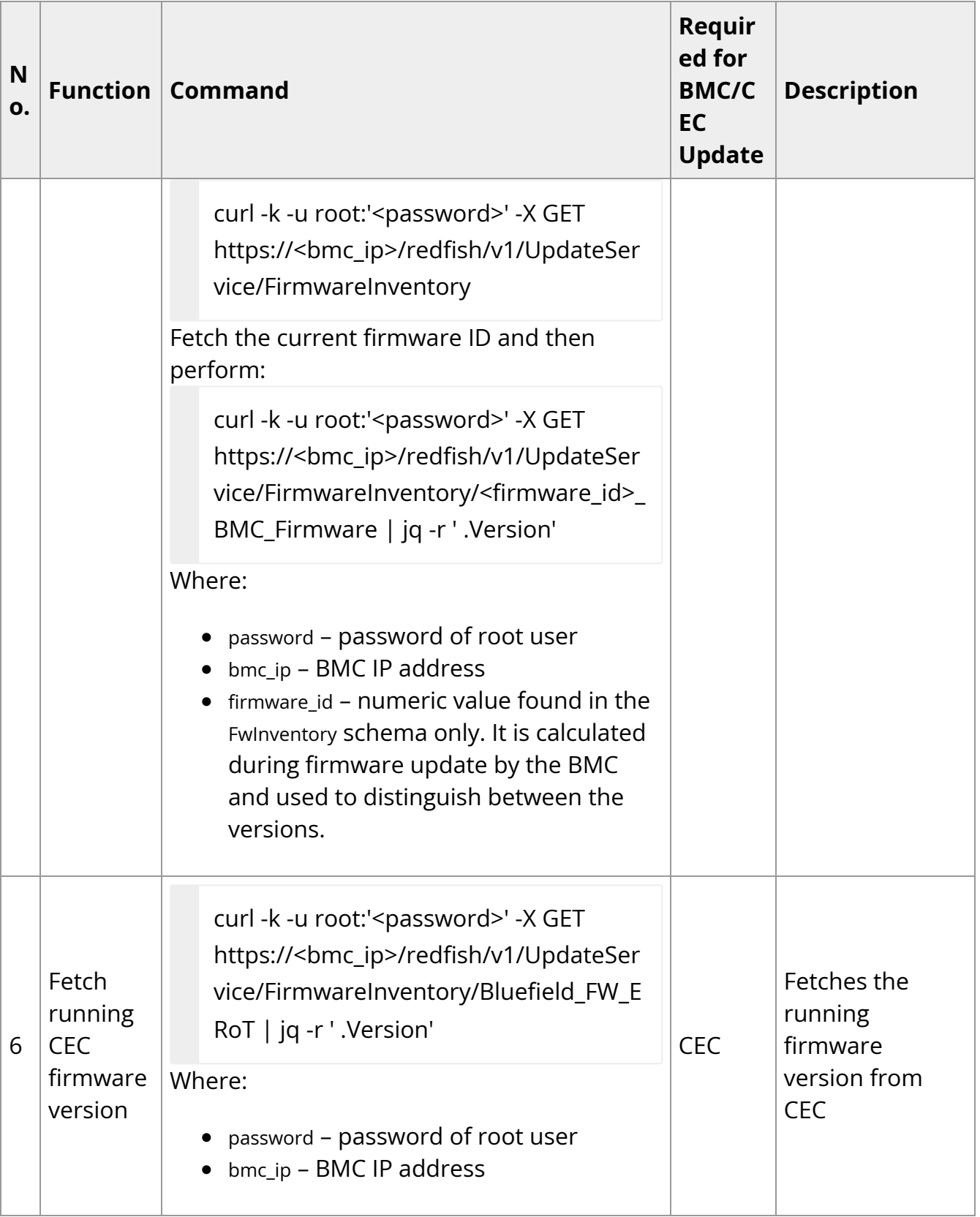

## **BMC Update**

**Note**

Firmware update takes about 12 minutes.

After initiating the BMC secure update with the command #2 to from the previous table, a response similar to the following is received:

```
curl -k -u root:'<password>' -H "Content-Type: application/octet-stream" -X POST -T
<package_path> https://<bmc_ip>/redfish/v1/UpdateService
{
"@odata.id": "/redfish/v1/TaskService/Tasks/0",
"@odata.type": "#Task.v1_4_3.Task",
"Id": "0",
"TaskState": "Running"
}
```
Command #3 from the previous table can be used to track secure firmware update progress. For instance:

```
curl -k -u root:'<password>' -X GET https://<bmc_ip>/redfish/v1/TaskService/Tasks/0
| jq -r ' .PercentComplete'
% Total % Received % Xferd Average Speed Time Time Time Current Dload Upload
Total Spent Left Speed
100 2123 100 2123 0 0 38600 0 --:--:-- --:--:-- --:--:-- 37910
20
```
Command #3 is used to verify the task has completed because during the update procedure the reboot option is disabled. When "PercentComplete" reaches 100, command #4 is used to reboot the BMC. For example:
```
curl -k -u root:'<password>' -X GET https://<bmc_ip>/redfish/v1/TaskService/Tasks/0
| jq -r ' .PercentComplete'
% Total % Received % Xferd Average Speed Time Time Time Current Dload Upload
Total Spent Left Speed
100 3822 100 3822 0 0 81319 0 --:--:-- --:--:-- --:--:-- 81319
100
curl -k -u root:'<password>' -H "Content-Type: application/octet-stream" -X POST -d
'{"ResetType": "GracefulRestart"}'
https://<bmc_ip>/redfish/v1/Managers/Bluefield_BMC/Actions/Manager.Reset
{
"@Message.ExtendedInfo": [
{
"@odata.type": "#Message.v1_1_1.Message",
"Message": "The request completed successfully.",
"MessageArgs": [],
"MessageId": "Base.1.13.0.Success",
"MessageSeverity": "OK",
"Resolution": "None"
}
]
}
```
Command #5 can be used to verify the current BMC firmware version after reboot:

• For BlueField-3:

```
curl -k -u root:'<password>' -X GET
https://<bmc_ip>/redfish/v1/UpdateService/FirmwareInventory/BMC_Firmware
| jq -r ' .Version'
% Total % Received % Xferd Average Speed Time Time Time Current Dload
Upload Total Spent Left Speed
100 513 100 513 0 0 9679 0 --:--:-- --:--:-- --:--:-- 9679
```
- For BlueField-2:
	- 1. Fetch the firmware ID from FirmwareInventory:

```
curl -k -u root:'<password>' -X GET
https:/<br/>bmc_ip>/redfish/v1/UpdateService/FirmwareInventory/
{
"@odata.id": "/redfish/v1/UpdateService/FirmwareInventory",
"@odata.type":
"#SoftwareInventoryCollection.SoftwareInventoryCollection",
"Members": [
{
"@odata.id":
"/redfish/v1/UpdateService/FirmwareInventory/8c8549f3_BMC_Firmware"
…
```
2. Use command #5 with the fetched firmware ID in the previous step:

```
curl -k -u root:'<password>' -X GET
https:/<bmc_ip>/redfish/v1/UpdateService/FirmwareInventory/8c8549f3_BI
| jq -r ' .Version'
% Total % Received % Xferd Average Speed Time Time Time Current
Dload Upload Total Spent Left Speed
100 471 100 471 0 0 622 0 --:--:-- --:--:-- --:--:-- 621
bmc-23.04
```
### **CEC Update**

**Note**

Firmware update takes about 20 seconds.

After initiating the BMC secure update with the command #2 to from the previous table, a response similar to the following is received:

```
curl -k -u root:'<password>' -H "Content-Type: application/octet-stream" -X POST -T
<package_path> https://<bmc_ip>/redfish/v1/UpdateService
{
"@odata.id": "/redfish/v1/TaskService/Tasks/0",
"@odata.type": "#Task.v1_4_3.Task",
"Id": "0",
"TaskState": "Running"
}
```
Command #3 can be used to track the progress of the CEC firmware update. For example:

```
curl -k -u root:'<password>' -X GET https://<bmc_ip>/redfish/v1/TaskService/Tasks/0
| jq -r ' .PercentComplete'
% Total % Received % Xferd Average Speed Time Time Time Current Dload Upload
Total Spent Left Speed
100 2123 100 2123 0 0 38600 0 --:--:-- --:--:-- --:--:-- 37910
100
```
After the CEC secure update operation is complete, a power cycle or cold reset of the BlueField-3 DPU must be manually triggered to apply the changes once the update is finished.

Command #6 can be used to verify the current CEC firmware version after reboot:

```
curl -k -u root:'<password>' -X GET
https://<bmc_ip>/redfish/v1/UpdateService/FirmwareInventory/Bluefield_FW_ERoT
| jq -r ' .Version'
```
% Total % Received % Xferd Average Speed Time Time Time Current Dload Upload Total Spent Left Speed 100 421 100 421 0 0 1172 0 --:--:-- --:--:-- --:--:-- 1172 19-4

## **CEC Activation and Reset**

**Warning**

This is relevant only for BlueField-3 DPUs only.

To activate the new CEC firmware, it is necessary to reset the CEC device. The following options are available:

- Reset the entire BlueField DPU, which typically involves a full power cycle of the host platform.
- Reset the CEC and BMC subsystems only. This can be done using the ipmitool i2c command over the SMBus channel connected to the PCIe golden finger.

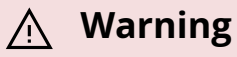

This option is valid only for servers which support I2C over SMBus from the host BMC.

These options provide flexibility in managing the CEC device to apply the firmware update as needed.

To trigger the CEC reset:

ipmitool raw 0x06 0x52 <BUS-ID> 0x82 0x00 0x03 0xFE ipmitool raw 0x06 0x52 <BUS-ID> 0x82 0x00 0x01 0xFE sleep <100ms> ipmitool raw 0x06 0x52 <BUS-ID> 0x82 0x00 0x01 0xFF ipmitool raw 0x06 0x52 <BUS-ID> 0x82 0x00 0x03 0xFF

### **Warning**

The BUS-ID value is system related. It relays how the host BMC is connected to the SMBus of the related DPU.

### **Warning**

The format of the ipmitool i2c command is as follows:

ipmitool raw <netfun> <cmd> <br/> <br/>bus-id> <addr> <read-count> <write-data1> <write-data2>

## **CEC Background Update Status**

### **Note**

This section is relevant only for BlueField-3.

BMC and CEC have an active and inactive copy of the same firmware image on their respective firmware SPI flash. The firmware update updates the inactive copy, and on a successful boot from the newly updated and active image, the inactive image (e.g., the previous active image) is updated with the latest image.

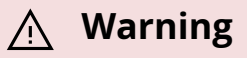

Firmware update cannot be initiated if the background copy is in progress.

To check the status of the background update:

```
curl -k -u root:'<password>' -X GET
https://<bmc_ip>/redfish/v1/Chassis/Bluefield_ERoT
...
"Oem": {
"Nvidia": {
"@odata.type": "#NvidiaChassis.v1_0_0.NvidiaChassis",
"AutomaticBackgroundCopyEnabled": true,
"BackgroundCopyStatus": "Completed",
"InbandUpdatePolicyEnabled": true
}
}
…
```
### *(i)* Note

The background update initially indicates InProgress while the inactive copy of the image is being updated with the copy.

# **Possible Error Codes**

## **Note**

This section is relevant only for BlueField-3.

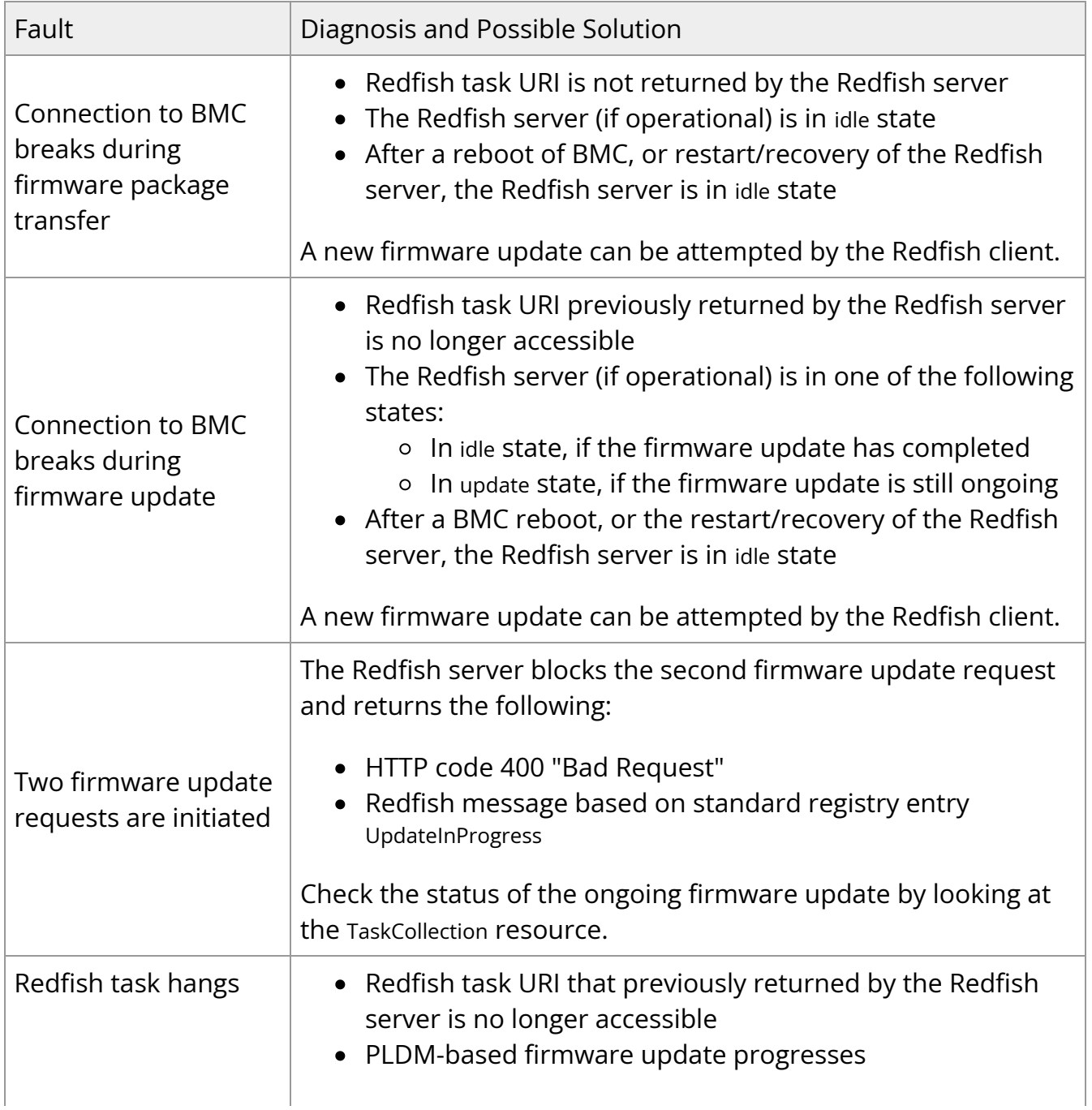

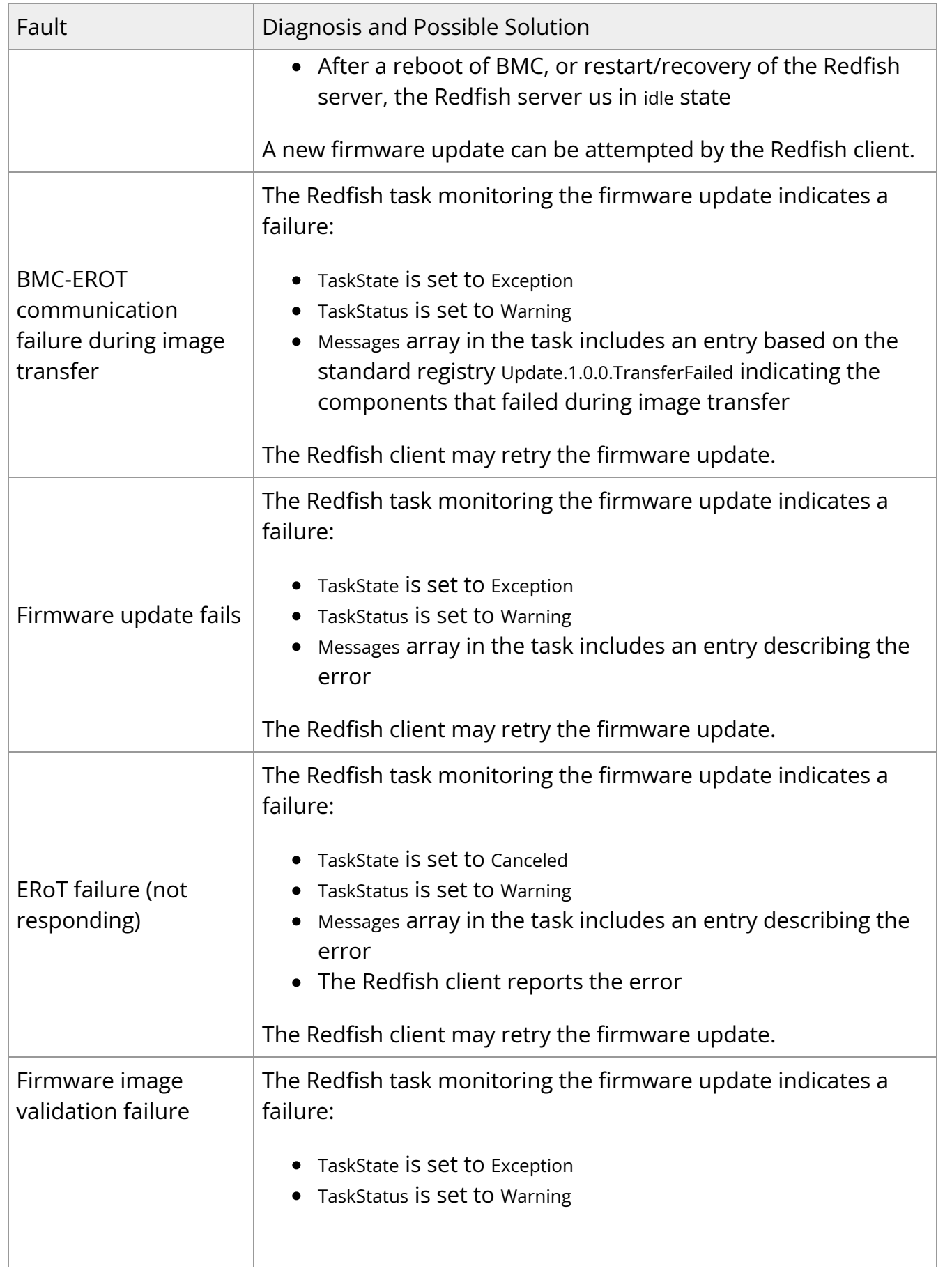

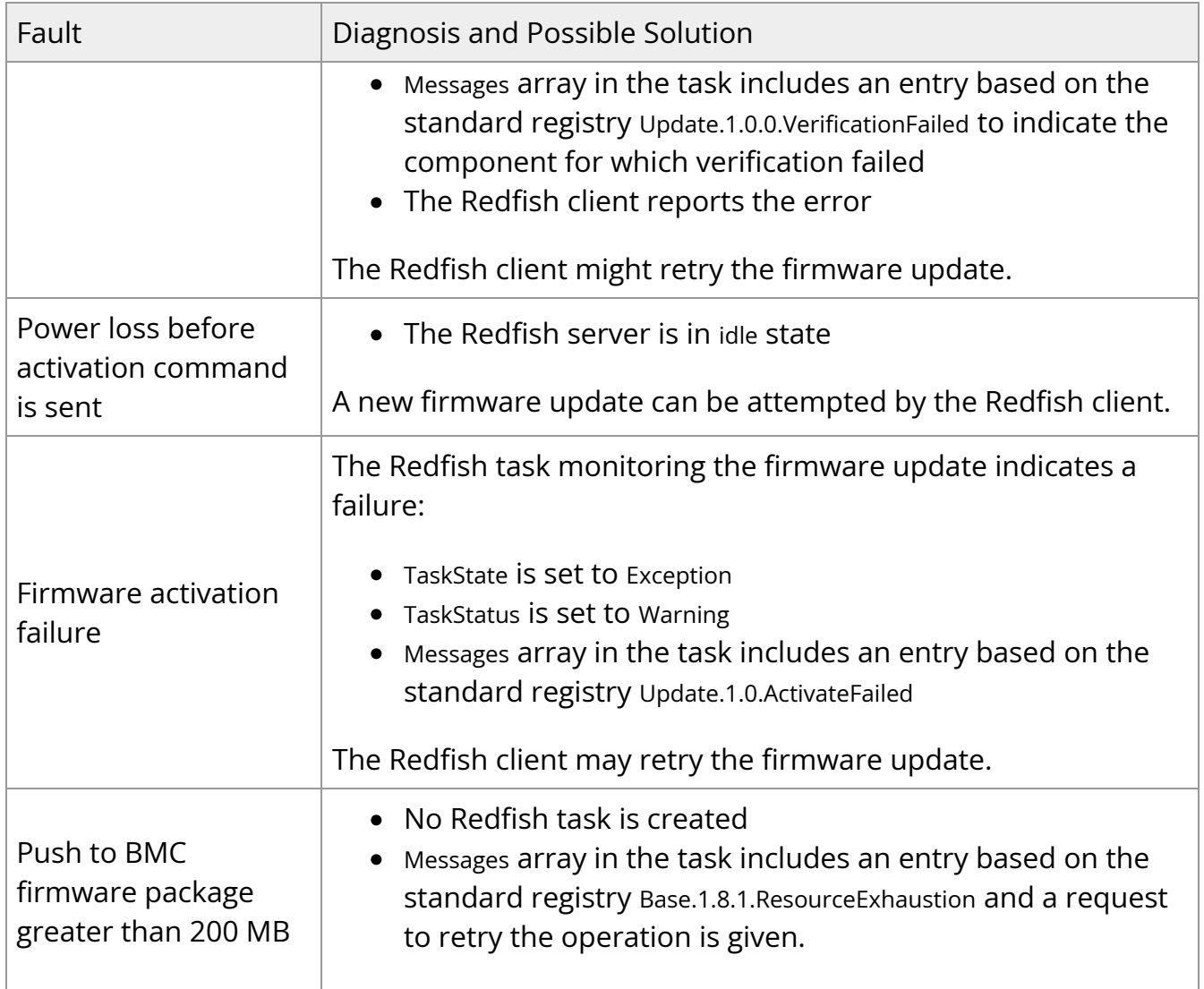

# **BlueField BMC Redfish Triggers**

Redfish triggers allow the user to get a journal message when a certain metric crosses a defined threshold for a defined time:

- The trigger threshold can only be a numeric threshold
- The trigger thresholds are unrelated to the sensor thresholds
- The maximum number of triggers allowed in the system is 10

For more details, refer to [Redfish Resource and Schema Guide](https://www.dmtf.org/sites/default/files/standards/documents/DSP2046_2022.1.pdf).

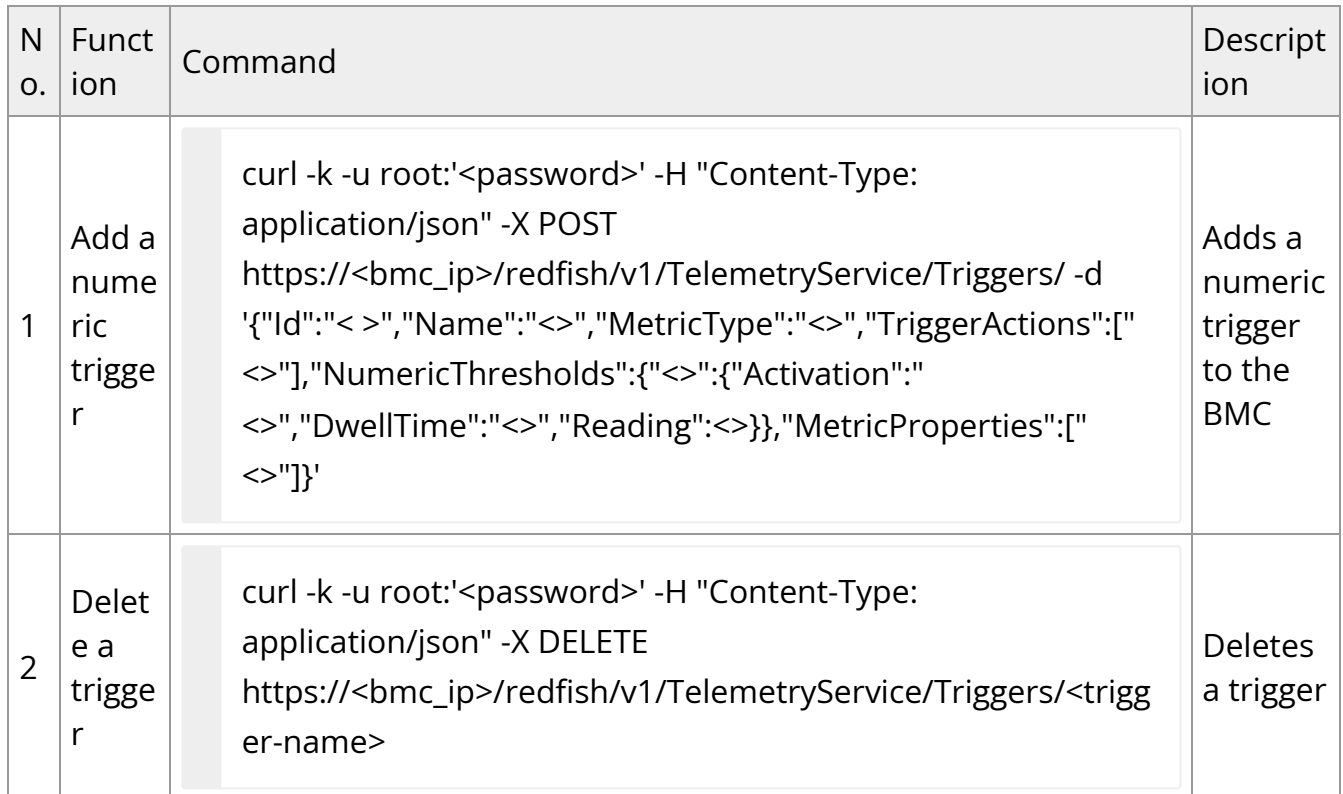

## **Redfish Certificate Management**

Certificate management actions (e.g., getting certificate information, doing atomic replacement of certificates) are found in the CertificateService resource.

The CertificateLocations resource is responsible for providing inventory of all the certificates which the service manages.

More details can be found in the [Redfish Certificate Management White Paper.](https://www.dmtf.org/sites/default/files/standards/documents/DSP2059_1.0.0.pdf)

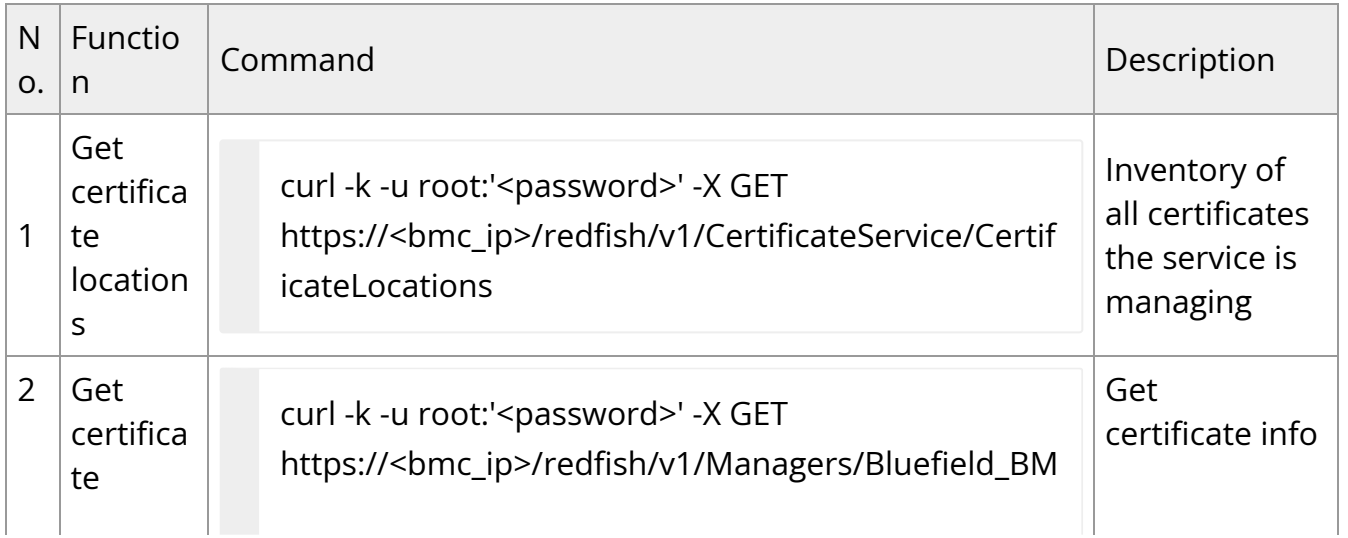

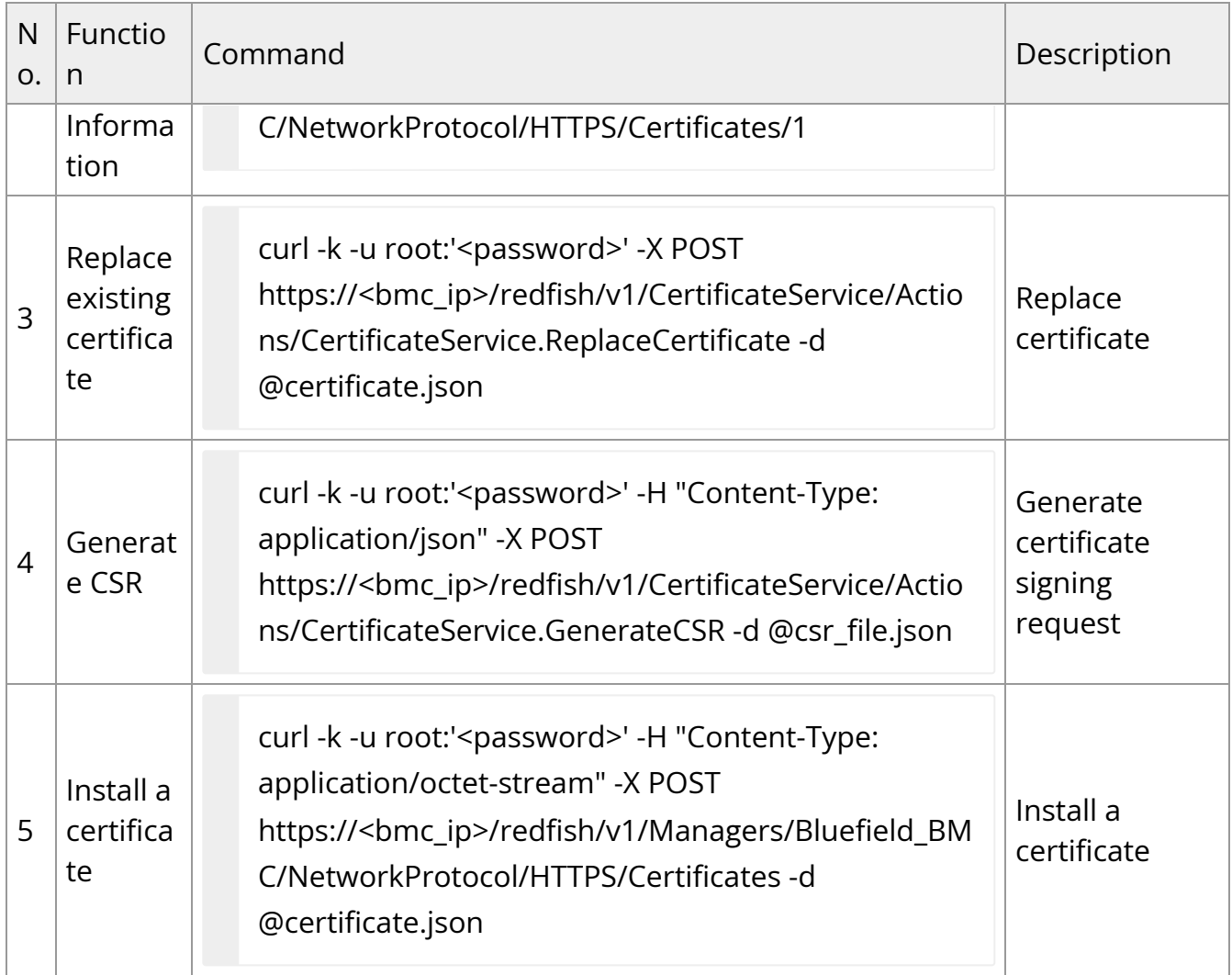

# **NIC Subsystem Management**

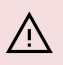

### **Warning**

This content is relevant for BlueField-3 devices only.

## **Redfish NIC Subsystem Management**

## **Get Operation Mode**

curl -k -u root:'<password>' -X GET https://<bmc\_ip>/redfish/v1/Systems/Bluefield/Oem/Nvidia

**Note**

See status under "Mode".

## **Change to DPU Mode**

curl -k -u root:'<password>' -H "Content-Type: application/json" -X POST -d '{"Mode":"DpuMode"}'

## **Change to NIC Mode**

curl -k -u root:'<password>' -H "Content-Type: application/json" -X POST -d '{"Mode":"NicMode"}' https://<bmc\_ip>/redfish/v1/Systems/Bluefield/Oem/Nvidia/Actions/Mode.Set

### **IPMItool NIC Subsystem Management**

Since the standard IPMItool commands do not cover all functionality, a set of custom NVIDIA IPMItool raw commands is available to enable configuring the NIC subsystem on the DPU directly.

IPMItool raw commands follow the following format:

```
ipmitool -C 17 -I lanplus -H <br />hmc_ip_addr> -U <username> -P <password> raw
<netfunc> <cmd> <data>
```
Where:

- netfunc network function which identifies the functional message class, and clusters IPMI commands into sets
- cmd one byte command within a network function
- data optional element which provides additional parameters for a request or response message

The following table lists the supported IPMItool raw commands:

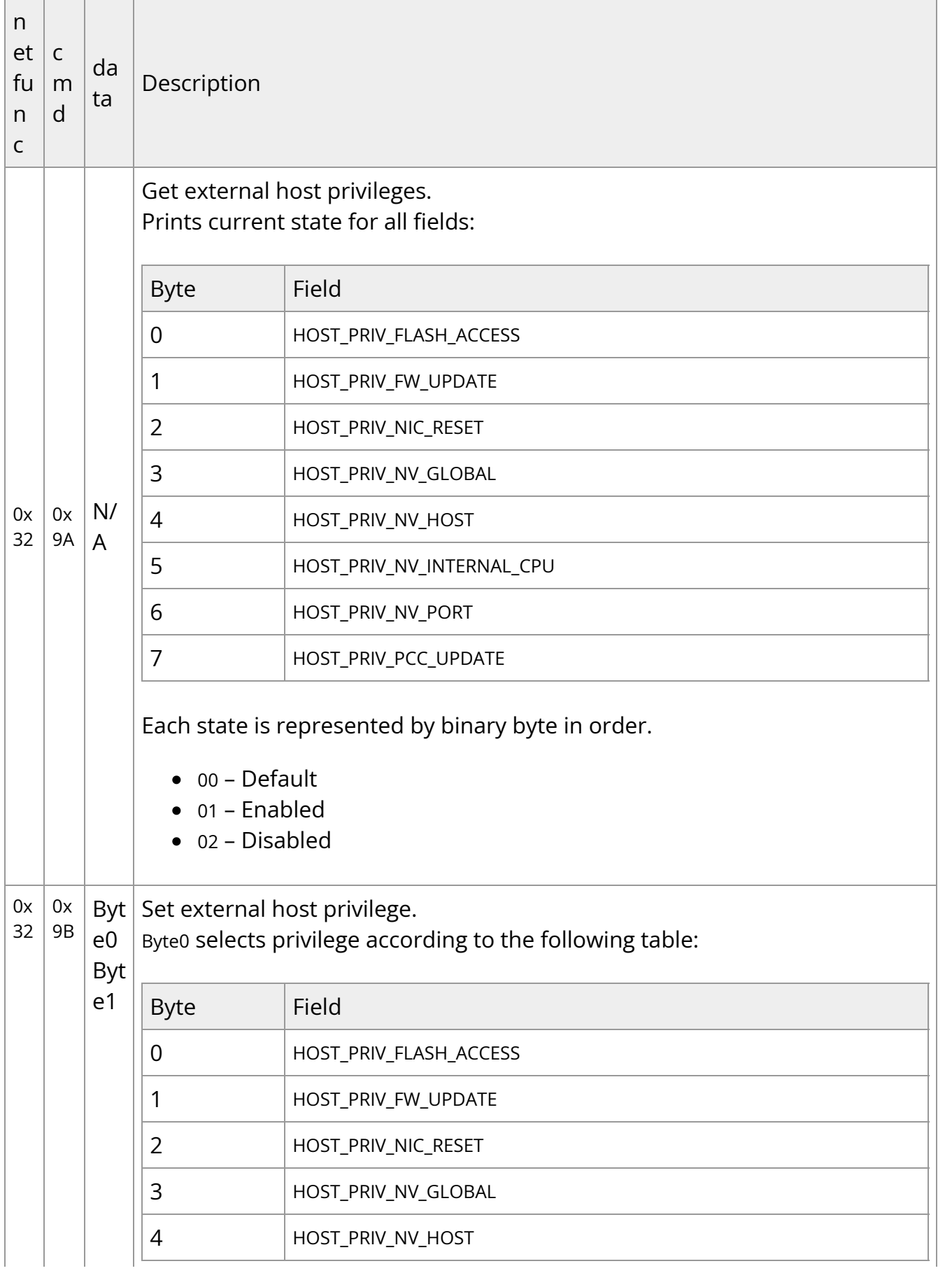

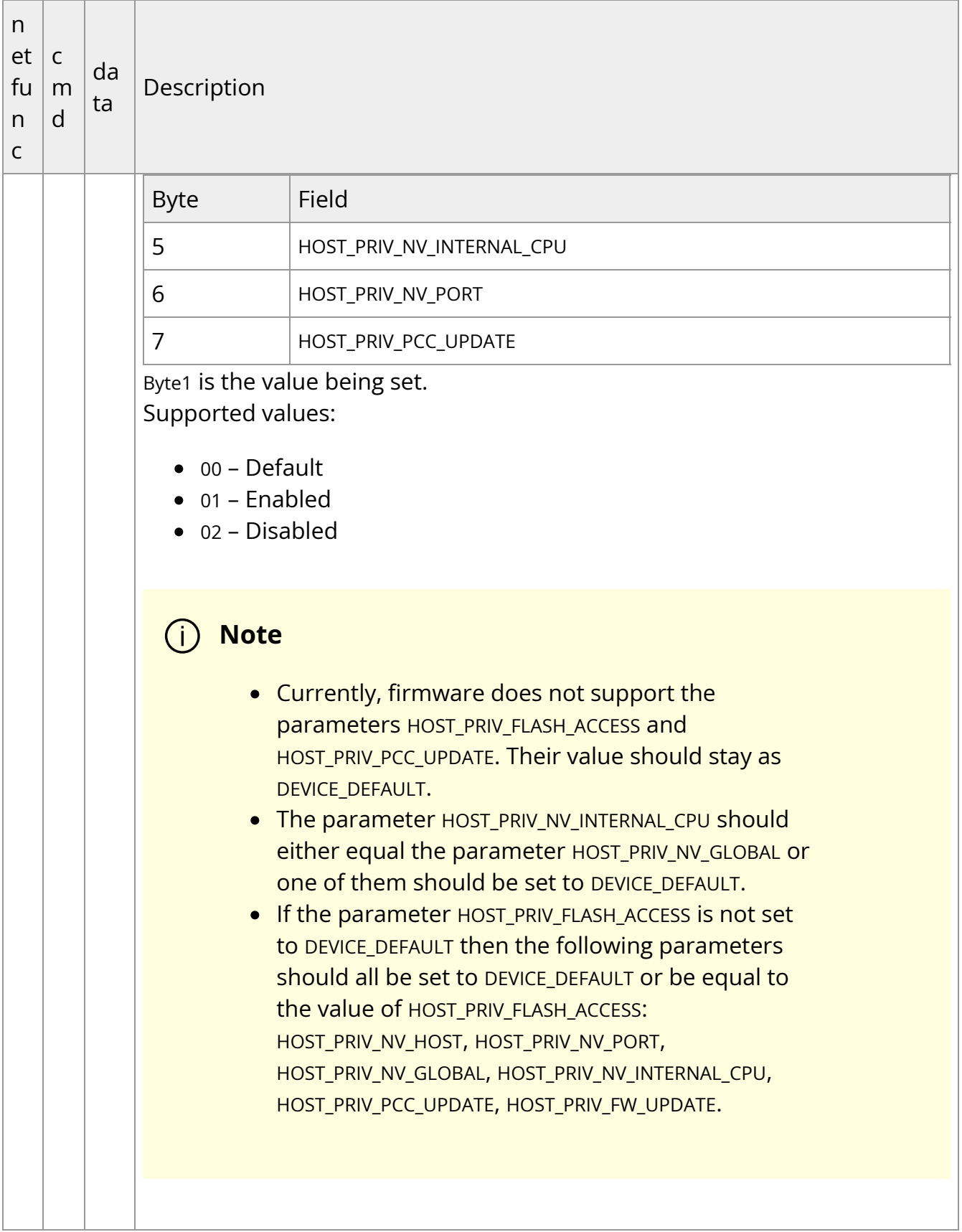

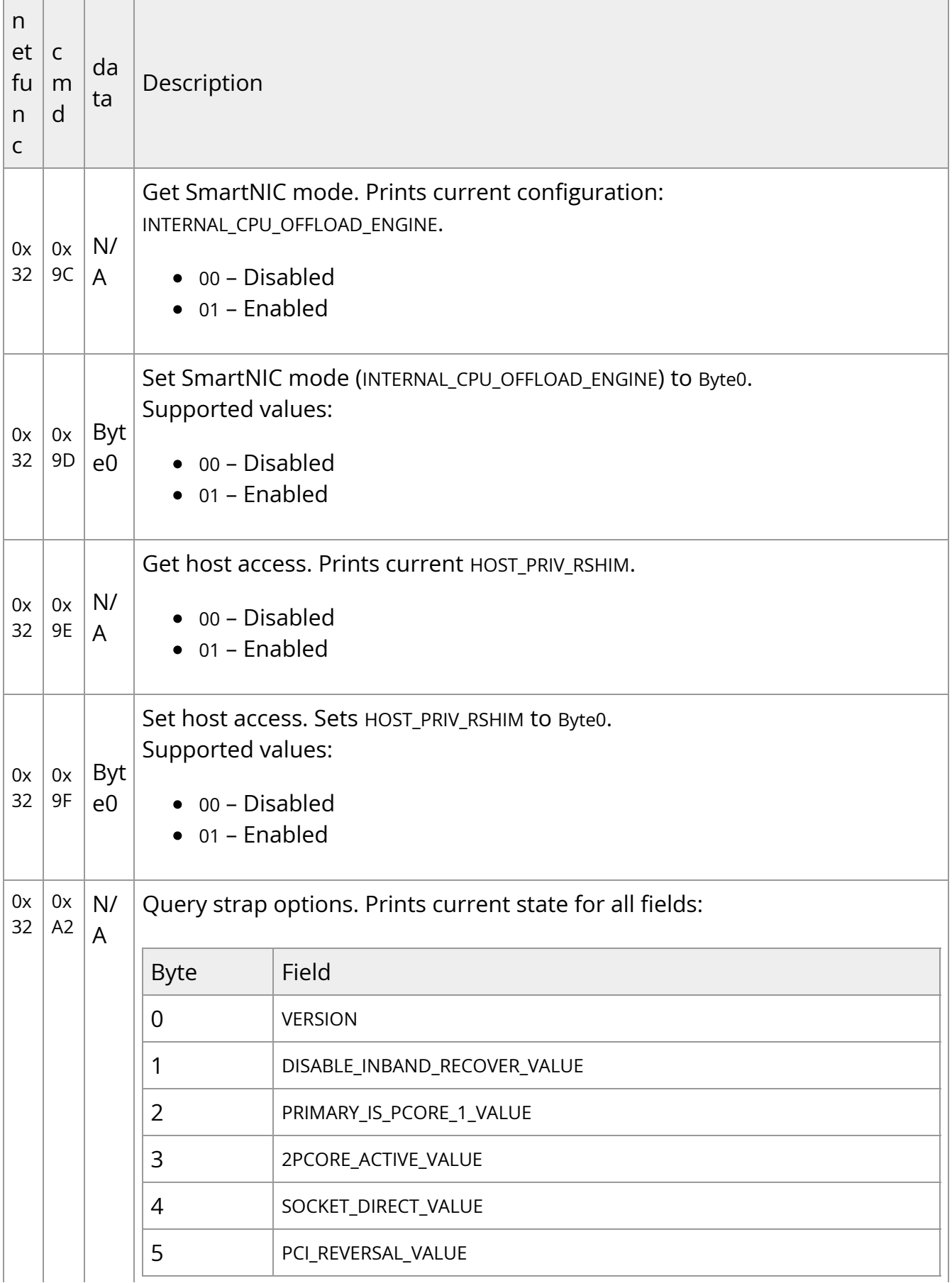

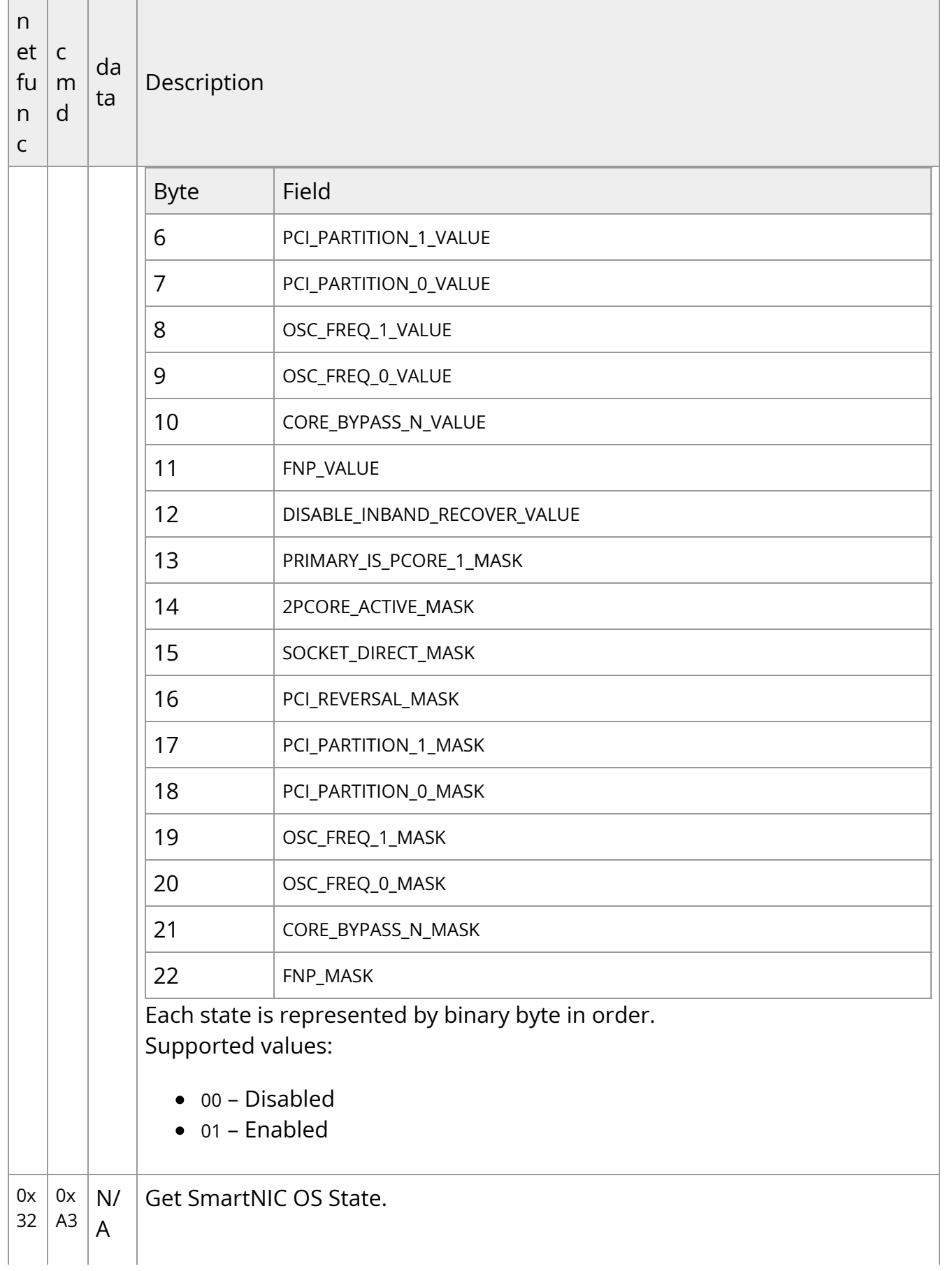

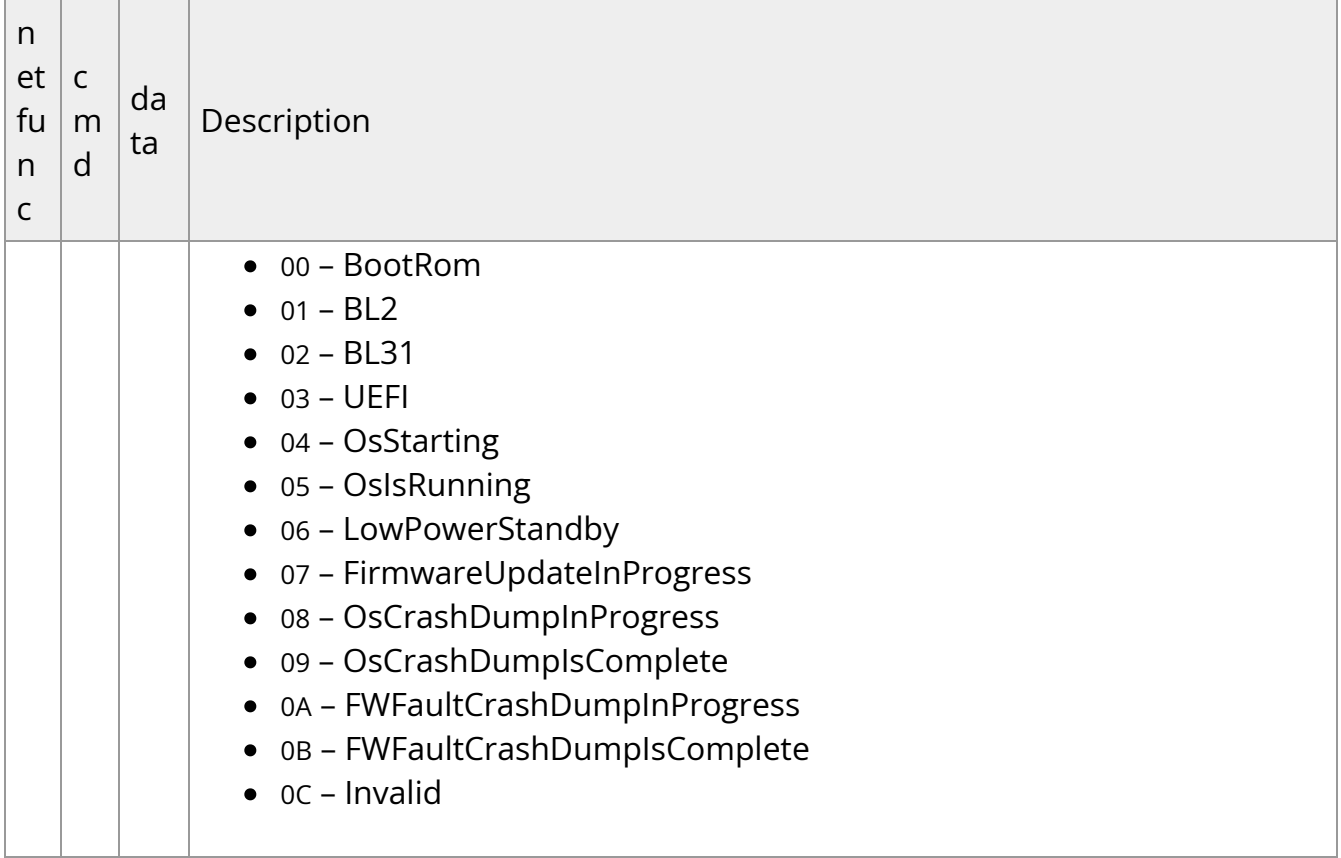

# **Changing Operation Mode**

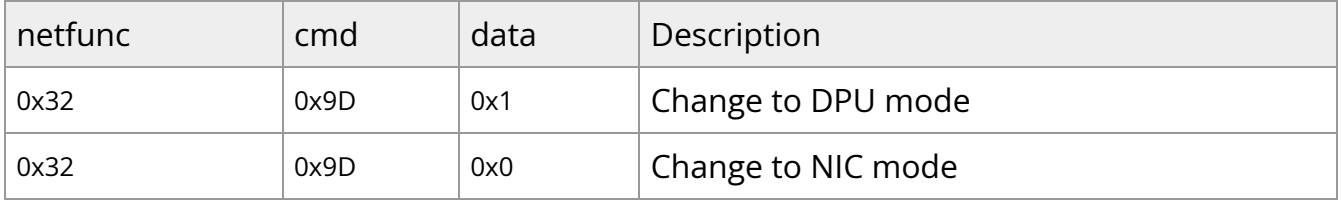

## **Enable/Disable RShim from Host**

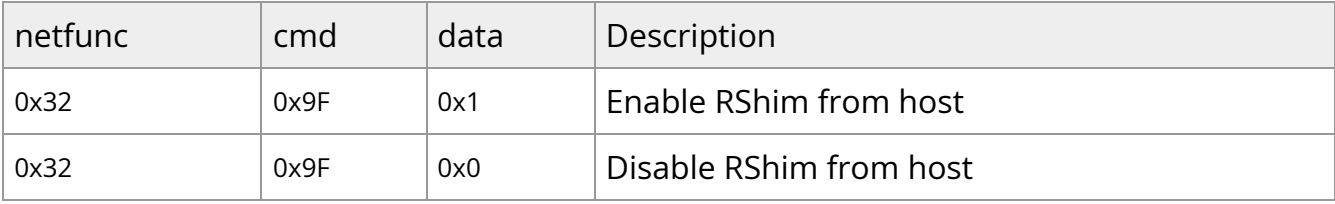

# **NVIDIA OEM Commands**

Not all functionalities are covered with a standard set of IPMItool commands. Therefore, a set of custom NVIDIA IPMItool raw commands have been added. The first two parameters of the raw command are NetFN and CMD.

IPMItool raw commands follow the following format:

ipmitool -C 17 -I lanplus -H <br />bmc\_ip> -U <username> -P <password> raw <netfunc> <cmd> <data>

Where:

- netfunc network function which identifies the functional message class, and clusters IPMI commands into sets
- cmd one byte command within a network function
- data optional element which provides additional parameters for a request or response message

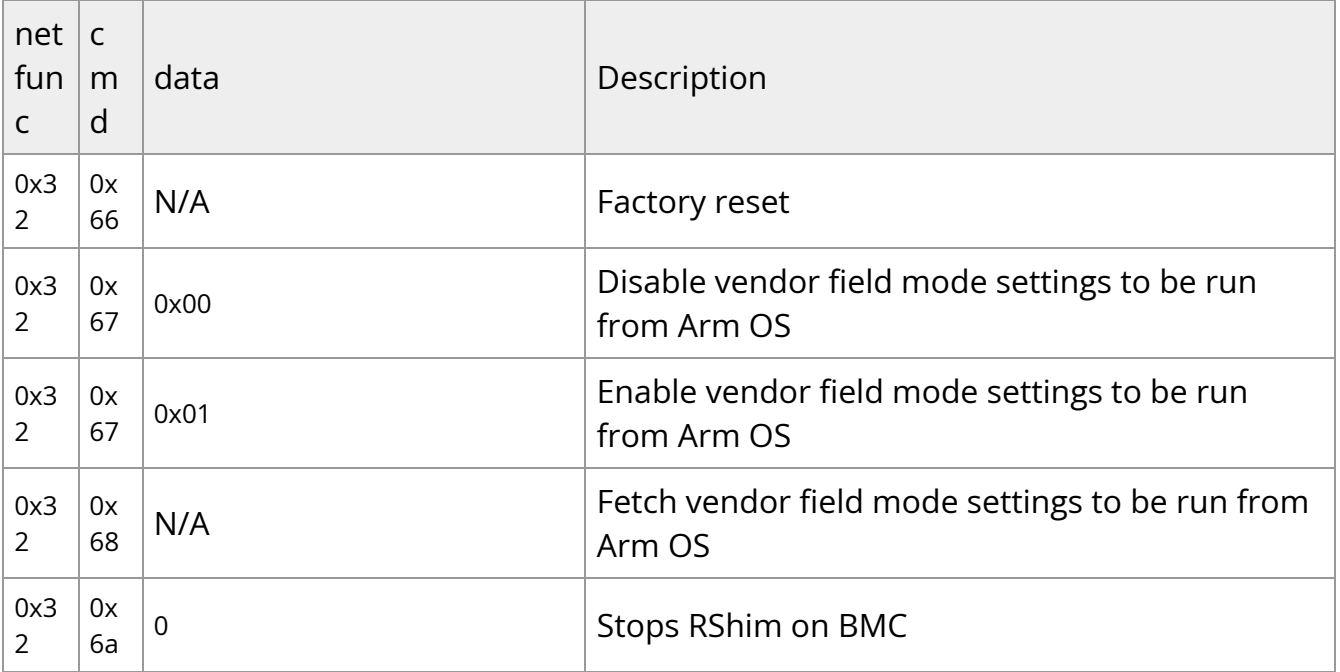

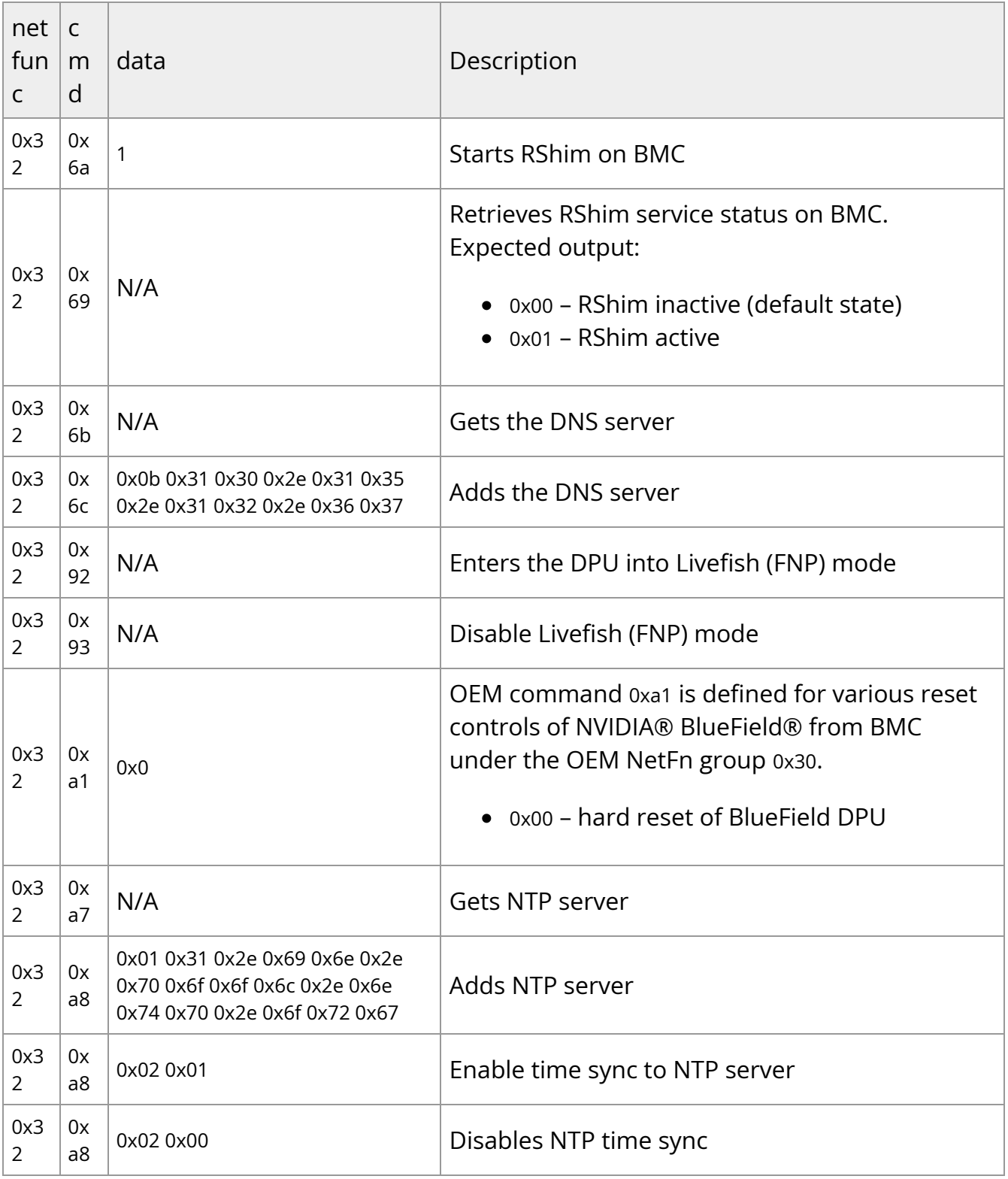

# **Table of Common Commands**

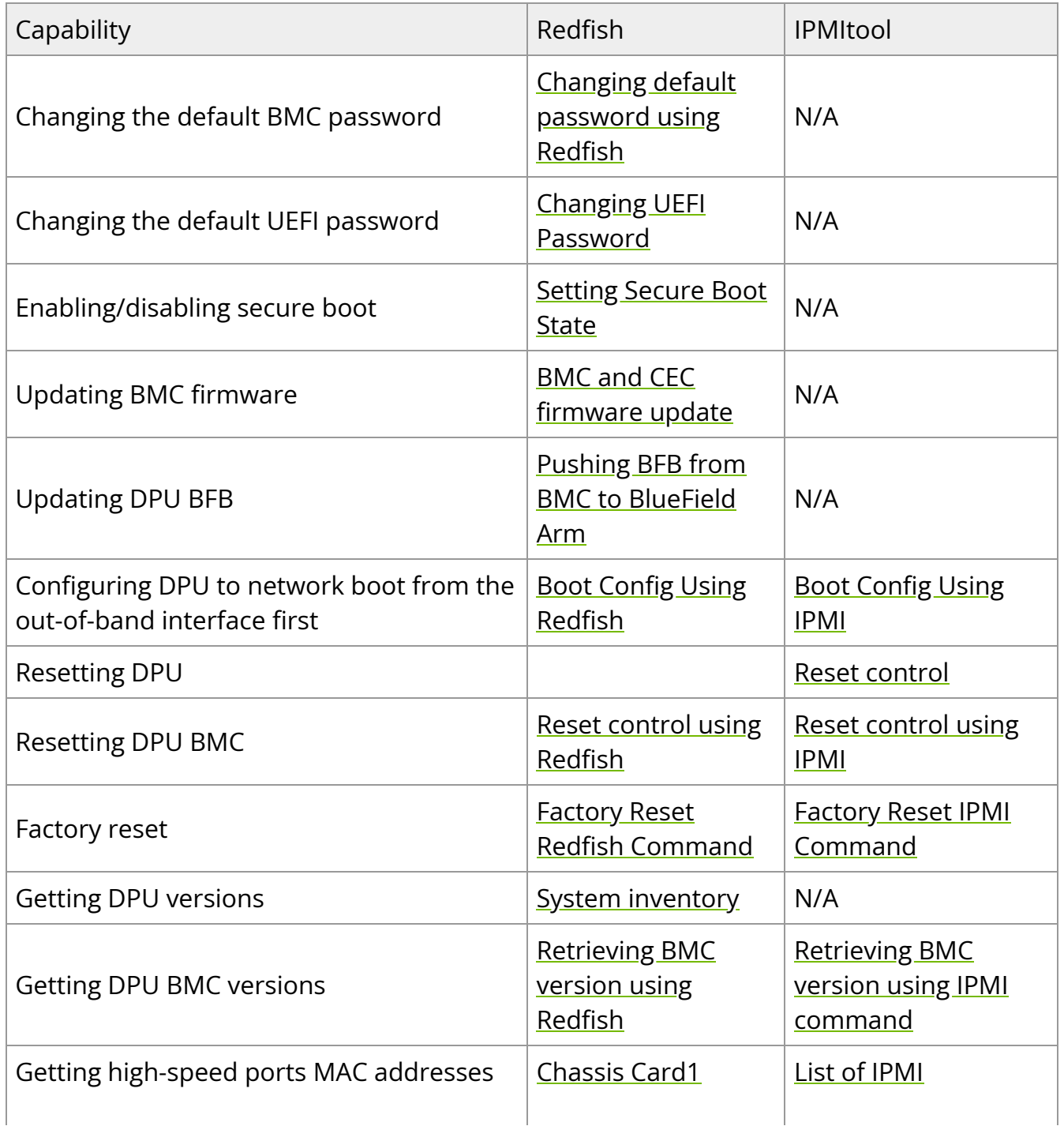

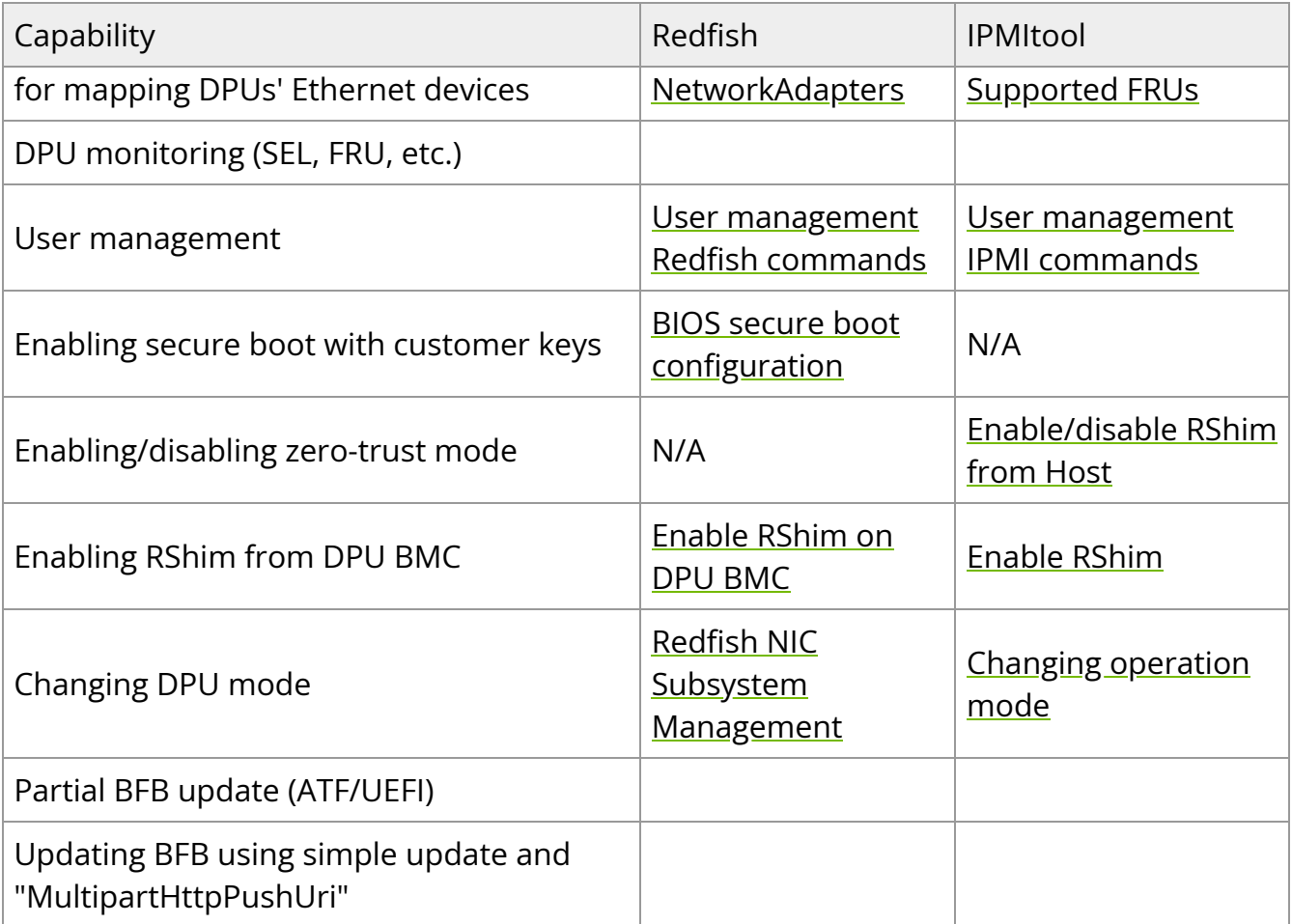

# **List of Supported IPMItool Commands**

The IPMItool program allows you to remotely manage the IPMI functions of the NVIDIA® BlueField® BMC. The commands below may be directed to the BMC's Ethernet interface by invoking:

```
ipmitool -C 17 -I lanplus -H <br />bmc_ip_addr> -U ADMIN -P ADMIN
<ipmitool_arguments>
```
The following list provides a full list of the IPMItool arguments supported by BlueField BMC.

```
chassis power reset
chassis status (to be implemented in future release)
fru
fru print 0
fru print 1
fru read 0 /tmp/fru
fru read 1 /tmp/fru
lan print
mc info
mc reset cold
sdr elist
sdr get <sensor name>
sdr list
sdr type <type>
sel
sel clear
sel elist
sel listsensor get <sensor name>
```
sensor list sol activate user disable <user id> user enable <user id> user list [<channel number>] user priv <user id> <privilege level(1-4)> [<channel number>] user set name <user id> <user name> user set password <user id> <password>

# **Appendix – Software Upgrade Provisioning Flow**

This appendix details the steps for provisioning software components on the NVIDIA® BlueField®-3 DPU.

**Note**

The procedure for DPU BMC software upgrade is agnostic to the version of the software. Once upgraded, however, the procedure assumes you to be running the latest BMC software.

This workflow guarantees the most current software to be installed on various components of the BlueField-3 DPU. This includes:

- DPU BMC
- $\bullet$  CEC
- Arm ATF
- Arm UEFI
- Arm OS
- NIC firmware

The process aims to ensure that all these components are up to date.

The following high-level flow diagram outlines the expected steps to be followed throughout the process:

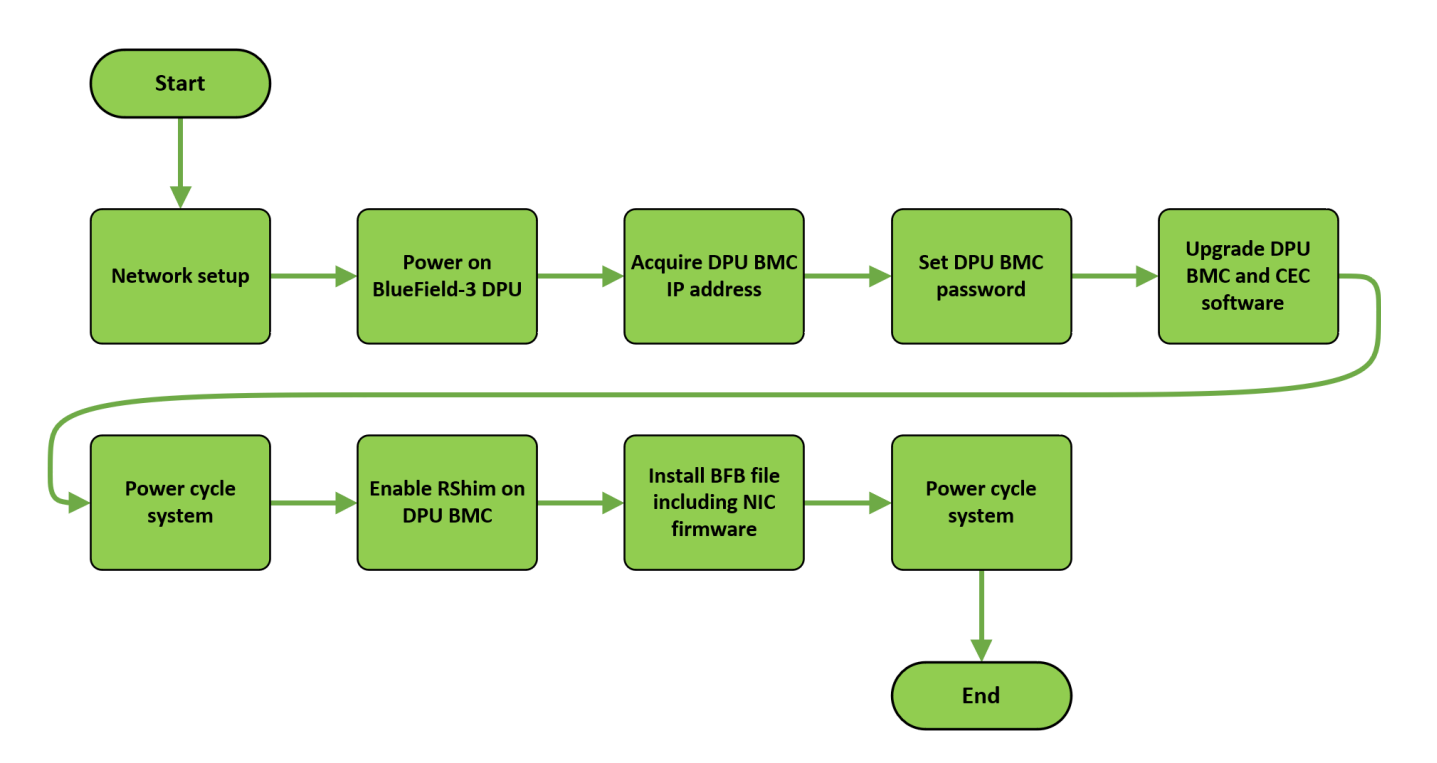

- 1. Establish a connection between the onboard RJ-45 network interface and the management network. Refer to section "[Network Protocol Support](https://docs.nvidia.com//networking/display/bluefieldbmcv23107/BMC+Management#src-2642007175_BMCManagement-NetworkProtocolSupport)" for detailed instructions on network connectivity.
- 2. Power on the BlueField DPU. This can be accomplished manually or by utilizing either ipmitool or Redfish commands directed at the host's BMC.
	- IPMItool example:

```
ipmitool -H <br/>bmc_ip_or_hostname> -U <username> -P <password>
power on
```
Replace the parameters with the information relevant for your host BMC.

Redfish example:

curl -X POST -k -u root:<password> -H "Content-Type: application/json" -d '{"ResetType": "On"}'

https://<bmc\_ip>/redfish/v1/Systems/<System\_ID>/Actions/ComputerSyste

Replace the parameters with the information relevant for your host BMC.

3. Acquire the DPU BMC's IP address from the label affixed to the DPU (highlighted in the image). Use the DPU BMC's MAC address to retrieve the assigned IP address from the DHCP server to enable communication with the DPU BMC over the network.

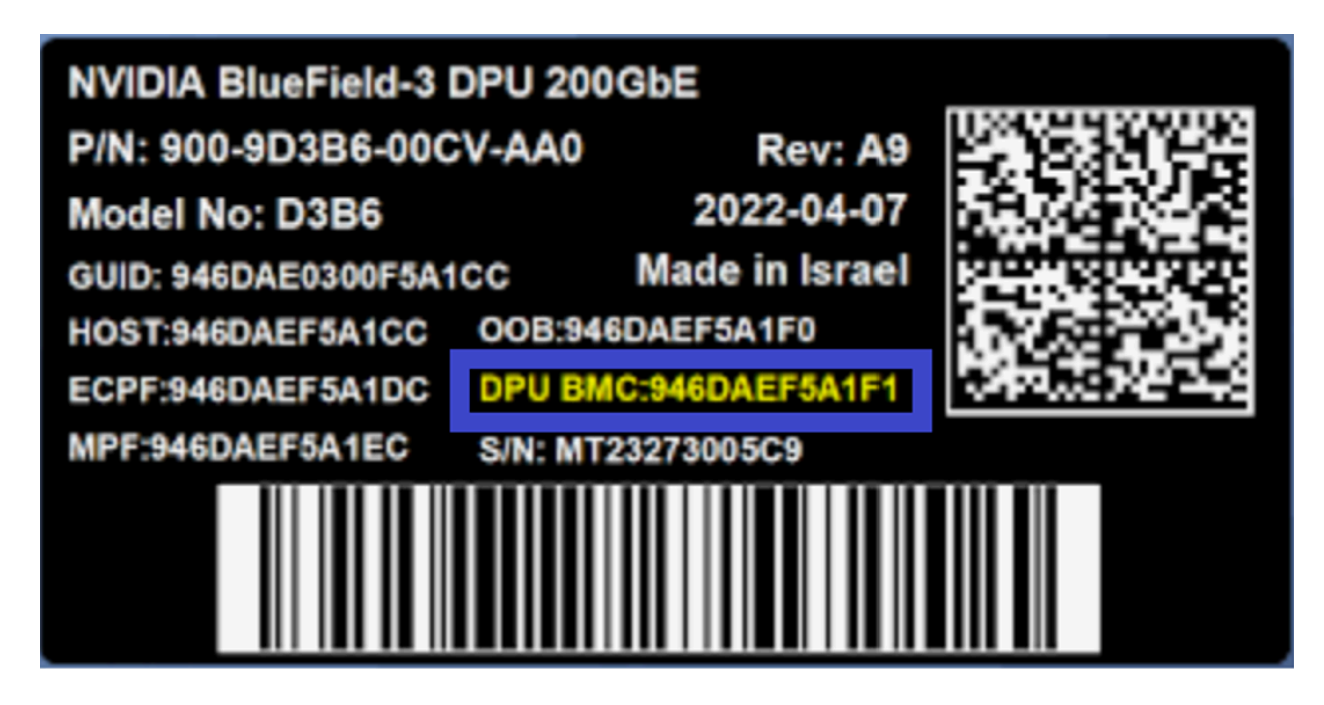

- 4. If the BlueField-3 DPU is a new device which has not yet been provisioned, the DPU BMC comes from the factory with a default password (0penBmc). To establish communication with the DPU BMC, you must change the default password. Refer to section "[Changing Default Password"](https://docs.nvidia.com//networking/display/bluefieldbmcv23107/Connecting+to+BMC+Interfaces#src-2642007131_ConnectingtoBMCInterfaces-ChangingDefaultPassword) for instructions on changing the default password of the DPU-BMC.
- 5. Upgrade DPU BMC and CEC software. This step is crucial for guaranteeing that all new features and functionalities are available on your device. Refer to section "[BMC](https://docs.nvidia.com//networking/display/bluefieldbmcv23107/BMC+Management#src-2642007175_BMCManagement-BMCandCECFirmwareUpdate) [and CEC Firmware Update](https://docs.nvidia.com//networking/display/bluefieldbmcv23107/BMC+Management#src-2642007175_BMCManagement-BMCandCECFirmwareUpdate)" for instructions on how to do that.
- 6. Power cycle the host. This can be accomplished by utilizing either ipmitool or Redfish commands directed at the host's BMC:
	- 1. IPMItool example:

ipmitool -H <br />bmc\_ip\_or\_hostname> -U <username> -P <password> power cycle

Replace the parameters with the information relevant for your host BMC.

2. Redfish example:

curl -k -u root:<password> -X POST "https://<host\_bmc\_ip>/redfish/v1/Systems/1/Actions/ComputerSystem.Res -d '{"ResetType": "ForceRestart"}'

Replace the parameters with the information relevant for your host BMC.

- 7. Ensure that the RShim is disconnected from the host to enable the DPU BMC to take ownership of it. To achieve this, follow the following steps in section "Enabling RShim on BMC" under "[Installing BFB](https://docs.nvidia.com//networking/display/bluefieldbmcv23107/Upgrading+DPU+Using+BFB#src-2642007167_UpgradingDPUUsingBFB-InstallingBFB)".
- 8. Install the BFB file and NIC firmware.

# echo WITH\_NIC\_FW\_UPDATE=yes > bf.cfg # cat <path\_to\_bfb> bf.cfg > new.bfb

Follow the instructions provided in the BFB image transfer guidelines provided in section "Transferring BFB Image" under "[Installing BFB"](https://docs.nvidia.com//networking/display/bluefieldbmcv23107/Upgrading+DPU+Using+BFB#src-2642007167_UpgradingDPUUsingBFB-InstallingBFB) while utilizing the newly created BFB file, new.bfb.

9. To ensure that the new NIC firmware takes effect, perform a final power cycle of the system as detailed in step 6.

# **Document Revision History**

## **Rev v23.10 – November 30, 2023**

Added:

- Section "[Power Capping"](https://docs.nvidia.com//networking/display/bluefieldbmcv23107/Power+Capping)
- Section "[DPU Chassis](https://docs.nvidia.com//networking/display/bluefieldbmcv23107/DPU+Chassis)"
- Section "[BlueField Console Log](https://docs.nvidia.com//networking/display/bluefieldbmcv23107/BMC+and+BlueField+Logs#src-2642007162_BMCandBlueFieldLogs-BlueFieldConsoleLog)"
- Section "[Viewing Currently Installed CA Certificates"](https://docs.nvidia.com//networking/display/bluefieldbmcv23107/BIOS+Configuration#src-2642007151_BIOSConfiguration-ViewingCurrentlyInstalledCACertificates)
- Section "[CA Certificates Collection Modification](https://docs.nvidia.com//networking/display/bluefieldbmcv23107/BIOS+Configuration#src-2642007151_BIOSConfiguration-CACertificatesCollectionModification)"
- Section "[Enable RShim on DPU BMC"](https://docs.nvidia.com//networking/display/bluefieldbmcv23107/Upgrading+DPU+Using+BFB#src-2642007167_UpgradingDPUUsingBFB-EnableRShimonDPUBMC)
- Section "[Network Management Redfish Commands"](https://docs.nvidia.com//networking/display/bluefieldbmcv23107/BMC+Management#src-2642007175_BMCManagement-NetworkManagementRedfishCommands)
- Section "CEC Update" under ["BMC and CEC Firmware Update](https://docs.nvidia.com//networking/display/bluefieldbmcv23107/BMC+Management#src-2642007175_BMCManagement-BMCandCECFirmwareUpdate)"
- Section "[OOB Network 3-Port Switch Control"](https://docs.nvidia.com//networking/display/bluefieldbmcv23107/OOB+Network+3-Port+Switch+Control)
- Appendix "[Provisioning Software Upgrade Flow"](https://docs.nvidia.com//networking/display/bluefieldbmcv23107/Appendix+%E2%80%93+Software+Upgrade+Provisioning+Flow)

### Updated:

- Section "[Boot Config Using Redfish"](https://docs.nvidia.com//networking/display/bluefieldbmcv23107/Boot+Configuration#src-2642007154_BootConfiguration-BootConfigUsingRedfish)
- Section "[Installing BFB](https://docs.nvidia.com//networking/display/bluefieldbmcv23107/Upgrading+DPU+Using+BFB#src-2642007167_UpgradingDPUUsingBFB-InstallingBFB)"
- Section "[Golden Images Reprovisioning](https://docs.nvidia.com//pages/createpage.action?spaceKey=bluefieldbmcv23107&title=Bare-metal+Reprovisioning&linkCreation=true&fromPageId=2642007185)"
- Section "**[Factory Reset BMC](https://docs.nvidia.com//networking/display/bluefieldbmcv23107/BMC+Management#src-2642007175_BMCManagement-FactoryResetBMC)"**
- Section "[Reset or Reboot BMC](https://docs.nvidia.com//networking/display/bluefieldbmcv23107/BMC+Management#src-2642007175_BMCManagement-ResetorRebootBMC)"
- Section "[BMC Sensor Data](https://docs.nvidia.com//networking/display/bluefieldbmcv23107/BMC+Sensor+Data)"
- Section "[Retrieving Data from BlueField Via IPMB"](https://docs.nvidia.com//networking/display/bluefieldbmcv23107/Retrieving+Data+from+BlueField+Via+IPMB)
- Section "[Retrieving Data from BMC Via IPMB](https://docs.nvidia.com//pages/createpage.action?spaceKey=bluefieldbmcv23107&title=Retrieving+Data+from+BMC+Via+IPMB&linkCreation=true&fromPageId=2642007185)"
- Section "[Serial Over LAN \(SOL\)](https://docs.nvidia.com//networking/display/bluefieldbmcv23107/Serial+Over+LAN+%28SOL%29)"
- Section "[Expected Output](https://docs.nvidia.com//pages/createpage.action?spaceKey=bluefieldbmcv23107&title=Bare-metal+Reprovisioning&linkCreation=true&fromPageId=2642007185)"
- Section "[BMC Dump Operations](https://docs.nvidia.com//networking/display/bluefieldbmcv23107/BMC+and+BlueField+Logs#src-2642007162_BMCandBlueFieldLogs-BMCDumpOperations)"

## **Rev v23.09 – September 20, 2023**

Added:

- Section "[System Inventory"](https://docs.nvidia.com//networking/display/bluefieldbmcv23107/System+Inventory)
- Section "[DPU Chassis](https://docs.nvidia.com//networking/display/bluefieldbmcv23107/DPU+Chassis)"
- Section "[NIC Subsystem Management](https://docs.nvidia.com//networking/display/bluefieldbmcv23107/NIC+Subsystem+Management)"
- Section "[Table of Common Commands](https://docs.nvidia.com//networking/display/bluefieldbmcv23107/Table+of+Common+Commands)"

#### Updated:

- Section "[FRU Reading](https://docs.nvidia.com//networking/display/bluefieldbmcv23107/FRU+Reading)"
- Section "[System Event Log](https://docs.nvidia.com//networking/display/bluefieldbmcv23107/System+Event+Log)"
- Section "[List of IPMI Supported FRUs"](https://docs.nvidia.com//networking/display/bluefieldbmcv23107/Platform+Management+Interface#src-2642007140_PlatformManagementInterface-ListofIPMISupportedFRUs)
- Section "[Boot Configuration"](https://docs.nvidia.com//networking/display/bluefieldbmcv23107/Boot+Configuration)
- Section "[2024-02-23\\_09-31-43\\_BIOS Secure Boot Configuration](https://docs.nvidia.com//pages/createpage.action?spaceKey=bluefieldbmcv23107&title=2024-02-23+09-31-43+BIOS+Secure+Boot%C2%A0Configuration&linkCreation=true&fromPageId=2642007185)"
- Section "[BIOS Configuration](https://docs.nvidia.com//networking/display/bluefieldbmcv23107/BIOS+Configuration)"
- Section "[Reset Control](https://docs.nvidia.com//networking/display/bluefieldbmcv23107/Reset+Control)"

## **Rev v23.07 – August 10, 2023**

#### Added:

- Section "[Changing Default Password](https://docs.nvidia.com//networking/display/bluefieldbmcv23107/Connecting+to+BMC+Interfaces#src-2642007131_ConnectingtoBMCInterfaces-ChangingDefaultPassword)"
- Section "[Account Service](https://docs.nvidia.com//networking/display/bluefieldbmcv23107/Connecting+to+BMC+Interfaces#src-2642007131_ConnectingtoBMCInterfaces-AccountService)"
- Section "[Configuring BIOS Secure Boot](https://docs.nvidia.com//networking/display/bluefieldbmcv23107/Platform+Management+Interface#src-2642007140_PlatformManagementInterface-ConfiguringBIOSSecureBoot)"
- Section "[Configuring BIOS"](https://docs.nvidia.com//networking/display/bluefieldbmcv23107/Platform+Management+Interface#src-2642007140_PlatformManagementInterface-BIOSConfig)
- Section "[Redfish Certificate Management"](https://docs.nvidia.com//networking/display/bluefieldbmcv23107/BMC+Management#src-2642007175_BMCManagement-RedfishCertificateManagement)
- The commands 0x32 0x97 and 0x32 0x98 to "[NVIDIA Custom Commands"](https://docs.nvidia.com//networking/display/bluefieldbmcv23107/NVIDIA+OEM+Commands)

#### Updated:

- Note in section "[Network Protocol Support"](https://docs.nvidia.com//networking/display/bluefieldbmcv23107/BMC+Management#src-2642007175_BMCManagement-NetworkProtocolSupport)
- Section "[Boot Order Config"](https://docs.nvidia.com//networking/display/bluefieldbmcv23107/Platform+Management+Interface#src-2642007140_PlatformManagementInterface-BootOrderConfig)
- Section "[Installing BFB](https://docs.nvidia.com//networking/display/bluefieldbmcv23107/Upgrading+DPU+Using+BFB#src-2642007167_UpgradingDPUUsingBFB-InstallingBFB)"
- Section "[BMC and CEC Firmware Update](https://docs.nvidia.com//networking/display/bluefieldbmcv23107/BMC+Management#src-2642007175_BMCManagement-BMCandCECFirmwareUpdate)" and its subsections

## **Rev v23.04 – May 17, 2023**

#### Added:

- Figure "NVIDIA® BlueField®-3 BMC Connector" to section "[BMC Console Interface](https://docs.nvidia.com//networking/display/bluefieldbmcv23107/Connecting+to+BMC+Interfaces)"
- Section "[SEL Messages](https://docs.nvidia.com//networking/display/bluefieldbmcv23107/Platform+Management+Interface#src-2642007140_PlatformManagementInterface-SELMessages)"
- Section "[Updating BMC and Glacier Firmware with Vendor Field Mode](https://docs.nvidia.com//networking/display/bluefieldbmcv23107/Vendor+Field+Mode#src-2642007168_VendorFieldMode-UpdatingBMCandGlacierFirmwarewithVendorFieldMode)" which is relevant for NVIDIA® BlueField®-3 DPU only
- Page "[Serial Redirect Mode"](https://docs.nvidia.com//networking/display/bluefieldbmcv23107/Serial+Redirect+Mode)
- Section "[BlueField BMC Redfish Triggers](https://docs.nvidia.com//networking/display/bluefieldbmcv23107/BMC+Management#src-2642007175_BMCManagement-BlueFieldBMCRedfishTriggers)"
- Command 0x32 0x92 and 0x32 0x93 to "[NVIDIA Custom Commands"](https://docs.nvidia.com//networking/display/bluefieldbmcv23107/NVIDIA+OEM+Commands) table

#### Updated:

- Section "[BMC Management Interface"](https://docs.nvidia.com//networking/display/bluefieldbmcv23107/Connecting+to+BMC+Interfaces#src-2642007131_ConnectingtoBMCInterfaces-BMCManagementInterface) with new password requirements
- Section "[Sensor Data Record \(SDR\) Repository](https://docs.nvidia.com//networking/display/bluefieldbmcv23107/Platform+Management+Interface#src-2642007140_PlatformManagementInterface-SDRRepository)"
- Link status codes to the p0\_link and p1\_link sensors in section "[List of IPMI](https://docs.nvidia.com//networking/display/bluefieldbmcv23107/Platform+Management+Interface#src-2642007140_PlatformManagementInterface-ListofIPMISupportedSensors) [Supported Sensors](https://docs.nvidia.com//networking/display/bluefieldbmcv23107/Platform+Management+Interface#src-2642007140_PlatformManagementInterface-ListofIPMISupportedSensors)"
- Section "[BMC and CEC Firmware Update](https://docs.nvidia.com//networking/display/bluefieldbmcv23107/BMC+Management#src-2642007175_BMCManagement-BMCandCECFirmwareUpdate)"

## **Rev 2.8.2-34 – October 21, 2022**

Added:

- Page "[Vendor Field Mode](https://docs.nvidia.com//networking/display/bluefieldbmcv23107/Vendor+Field+Mode)"
- Section "[DPU Reset](https://docs.nvidia.com//networking/display/bluefieldbmcv23107/BMC+Management#src-2642007175_BMCManagement-DPUReset)"

Updated:

• Section "[Boot Order Config"](https://docs.nvidia.com//networking/display/bluefieldbmcv23107/Platform+Management+Interface#src-2642007140_PlatformManagementInterface-BootOrderConfig) with note on DPU boot override setting

# **Rev 2.8.2 – June 01, 2022**

Updated:

• NIC thermal sensors line in table under s ection "[SDR Entry List](https://docs.nvidia.com//networking/display/bluefieldbmcv23107/Platform+Management+Interface#src-2642007140_PlatformManagementInterface-SDRSi)"

# **Rev 2.8.2 – April 04, 2022**

Updated:

• Page "[NVIDIA OEM Commands](https://docs.nvidia.com//networking/display/bluefieldbmcv23107/NVIDIA+OEM+Commands)"

# **Rev 2.8.2 – January 04, 2022**

Added:

- New password policy to:
	- o Warning box in section "[BMC Management Interface"](https://docs.nvidia.com//pages/createpage.action?spaceKey=bluefieldbmcv23107&title=.Connecting+to+BMC+Interfaces+v2.8.2-Nov&linkCreation=true&fromPageId=2642007185)
- o Section "[Boot Sequence Overview](https://docs.nvidia.com//pages/createpage.action?spaceKey=bluefieldbmcv23107&title=.BMC+Management+v2.8.2-Nov&linkCreation=true&fromPageId=2642007185)"
- o Step 3 in section "[User Management"](https://docs.nvidia.com//pages/createpage.action?spaceKey=bluefieldbmcv23107&title=.BMC+Management+v2.8.2-Nov&linkCreation=true&fromPageId=2642007185)
- Section "[Changing Default Credentials Using bf.cfg](https://docs.nvidia.com//pages/createpage.action?spaceKey=bluefieldbmcv23107&title=.RShim+Over+USB+v2.8.2-Nov&linkCreation=true&fromPageId=2642007185)"
- -C 17 argument to IPMItool lanplus commands

#### Updated:

- Section "[User Management](https://docs.nvidia.com//pages/createpage.action?spaceKey=bluefieldbmcv23107&title=.BMC+Management+v2.8.2-Nov&linkCreation=true&fromPageId=2642007185)"
- Section "[Reset Control](https://docs.nvidia.com//pages/createpage.action?spaceKey=bluefieldbmcv23107&title=Multi-DPU+Management+from+DPU+BMC&linkCreation=true&fromPageId=2642007185)"

### **Rev 2.8.2 – October 25, 2021**

Updated:

- Section "[Pushing Bootstream from BMC to BlueField-2 Arm"](https://docs.nvidia.com//pages/createpage.action?spaceKey=bluefieldbmcv23107&title=.RShim+Over+USB+v2.8.2-Nov&linkCreation=true&fromPageId=2642007185)
- Section "[BMC Management Interface"](https://docs.nvidia.com//pages/createpage.action?spaceKey=bluefieldbmcv23107&title=.Connecting+to+BMC+Interfaces+v2.8.2-Nov&linkCreation=true&fromPageId=2642007185) by removing mentions of interface eth1
- Page "[NVIDIA OEM Commands](https://docs.nvidia.com//networking/display/bluefieldbmcv23107/NVIDIA+OEM+Commands)" © Copyright 2023, NVIDIA. PDF Generated on 06/07/2024